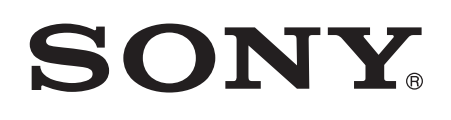

# Guide de l'utilisateur

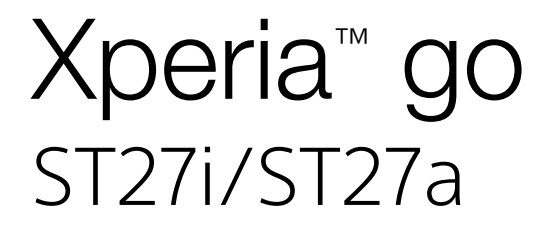

# Table des matières

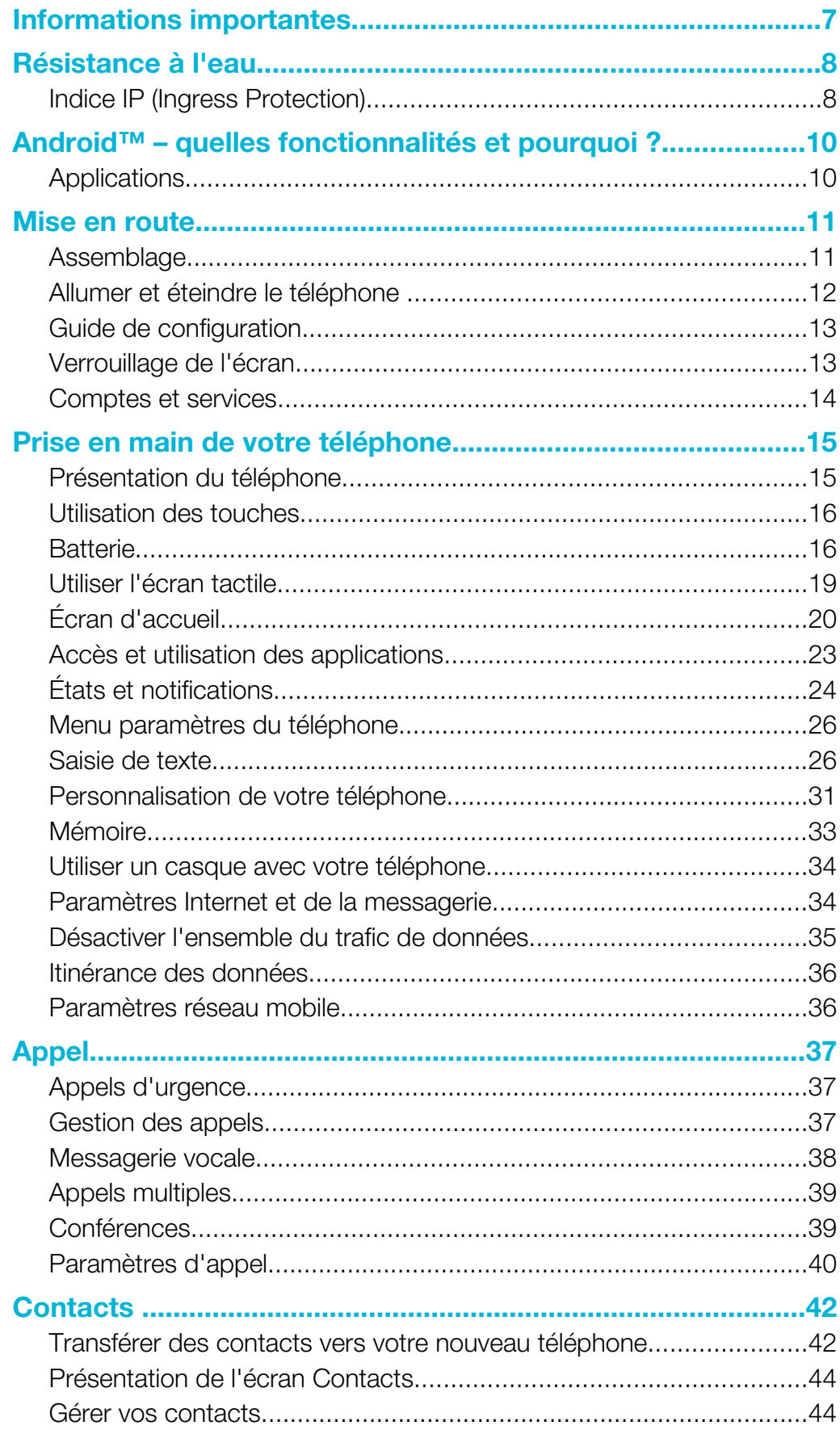

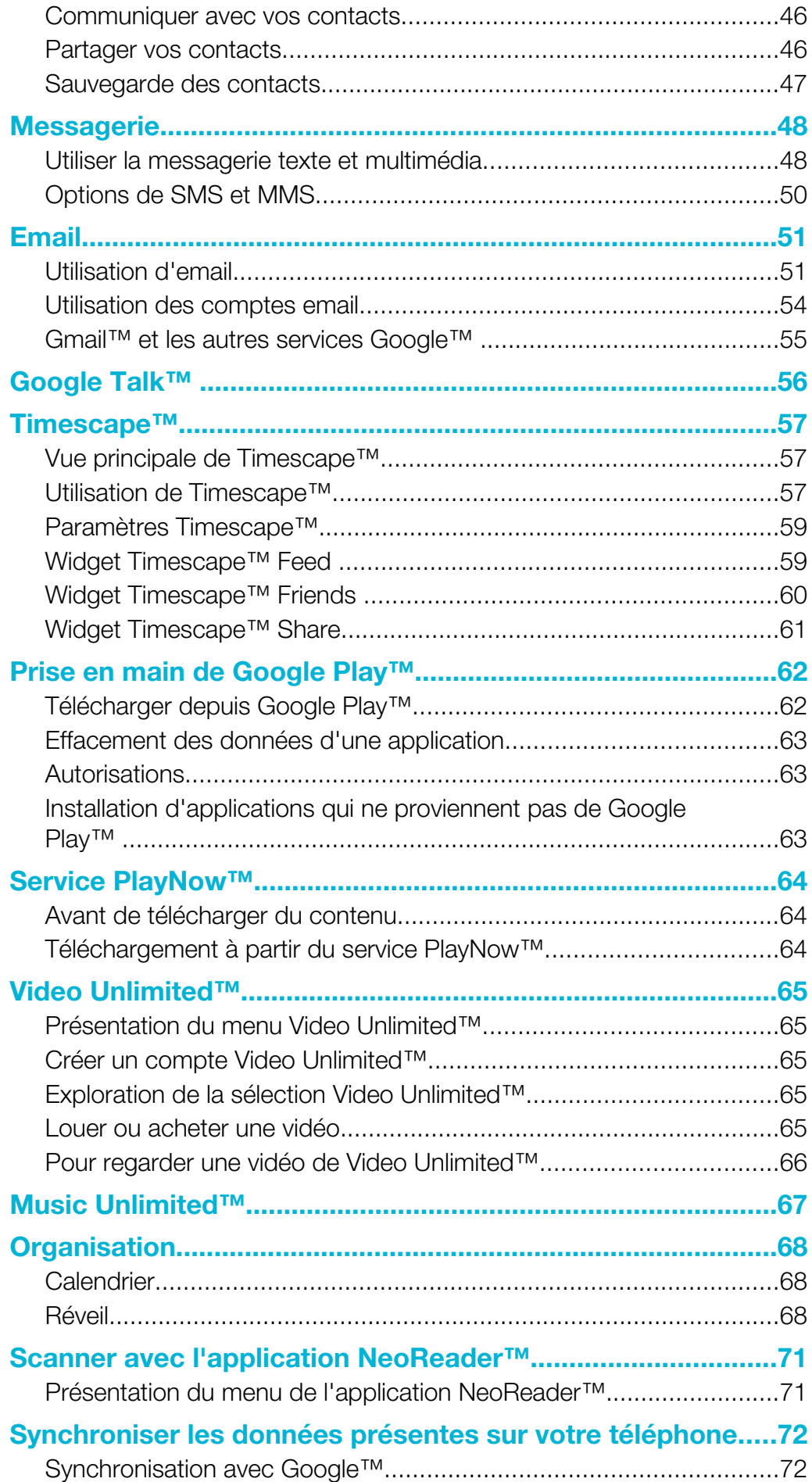

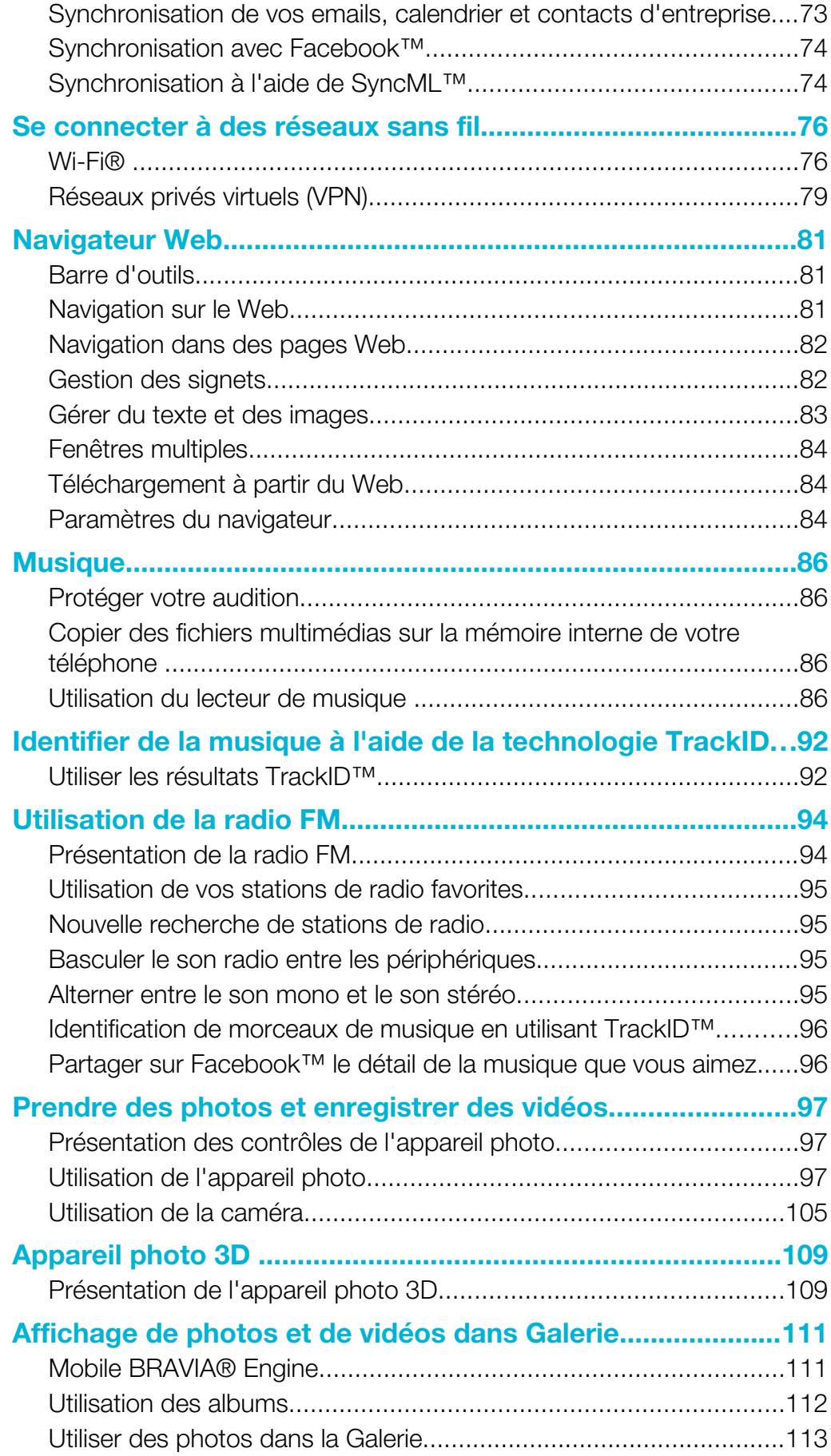

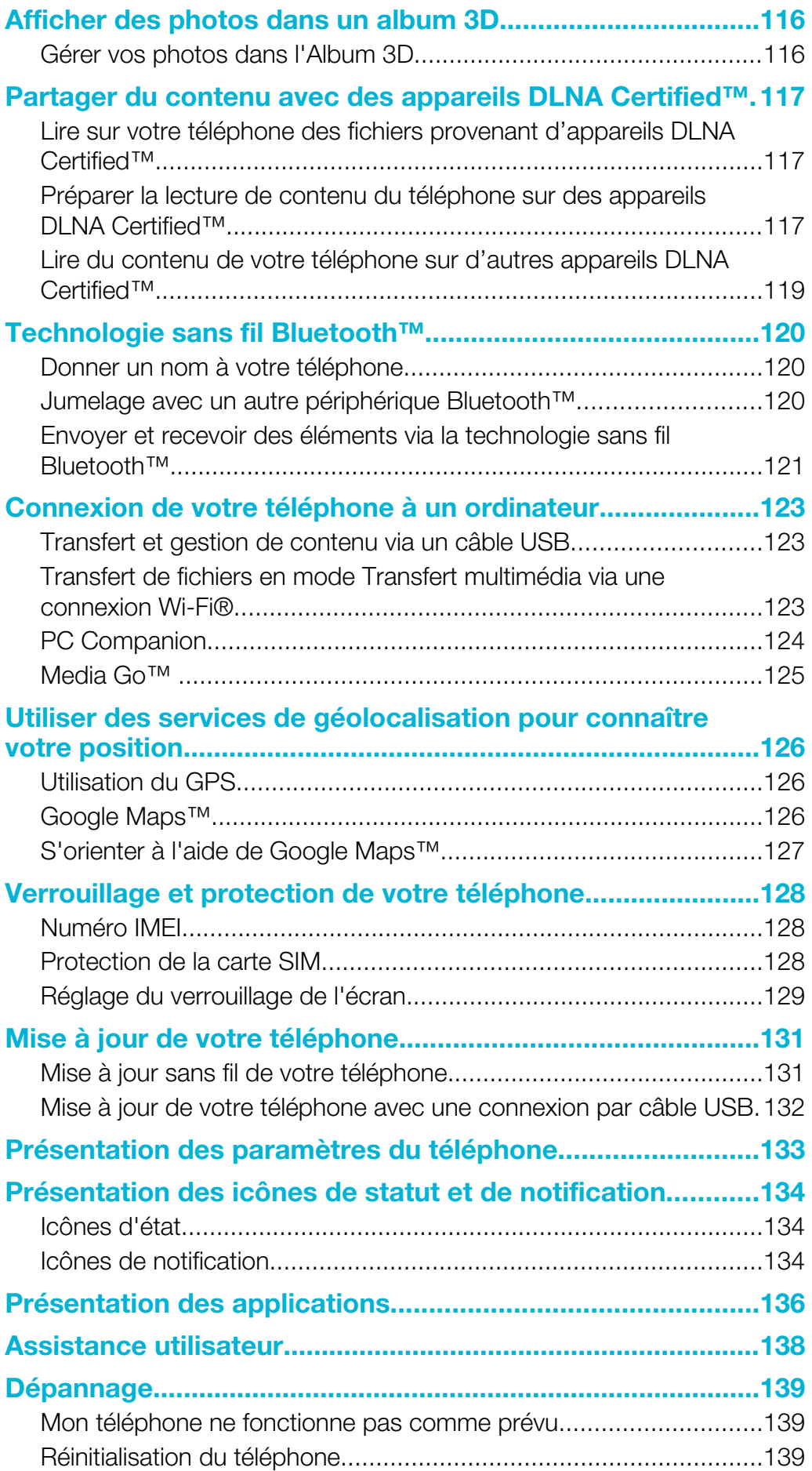

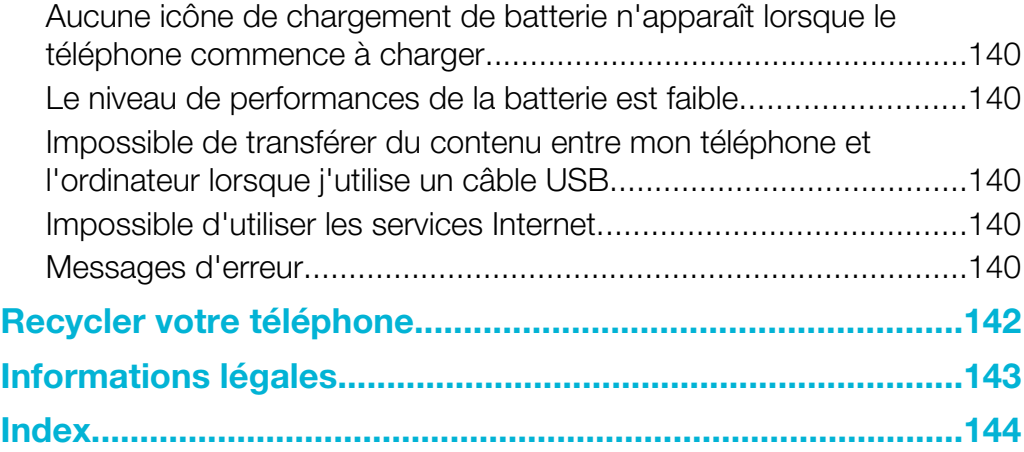

# <span id="page-6-0"></span>Informations importantes

Avant d'utiliser votre téléphone mobile, veuillez lire le livret Informations importantes.

Certains services et certaines fonctions décrits dans ce guide de l'utilisateur ne sont pas pris en charge dans tous les pays/régions ou par tous les réseaux et/ou fournisseurs de services dans toutes les régions. Sans limitation, cela s'applique au numéro d'urgence international 112. Pour déterminer la disponibilité d'un service ou d'une fonction spécifique et de l'application éventuelle d'un accès supplémentaire ou de frais d'utilisation, veuillez contacter votre opérateur réseau ou votre fournisseur de services.

# <span id="page-7-0"></span>Résistance à l'eau

Pour que votre téléphone soit résistant à l'eau, les caches du port USB du micro et du connecteur de l'oreillette doivent être hermétiquement clos. La façade arrière doit être également correctement fixée.

Évitez d'exposer votre téléphone à des environnements excessivement poussiéreux ou humides. L'usure normale, sans parler des dommages subis par votre appareil, peuvent réduire la résistance de ce dernier à la poussière ou à l'humidité. N'utilisez pas votre téléphone dans les situations suivantes :

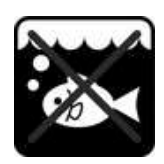

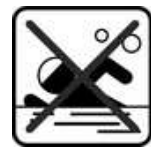

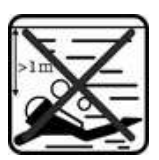

Eau de mer Piscine Pongée

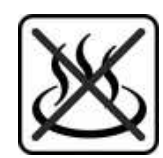

Eau chaude Sable/boue Liquides

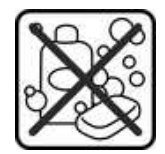

autres produits chimiques

Ne plongez jamais dans l'eau le téléphone mobile, le port USB du micro ou le connecteur de l'oreillette ; n'exposez jamais le téléphone mobile à des produits chimiques liquides ; n'exposez jamais votre téléphone mobile à des environnements humides à températures extrêmes (basses ou élevées). Si de l'eau ou du liquide tombe sur le port USB du micro ou sur le connecteur de l'oreillette, essuyez-les avec un chiffon sec. La résistance à l'eau du port USB du micro et du connecteur de l'oreillette n'est pas garantie dans tous les environnements ni dans toutes les situations.

Les accessoires compatibles (batteries, chargeurs, kits mains libres, câbles USB de micro, cartes microSD™ et courroies) ne sont pas tous étanches à la poussière et résistants à l'eau.

Votre garantie ne couvre pas les dommages ou les défauts provoqués par un usage abusif ou impropre de votre appareil. Pour toute question supplémentaire sur l'utilisation de votre produit, n'hésitez pas à recourir à notre service clients.

# Indice IP (Ingress Protection)

Votre téléphone s'est vu attribuer un indice IP, ce qui signifie qu'il a subi des tests certifiés mesurant ses niveaux de résistance à la poussière et à l'eau. Le premier des deux chiffres de l'indice IP indique le niveau de protection contre les objets solides, y compris la poussière. Le second indique le degré de résistance du téléphone à l'eau. Les protections respectives sont d'autant plus importantes que les chiffres sont élevés.

L'indice IP de votre téléphone est 67. Cet indice signifie que votre téléphone est hermétique contre la poussière et qu'il est protégé contre les effets de l'immersion. Vous pouvez donc l'utiliser par très mauvais temps, par exemple, lorsqu'il neige ou qu'il pleut ou lorsque l'humidité est très élevée. Vous pouvez également l'utiliser dans des environnements poussiéreux ou sablonneux, ou lorsque vous avez les mains humides. Voir le tableau pour plus de détails.

Résistance aux objets solides et à la poussière <br>Résistance à l'eau 0. Pas de protection particulière  $\qquad \qquad$  0. Pas de protection particulière

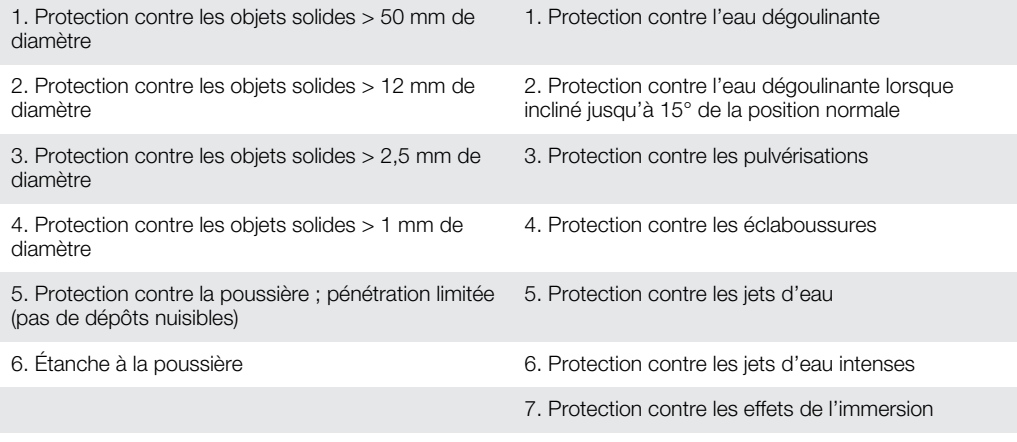

8. Protection contre la submersion

# <span id="page-9-0"></span>Android™ – quelles fonctionnalités et pourquoi ?

Votre smartphone Xperia Sony fonctionne sur la plate-forme Android. Les téléphones Android peuvent effectuer un grand nombre de fonctions d'ordinateur et vous pouvez les personnaliser en fonction de vos besoins. Vous pouvez, par exemple, ajouter et supprimer des applications ou améliorer leurs fonctionnalités. Sur Google Play™, vous pouvez télécharger toute une série d'applications et de jeux dont le catalogue ne cesse de s'agrandir. Vous pouvez également intégrer les applications de votre téléphone Android™ avec d'autres applications et des services en ligne que vous utilisez. Vous pouvez, par exemple, sauvegarder les contacts de votre téléphone, accéder de manière centralisée à vos différents comptes e-mail et à vos calendriers, suivre vos rendez-vous et intervenir des réseaux sociaux.

Les téléphones Android™ ne cessent d'évoluer. Lorsqu'une nouvelle version du logiciel est disponible et que celle-ci est prise en charge par votre téléphone, vous pouvez mettre à jour votre téléphone afin d'obtenir de nouvelles fonctionnalités et les dernières améliorations.

- Votre téléphone Android™ est préchargé avec des services Google™. Pour tirer le meilleur parti de ces services Google™, vous devez posséder un compte Google™ et vous y connecter lors de la première utilisation de votre téléphone. Par ailleurs, un grand nombre de fonctionnalités de l'Android™ nécessitent un accès à Internet.
- Ţ Les nouvelles versions de logiciels ne sont pas forcément compatibles avec tous les téléphones.

# Applications

Une application est un programme du téléphone qui vous aide à effectuer une tâche. Par exemple, il existe des applications pour émettre des appels, prendre des photos et télécharger davantage d'applications.

# <span id="page-10-0"></span>Mise en route

# Assemblage

Pour retirer la façade arrière

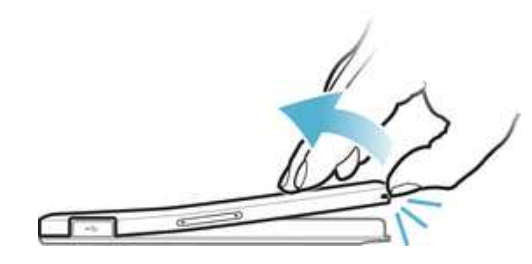

• Insérez l'ongle du pouce dans le trou de la courroie sur le capot arrière, puis, avec le pouce, soulevez fermement le capot vers le haut.

# Pour insérer la carte SIM

Ţ N'insérez pas de carte SIM incompatible, par exemple, une carte micro SIM. Cela risque d'endommager définitivement votre carte SIM ou votre téléphone.

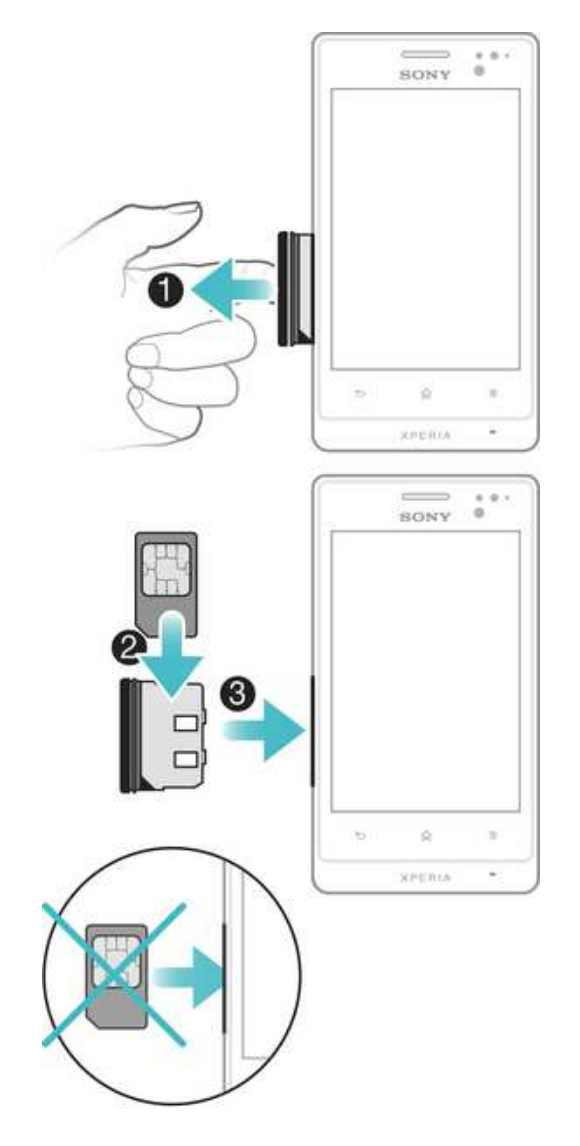

- <span id="page-11-0"></span>1 Retirez la façade arrière, puis sortez le support de la carte SIM sur le côté du téléphone.
- 2 Placez la carte SIM dans son support, les contacts étant tournés vers le haut, puis réinsérez la carte et le support dans le téléphone.

### Pour insérer une carte mémoire

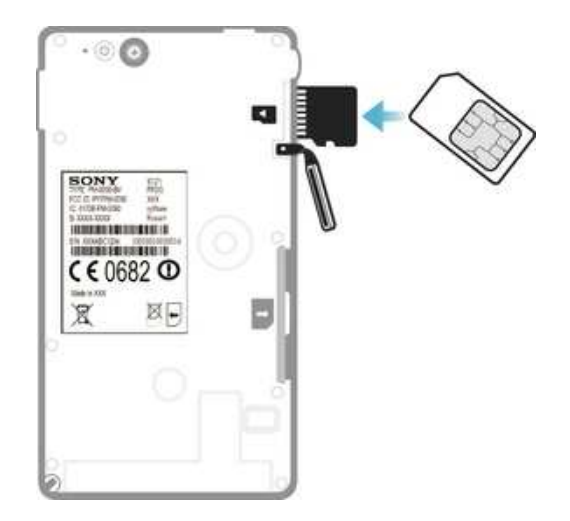

- 1 Retirez le capot arrière du téléphone.
- 2 Pour retirer le cache de la carte mémoire, insérez l'ongle dans l'espace entre ce cache et le connecteur de l'oreillette, puis tirez sur le cache.
- 3 Insérez la carte mémoire dans son logement, les contacts dorés tournées vers le haut.
- 4 Avec le bord de la carte SIM ou d'une autre carte de même dimension, poussez la carte mémoire dans son logement jusqu'à ce que vous l'entendiez se verrouiller.
- 5 Poussez le cache de la carte mémoire pour le remettre en position entièrement verrouillée.

#### Pour fixer la façade arrière

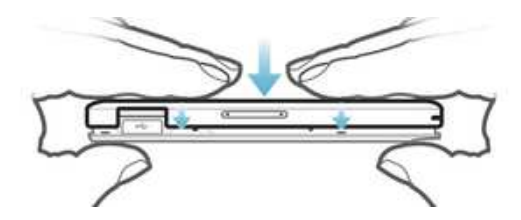

- 1 Placez la façade arrière sur l'arrière du téléphone, puis insérez-la dans les fentes.
- 2 Faites glisser la façade vers le bas du téléphone. Un clic se produira lorsque la façade s'enclenchera pour se mettre en place.

# Allumer et éteindre le téléphone

#### Pour mettre le téléphone sous tension

Ţ Assurez-vous d'avoir chargé la batterie pendant au moins 30 minutes avant la première mise sous tension de votre téléphone.

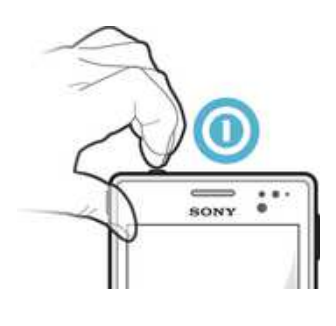

- <span id="page-12-0"></span>1 Maintenez enfoncée la touche de mise sous tension  $\bigcirc$  en haut du téléphone jusqu'à ce qu'il vibre.
- 2 Si votre écran s'éteint, appuyez brièvement sur la touche de mise sous tension  $\odot$ pour l'activer.
- 3 Pour déverrouiller l'écran, faites glisser **e** vers la droite.
- 4 Saisissez le PIN de votre carte SIM au moment demandé, puis sélectionnez  $OK$ .
- 5 Patientez quelques instants pendant l'activation de votre téléphone.
- Le PIN de votre carte SIM est initialement fourni par votre opérateur réseau, mais vous pouvez le modifier ultérieurement à partir du menu Réglages . Pour corriger une erreur faite pendant la saisie du PIN de votre carte SIM, appuyez sur  $\overline{\mathbf{x}}$ .

#### Pour désactiver le téléphone

- 1 Appuyez longuement sur la touche o de mise sous tension jusqu'à ce que le menu des options s'affiche.
- 2 Dans le menu des options, tapez sur Éteindre.
- 3 Tapez sur OK.
- L'arrêt du téléphone peut demander quelques instants.

# Guide de configuration

Le tout premier démarrage de votre téléphone provoque l'ouverture d'un Assistant Configuration qui vous fournit des explications sur les fonctions de base du téléphone et vous permet d'en saisir les principaux réglages. C'est le moment idéal pour configurer votre téléphone en fonction de vos besoins particuliers. Vous pourrez également accéder ultérieurement à cet assistant à partir de l'écran Applications.

#### Pour accéder manuellement au guide de configuration

- 1 Dans l'Écran d'accueil, tapez sur  $\mathbf{H}$ .
- 2 Tapez sur Guide de configurat.

# Verrouillage de l'écran

Lorsque votre téléphone est allumé et laissé inactif pendant une certaine durée, l'écran s'assombrit pour économiser de la batterie et se verrouille automatiquement. Le verrouillage de l'écran empêche les actions involontaires sur l'écran tactile lorsque vous n'utilisez pas votre téléphone. Le verrouillage de l'écran ne vous empêche pas de voir les notifications, celles des appels en absence, par exemple, ni les messages arrivés depuis le verrouillage du téléphone. Vous n'avez pas non plus besoin de déverrouiller l'écran pour contrôler la lecture des morceaux de musique.

# Pour activer l'écran

• Appuyez brièvement sur la touche marche/arrêt  $\odot$ .

#### Pour visualiser les appels en absence dans l'écran verrouillé

- 1 Pour activer l'écran, appuyez rapidement sur la touche marche/arrêt **.**
- 2 Faites glisser **vers la droite à travers l'écran.**

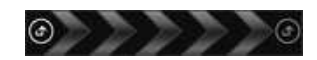

# Pour visualiser les SMS suivants dans l'écran verrouillé

- 1 Pour activer l'écran, appuyez rapidement sur la touche marche/arrêt **.**
- 2 Faites glisser **van de la droite à travers l'écran.**

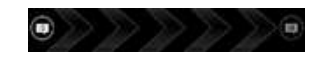

#### Pour lire un morceau de musique dans l'écran verrouillé

- <span id="page-13-0"></span>1 Pour activer l'écran, appuyez rapidement sur la touche marche/arrêt  $\bigcirc$ .
- 2 Pour afficher les contrôles du lecteur de musique, placez le doigt dans la zone de date et d'heure et glissez vers la gauche.
- 3 Appuyez sur

### Mettre un morceau de musique en pause quand l'écran est verrouillé

- 1 Pour activer l'écran, appuyez brièvement sur la touche de mise sous tension  $\bigcirc$
- 2 À l'affichage des commandes du lecteur de musique, tapez sur  $\blacksquare$ .

#### Modifier la piste audio en cours de lecture depuis l'écran verrouillé

- 1 Pour activer l'écran, appuyez brièvement sur la touche de mise sous tension  $\odot$ .
- 2 À l'affichage du lecteur de musique, tapez sur les ou sur

### Pour déverrouiller l'écran

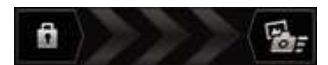

Faites glisser **a** vers la droite à travers l'écran.

#### Pour verrouiller l'écran manuellement

Lorsque l'écran est actif, appuyez brièvement sur la touche marche/arrêt **.** 

# Comptes et services

Connectez-vous sur vos comptes de services en ligne depuis votre téléphone et bénéficiez d'un éventail de services. Combinez les services et en tirez-en le meilleur parti. Rassemblez par exemple vos contacts de vos comptes Google™ et Facebook™, et intégrez-les à votre répertoire pour les réunir à un seul et même endroit.

Connectez-vous sur vos comptes de services en ligne depuis votre téléphone comme depuis un ordinateur. Un compte avec votre nom d'utilisateur, un mot de passe ainsi que vous paramètres et données personnelles sont créés lorsque vous vous connectez pour la première fois. Lorsque vous vous connectez la fois suivante, votre affichage sera personnalisé.

# Compte Google™

Disposer d'un compte Google™ est essentiel pour pouvoir utiliser toute une gamme d'applications et de services avec votre téléphone Android. Vous avez besoin d'un compte Google™ pour, par exemple, utiliser l'application Gmail™ sur votre téléphone, discuter avec des amis avec Google Talk™, synchroniser le calendrier de votre téléphone avec Google Calendar™ ou télécharger des applications, des jeux, de la musique, des films et des livres depuis Google Play™.

# Compte Microsoft® Exchange ActiveSync®

Synchronisez votre téléphone avec votre compte professionnel Microsoft<sup>®</sup> Exchange ActiveSync®. Cela vous permet de toujours conserver avec vous vos e-mails, contacts et événements de votre agenda professionnel.

# Compte Facebook™

Facebook™ vous met en relation avec vos amis, votre famille et vos collègues du monde entier. Connectez-vous maintenant pour partager votre univers avec les autres.

# Compte SyncML™

Synchronisez votre téléphone avec un serveur Internet à l'aide de SyncML™. Visualisez et gérez vos contacts, votre agenda et vos signets sur votre téléphone aussi simplement que vous le feriez depuis un ordinateur.

# <span id="page-14-0"></span>Prise en main de votre téléphone

# Présentation du téléphone

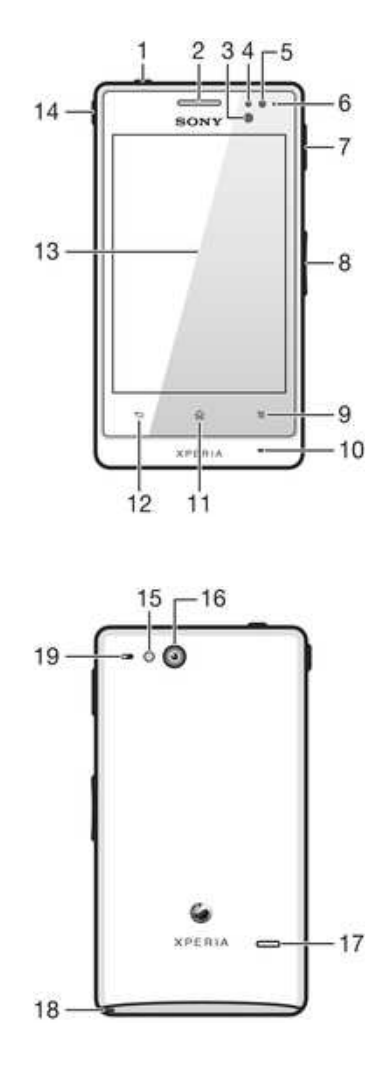

- 1. Touche marche/arrêt
- 2. Écouteur
- 3. Capteur de proximité 1
- 4. Capteur de proximité 2
- 5. Capteur de luminosité
- 6. LED de notification
- 7. Port pour le chargeur/câble USB
- 8. Touche Volume/Zoom
- 9. Touche de menu
- 10. Micro principal
- 11. Touche Accueil
- 12. Touche Précédent
- 13. Écran tactile
- 14. Connecteur pour oreillette
- 15. Voyant LED de l'appareil photo
- 16. Objectif
- 17. Haut-parleur
- 18. Orifice pour la courroie
- 19. Micro secondaire

# Utilisation des touches

<span id="page-15-0"></span>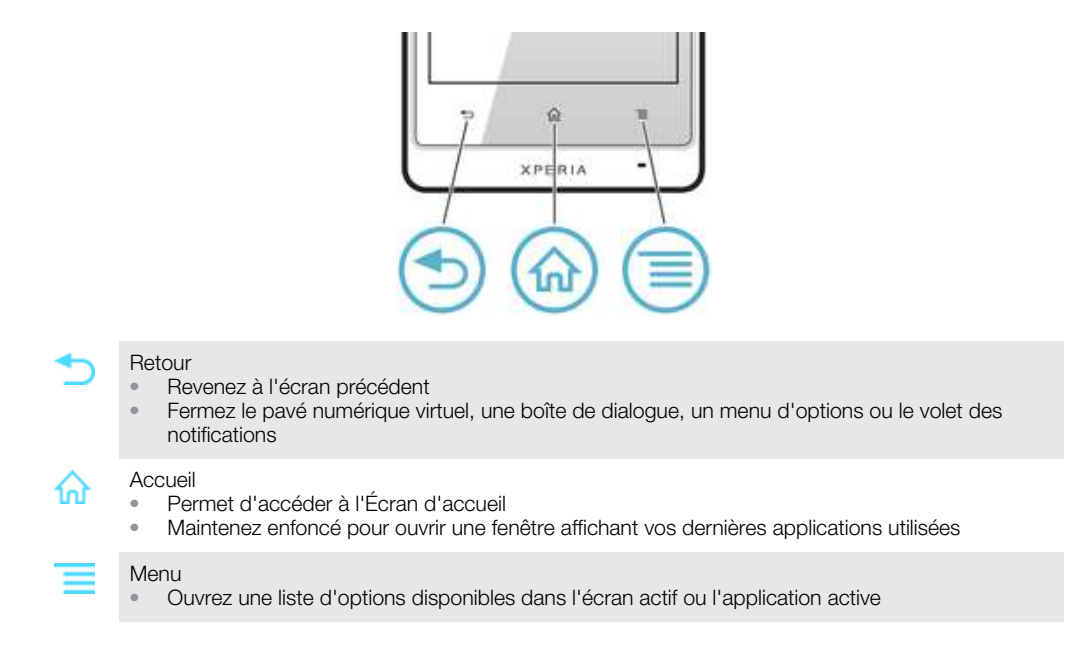

# **Batterie**

Votre téléphone dispose d'une batterie incorporée.

# Chargement de la batterie

Chargez la batterie de votre téléphone pendant au moins 30 minutes avant de l'allumer pour la première fois. L'icône de la batterie peut mettre plusieurs minutes avant de s'afficher à l'écran lorsque vous connectez le câble du chargeur du téléphone à une source d'alimentation telle qu'un port USB ou un chargeur de téléphone. Vous pouvez toujours utiliser votre téléphone lorsqu'il est en charge. Si vous chargez longtemps votre téléphone, toute la nuit par exemple, cela n'endommagera pas la batterie, ni le téléphone.

1 La batterie commence à se décharger peu après qu'elle soit complètement chargée, puis se recharge au bout d'un certain temps lorsque le chargeur du téléphone est connecté. Cela permet de prolonger sa durée de vie ; le niveau de chargement affiché peut être inférieur à 100 %.

#### Pour charger le téléphone

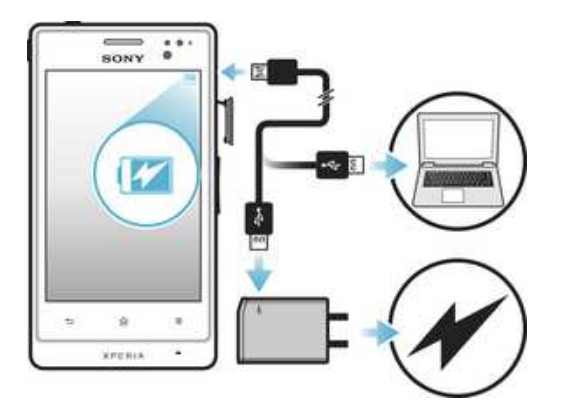

- <span id="page-16-0"></span>1 Branchez le chargeur du téléphone sur une prise de courant.
- 2 Branchez une extrémité du câble USB sur le chargeur (ou sur le port USB d'un ordinateur).
- 3 Connectez l'autre extrémité du câble sur le téléphone dans le port USB du micro, le symbole USB tourné vers le bas. Le DEL d'état de la batterie s'allume lorsque le chargement commence.

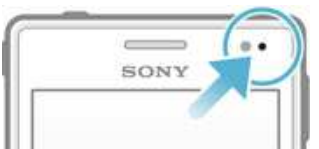

- 4 Lorsque le DEL est vert, c'est que le téléphone est complètement rechargé. Débranchez de votre téléphone le câble USB en le tirant droit vers l'extérieur. Veillez à ne pas tordre le connecteur lors du retrait du câble du téléphone.
- Si la batterie est complètement déchargée, quelques minutes peuvent s'écouler avant que le DEL ne s'allume une fois que vous avez branché le câble du chargeur sur une source d'alimentation.

# DEL d'état de la batterie

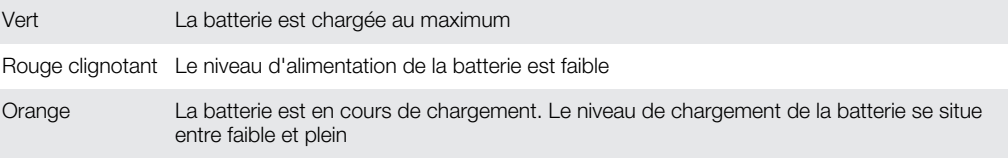

# Pour vérifier le niveau de la batterie

- 1 Dans l'Écran d'accueil, tapez sur ...
- 2 Tapez sur Réglages > À propos du téléphone > État.

# Améliorer la performance de la batterie

Les conseils suivants peuvent vous aider à améliorer les performances de votre batterie :

- Chargez souvent le téléphone. Cela n'affecte pas la durée de vie de votre batterie.
- Le téléchargement de données depuis Internet consomme de l'énergie. Lorsque vous n'utilisez pas Internet, vous pouvez économiser l'énergie de la batterie en désactivant toutes les connexions de données par les réseaux mobiles. Cette option n'empêche pas la transmission de données de votre téléphone via d'autres réseaux sans fil.
- Mettez hors fonction le GPS, Bluetooth™ et le Wi-Fi® lorsque vous n'en avez pas besoin. Vous pouvez activer et désactiver ces services plus facilement en ajoutant le widget Réglages rapides à votre Écran d'accueil. Il est inutile de désactiver la connexion 3G.
- Utilisez la fonction **Économie d'énergie** pour diminuer la consommation de la batterie. Vous pouvez sélectionner le mode d'économie d'énergie le mieux adapté à la manière dont vous utilisez votre téléphone. Vous pouvez également personnaliser la configuration de chaque mode d'économie d'énergie.
- Activez le mode de synchronisation manuel pour vos applications (utilisées pour synchroniser vos emails, calendrier et contacts). Vous pouvez utiliser la synchronisation automatique, mais cela augmente les intervalles de synchronisation.
- Vérifiez le menu d'utilisation de la batterie pour voir quelle application utilise le plus d'énergie. La consommation d'énergie de la batterie est accrue lors de l'utilisation d'applications de diffusion telles que YouTube™. Certaines applications d'Android Market™ consomment également davantage d'énergie.
- Fermez et quittez les applications que vous n'utilisez pas.
- Baissez le niveau de luminosité de l'écran.
- Éteignez votre téléphone ou activez la fonction Mode avion si vous vous trouvez dans une zone sans couverture réseau. Sinon, il cherche régulièrement des réseaux disponibles, ce qui consomme de l'énergie.
- Utilisez un kit main libres Sony d'origine pour écouter de la musique. Les appareils sans fil consomment moins d'énergie que les haut-parleurs du téléphone.
- Laissez votre téléphone en veille chaque fois que cela vous est possible. Le temps de veille fait référence à la période pendant laquelle le téléphone est connecté au réseau et n'est pas en cours d'utilisation.
- Rendez-vous sur [www.sonymobile.com](http://www.sonymobile.com) pour obtenir les derniers conseils sur la performance de la batterie pour le modèle de votre téléphone.

Pour accéder au menu d'utilisation de la batterie

- 1 Dans l'Écran d'accueil, tapez sur  $\mathbf{H}$ .
- 2 Tapez sur Réglages  $>$  À propos du téléphone  $>$  Utilisation de la batterie pour connaître les applications installées qui consomment le plus de ressources de la batterie.

#### Pour ajouter le widget de votre trafic de données à votre écran d'accueil

- 1 Dans votre Écran d'accueil, appuyez sur  $\equiv$ .
- 2 Tapez sur Ajouter > Widgets > Outils.
- 3 Feuilletez vers la gauche pour trouver et sélectionnez le widget Trafic de données. Vous pouvez maintenant activer et désactiver votre connexion de données plus simplement.

#### Pour ajouter le widget Réglages rapides à votre écran d'accueil

- 1 Dans votre Écran d'accueil, appuyez sur  $\equiv$ .
- 2 Tapez sur Ajouter > Widgets > Outils.
- 3 Sélectionnez le widget Réglages rapides.

# Diminuer le consommation d'énergie de la batterie avec Power Saver

Utilisez les modes d'économie d'énergie préinstallés pour gérer les applications qui consomment le plus de ressources de la batterie et réduire la consommation d'énergie de la batterie. Grâce à Power Saver, vous pouvez également personnaliser les réglages de chaque mode d'économie d'énergie selon la manière dont vous utilisez votre téléphone.

#### Activer un mode d'économie d'énergie

- 1 Dans votre Écran d'accueil, tapez sur  $\mathbf{H}$ .
- 2 Tapez sur Économie d'énergie.
- 3 Appuyez sur l'icône près du mode d'économie d'énergie que vous souhaitez activer.

#### Désactiver un mode d'économie d'énergie

- 1 Dans votre Écran d'accueil, tapez sur ...
- 2 Tapez sur Économie d'énergie.
- 3 Tapez sur l'icône illuminée située à côté du mode d'économie d'énergie pour le désactiver.

#### Modifier les paramètres d'un mode d'économie d'énergie

- 1 Dans votre Écran d'accueil, tapez sur  $\mathbf{H}$ .
- 2 Tapez sur Économie d'énergie.
- 3 Pour ouvrir le menu des réglages, saisissez le nom d'un mode d'économie d'énergie.
- 4 Signalez les fonctions que vous souhaitez désactiver pour réduire la consommation de la batterie.
- 5 Appuyez sur Terminé.

# Afficher des notifications de Power Saver

- 1 Dans votre Écran d'accueil, tapez sur  $\mathbf{H}$ .
- 2 Tapez sur Économie d'énergie.
- 3 Appuyez sur **; puis sélectionnez Réglages**.
- 4 Cochez la case **Notifications**.

# <span id="page-18-0"></span>Utiliser l'écran tactile

À l'achat, l'écran de votre téléphone est recouvert d'un film plastique de protection. Vous devez enlever ce film pour pouvoir utiliser l'écran tactile. Sinon, l'écran tactile risque de ne pas fonctionner correctement.

Lorsque votre téléphone est allumé et laissé inactif pendant une certaine durée, l'écran s'assombrit pour économiser de la batterie et se verrouille automatiquement. Le verrouillage de l'écran empêche les actions involontaires sur l'écran tactile lorsque vous n'utilisez pas votre téléphone. Vous pouvez aussi définir des verrous personnalisés pour protéger votre abonnement et vous assurer que vous seul pouvez accéder au contenu de votre téléphone.

L'écran de votre téléphone est en verre. Ne touchez pas l'écran si le verre est brisé ou fendu. N'essayez pas de réparer vous-même un écran abîmé. Le verre des écrans est sensible aux chutes et aux chocs mécaniques. En cas de négligence, les réparations ne sont pas prises en charge par le service de garantie Sony.

#### Pour ouvrir un élément ou le mettre en valeur

• Appuyez sur l'élément.

#### Pour sélectionner ou désélectionner des options

• Tapez sur la case ou sur l'option de liste correspondant à ce que vous voulez faire.

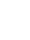

 $\overline{\mathcal{L}}$ 

- Case à cocher activée
- Case à cocher désactivée

Option de liste activée

Option de liste désactivée

# Zoom

Les options de zoom disponibles dépendent de l'application que vous utilisez.

# Pour effectuer un zoom

- Appuyez sur  $\equiv$  ou  $\equiv$ , le cas échéant, pour effectuer un zoom avant ou arrière.
- Pour afficher les icônes de zoom, il se peut que vous deviez faire glisser l'écran (dans une direction quelconque).

# Pour zoomer avec deux doigts

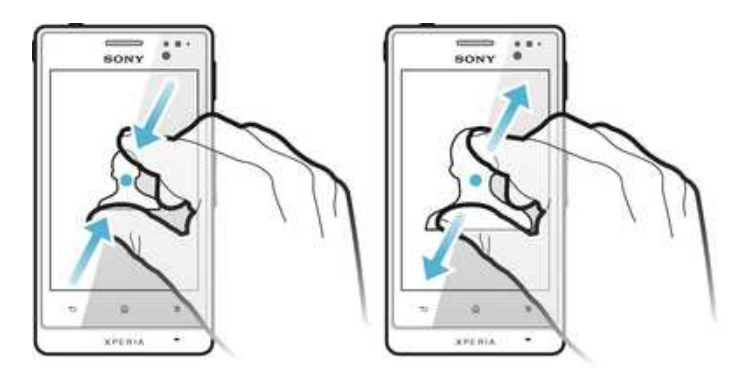

- Placez simultanément deux doigts sur l'écran et rapprochez-les (pour un zoom arrière) ou écartez-les (pour un zoom avant).
- Utilisez la fonction zoom pour le visionnage de photos et de cartes, ou en naviguant sur le Web.

# <span id="page-19-0"></span>Défilement

Faites défiler en déplaçant votre doigt verticalement sur l'écran. Sur certaines pages web, vous pouvez aussi faire défiler horizontalement.

Faire glisser ou effleurer n'activera rien sur l'écran.

### Pour faire défiler

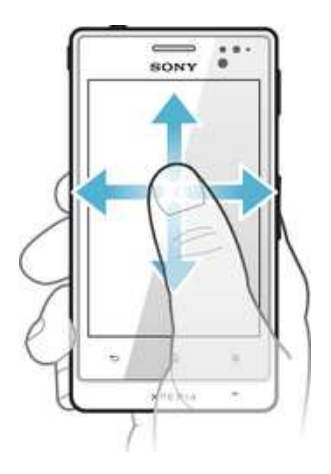

- Faites glisser votre doigt ou effleurez l'écran dans la direction du défilement.
- Pour accélérer le défilement, effleurez l'écran avec votre doigt dans la direction souhaitée.

# Pour effleurer

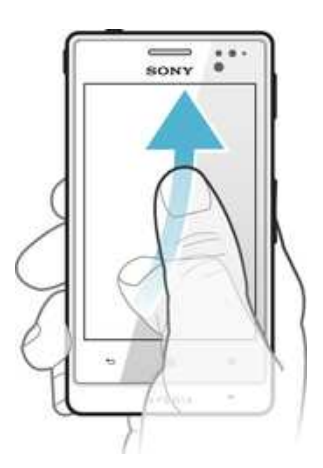

• Pour faire défiler plus rapidement, effleurez avec votre doigt dans la direction où vous voulez vous diriger sur l'écran. Vous pouvez attendre que le défilement s'arrête ou vous pouvez l'arrêter immédiatement en appuyant sur l'écran.

# **Capteurs**

Votre téléphone est équipé de capteurs qui détectent la lumière et la proximité. Le capteur de lumière détecte le niveau de lumière ambiante et ajuste automatiquement la luminosité de l'écran. Le capteur de proximité désactive l'écran tactile lorsque votre visage touche l'écran. Cela évite d'activer involontairement les fonctions du téléphone lorsque vous passez un appel.

# Écran d'accueil

L' Écran d'accueil de votre téléphone est l'équivalent du bureau d'un ordinateur. C'est la passerelle vers les fonctions principales de votre téléphone. Vous pouvez personnaliser votre Écran d'accueil avec des widgets, des raccourcis, des fonds d'écran et d'autres éléments.

Comme l'Écran d'accueil s'étend au-delà de la largeur de l'écran physique, vous devez l'effleurer vers la droite ou vers la gauche pour visualiser le contenu de l'une des quatre extensions d'écran.  $\infty$ ce montre dans quelle partie de l'Écran d'accueil vous vous trouvez.

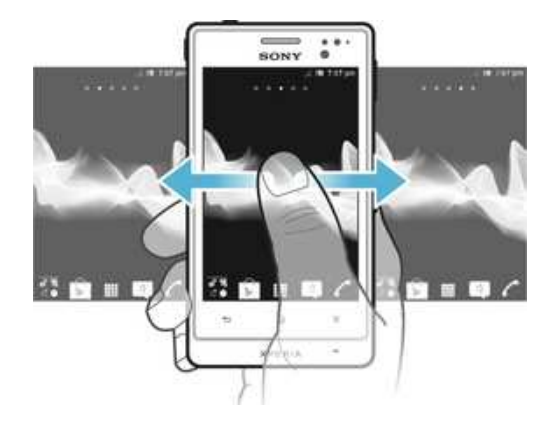

Les éléments situés dans la barre en bas de votre écran sont toujours disponibles pour un accès rapide.

# Pour aller à l'écran Accueil

Appuyez sur  $\bigcap$ .

#### Pour parcourir l'écran Accueil

• Effleurez vers la droite ou vers la gauche.

# Pour partager un élément à partir de l'écran d'accueil

- 1 Appuyez sur <sub>fot</sub> pour ouvrir votre Écran d'accueil.
- 2 Appuyez longuement sur un élément jusqu'à ce qu'il s'agrandisse et que le téléphone vibre, puis, faites le glisser jusqu'à ...
- 3 Sélectionnez une option et confirmez la sélection, le cas échéant. Vous pouvez désormais partager les applications et les widgets que vous appréciez avec vos amis pour qu'ils puissent les télécharger et les utiliser.

# **Widgets**

Les widgets sont de petites applications que vous pouvez utiliser directement depuis votre Écran d'accueil. Exemple : le widget de lecteur de musique vous permet d'écouter directement de la musique.

# Pour ajouter un widget à l'écran d'accueil

- 1 Dans votre Écran d'accueil, appuyez sur  $\equiv$ .
- 2 Tapez sur Ajouter > Widgets.
- 3 Appuyez sur un widget.

#### Pour obtenir une vue d'ensemble de tous les widgets sur votre écran d'accueil

- Pincez n'importe quelle zone de votre Écran d'accueil. Tous les widgets issus des différentes zones de votre Écran d'accueil sont désormais affichés dans la même vue.
- Une fois tous les widgets de l'Écran d'accueil combinés dans une vue, tapez sur l'un d'eux pour accéder à la zone de l'Écran d'accueil qui contient ce widget.

# Réorganisation de votre écran d'accueil

Personnalisez l'apparence de votre écran d'accueil et modifiez les fonctionnalités accessibles à partir de celui-ci. Changez de fond d'écran, déplacez des éléments, créez des dossiers et ajoutez des raccourcis aux contacts.

#### Pour ouvrir le menu des options de votre écran d'accueil

Vous pouvez ouvrir le menu des options de Écran d'accueil de deux manières différentes :

- Dans votre Écran d'accueil, appuyez sur  $\equiv$ .
- Touchez longuement n'importe quelle zone de votre Écran d'accueil.

### Pour ajouter un raccourci à l'écran d'accueil

- 1 Dans votre Écran d'accueil, appuyez sur  $\equiv$
- 2 Tapez sur Ajouter > Raccourcis.
- 3 Recherchez et sélectionnez un raccourci.
- Ajoutez un raccourci d'application directement sur votre écran des applications en appuyant longuement sur l'application.

#### Pour rajouter un dossier à l'écran d'accueil

- 1 À partir de votre Écran d'accueil, appuyer sur  $\blacksquare$
- 2 Tapez sur Ajouter > Dossier.
- 3 Saisissez un nom pour le dossier puis tapez sur Terminé.
- Faites glissez puis déposez un élément au-dessus d'un autre élément de votre écran d'accueil pour créer automatiquement un dossier.

#### Pour ajouter des éléments à un dossier

• Appuyez longuement sur un élément jusqu'à ce qu'il s'agrandisse et que le téléphone vibre, puis, faites le glisser jusqu'au dossier.

#### Pour renommer un dossier

- 1 Tapez sur le dossier pour l'ouvrir.
- 2 Touchez la barre du titre du dossier pour afficher le champ Nom du dossier.
- 3 Saisissez le nouveau nom de dossier et tapez sur Terminé.

#### Pour déplacer un élément sur l'écran d'accueil

- 1 Appuyez sur  $\bigcap_{n=0}^{\infty}$  pour ouvrir votre Écran d'accueil.
- 2 Touchez longuement un élément jusqu'à ce qu'il s'agrandisse et que le téléphone vibre, puis faites-le glisser jusqu'au nouvel emplacement.

#### Pour supprimer un élément à partir de l'écran Accueil

• Appuyez longuement sur un élément jusqu'à ce qu'il s'agrandisse et que le téléphone vibre, puis, faites le glisser jusqu'à ...

# Modification du fond de votre écran d'accueil

Adaptez le Écran d'accueil à votre propre style à l'aide des fonds d'écran et des différents thèmes.

#### Pour changer le fond d'écran de votre écran d'accueil

- 1 Dans l'Écran d'accueil, appuyez sur  $\equiv$
- 2 Tapez sur Fond d'écran, puis sélectionnez un fond d'écran.
- Vous pouvez utiliser l'une de vos photos ou une animation. Accédez à Android Market™ ou à d'autres sources pour télécharger par exemple des fonds d'écrans dynamiques qui changent selon l'heure du jour.

#### Pour définir un thème

- 1 Dans votre Écran d'accueil, appuyez sur
- 2 Tapez sur **Thème**, puis sélectionnez un thème.
- Ţ. Lorsque vous modifiez le thème, l'arrière-plan est également modifié dans certaines applications.

# <span id="page-22-0"></span>Accès et utilisation des applications

Ouvrez les applications à partir des raccourcis sur votre Écran d'accueil ou à partir de l'écran Applications.

# Écran des applications

L'écran des applications que vous ouvrez à partir de votre Écran d'accueil contient les applications pré-installées et téléchargées.

L'écran des applications s'étend au-delà de la largeur de l'écran classique, il est donc nécessaire d'effleurer vers la droite et vers la gauche pour visualiser la totalité du contenu.

# Pour ouvrir l'écran des applications

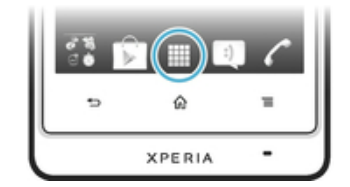

Depuis votre Écran d'accueil, tapez sur ...

# Pour parcourir l'écran des d'applications

• Ouvrez l'écran des applications, puis effleurez vers la droite ou vers la gauche.

# Pour créer un raccourci pour une application sur l'écran Accueil

- 1 Depuis votre Écran d'accueil, tapez sur ...
- 2 Appuyez longuement sur l'application jusqu'à ce qu'elle apparaisse sur votre Écran d'accueil, puis faites-la glisser jusqu'à l'endroit où vous souhaitez la placer.

# Pour partager une application à partir de l'écran des applications

- 1 Dans votre Écran d'accueil, tapez sur ...
- 2 Appuyez longuement sur une application jusqu'à ce qu'elle s'affiche dans votre Écran d'accueil, puis faites glisser l'élément correspondant vers .
- 3 Sélectionnez une option et confirmez la sélection, le cas échéant. Vous pouvez désormais partager les applications que vous appréciez avec vos amis pour qu'ils puissent les télécharger et les utiliser.

# Ouverture et fermeture des applications

# Pour ouvrir une application

• Depuis votre Écran d'accueil ou l'écran des applications, tapez sur l'application.

# Pour fermer une application

- Appuyez sur ...
- Des applications sont interrompues lorsque vous appuyez sur  $\bigcap$  pour sortir, tandis que d'autres peuvent continuer à fonctionner dans l'arrière plan. Concernant l'application que vous avez fermée, la prochaine fois que vous l'ouvrirez, vous pourrez la reprendre là où vous l'avez arrêtée.

# Fenêtre des applications utilisées récemment

Cette fenêtre permet de voir et d'ouvrir les applications utilisées récemment.

# Pour ouvrir la fenêtre des applications récemment utilisées

Maintenez enfoncée la touche  $\bigcap$ 

# <span id="page-23-0"></span>Menu de l'application

Pendant l'utilisation d'une application, vous pouvez ouvrir un menu à tout moment en appuyant sur la touche  $\equiv$  de votre téléphone. L'aspect du menu dépend de l'application que vous utilisez.

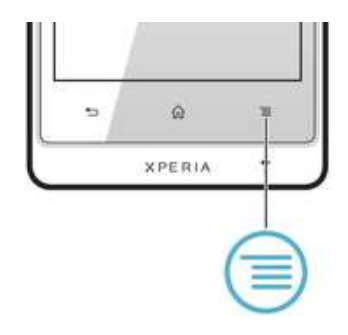

# Pour ouvrir un menu dans une application

- Pendant l'utilisation de l'application, appuyez sur
- Un menu n'est pas disponible dans toutes les applications.

# Réorganiser votre écran Applications

Déplacez les applications sur l'écran Applications selon vos préférences.

# Pour organiser vos applications sur l'écran Application

- 1 Dans votre Écran d'accueil, tapez sur **et pour accéder à l'écran Application**.
- 2 Tapez sur Fet sélectionnez une option.

# Pour déplacer une application sur l'écran des applications

- 1 Ouvrez l'écran des applications, puis tapez sur ...
- 2 Appuyez longuement sur un élément jusqu'à ce qu'il s'agrandisse et que le téléphone vibre, puis, faites le glisser jusqu'au nouvel emplacement.
- 3 Tapez sur pour quitter le mode de correction.
- $\ddot{\bullet}$ Vous pouvez seulement déplacer vos applications lorsque est sélectionné.

# Pour désinstaller une application à partir de l'écran Application

- 1 Dans votre Écran d'accueil, tapez sur ...
- 2 Tapez sur ... Toutes les applications qui peuvent être désinstallées sont signalées par une icône x
- 3 Tapez sur l'application à désinstaller, puis sur OK.

# États et notifications

La barre d'état située en haut de votre écran indique ce qui se passe sur votre téléphone. Sur la gauche, des notifications signalent de nouvelles activités ou des activités en cours d'exécution. Par exemple, les nouveaux messages et les notifications du calendrier sont affichés à cet endroit. Sur le côté droit se trouvent les indicateurs de l'intensité du signal, de l'état de la batterie et d'autres informations.

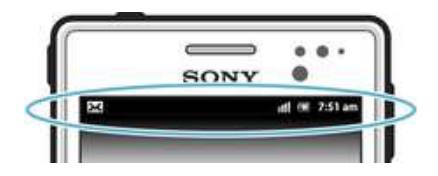

Un témoin lumineux de notification vous informe également sur l'état de la batterie et sur d'autres notifications. Par exemple, un témoin clignotant bleu signifie que vous avez reçu un nouveau message ou manqué un appel. Le témoin de notification risque de ne pas fonctionner lorsque le niveau de batterie est faible.

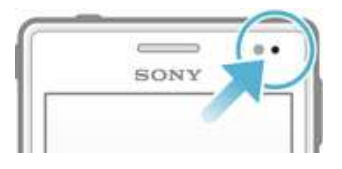

# Vérification des notifications et des activités en cours

Vous pouvez faire glisser la barre d'état vers le bas pour ouvrir le volet de notification et obtenir plus d'informations. Vous pouvez, par exemple, utiliser le volet pour ouvrir un nouveau message ou afficher un événement du calendrier. Vous pouvez également ouvrir certaines applications qui s'exécutent en tâche de fond, comme le lecteur de musique par exemple.

# Pour ouvrir le volet de notification

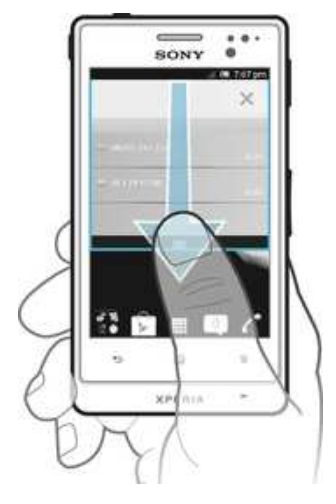

• Faites glisser la barre d'état vers le bas.

Pour fermer le volet de notification

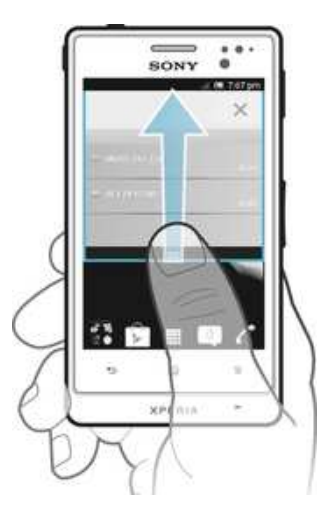

• Faites glisser l'onglet du volet de notification vers le haut.

Pour ouvrir une application en cours d'exécution à partir du volet de notification

• À partir du volet de notification, tapez sur l'icône de l'application en cours d'exécution pour l'ouvrir.

# Pour effacer le panneau Notification

• Dans le panneau Notification, cliquez sur Effacer.

# <span id="page-25-0"></span>Menu paramètres du téléphone

Afficher et modifier les paramètres de votre téléphone dans le menu Paramètres du téléphone.

# Pour accéder aux paramètres du téléphone

- 1 Dans l'Écran d'accueil, tapez sur ...
- 2 Tapez sur Réglages.

# Saisie de texte

# Clavier virtuel

Tapez sur les touches du clavier virtuel QWERTY pour une saisie de texte simplifiée. Certaines applications ouvrent automatiquement le clavier virtuel. Vous pouvez également ouvrir ce clavier en touchant un champ texte.

# Utiliser le clavier virtuel

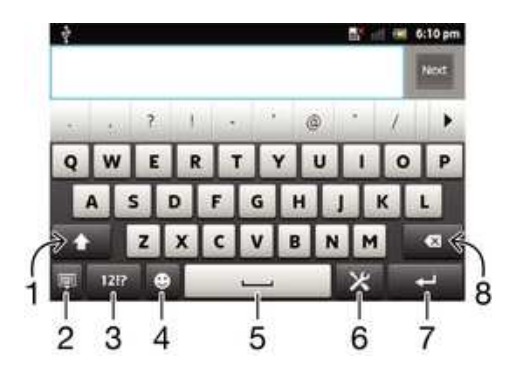

- 1 Modifie la casse des caractères et active le verrouillage des majuscules. Cette touche sert à accéder à des caractères supplémentaires propres à certaines langues.
- 2 Referme la vue du clavier virtuel. Remarque : cette icône n'apparaît pas en mode portrait.
- 3 Affiche les nombres et les symboles.
- 4 Affiche des émoticônes.
- 5 Permet de saisir un espace.
- 6 Ouvre le menu des paramètres de saisie pour effectuer une modification, par exemple, dans Langues de saisie. Cette touche modifie également la langue d'écriture lorsque plus d'une langue de saisie est sélectionnée.
- 7 Permet de saisir un saut de ligne ou de confirmer une saisie de texte.
- 8 Permet d'effacer le caractère situé avant le curseur.
- Les illustrations sont fournies à titre purement indicatif et ne constituent pas nécessairement une représentation exacte du téléphone.

#### Pour afficher le clavier virtuel afin de saisir du texte

• Tapez sur un champ de saisie de texte.

#### Pour masquer le clavier virtuel

• Lorsque le clavier virtuel est ouvert, appuyez sur

#### Pour utiliser le clavier virtuel en orientation paysage

- Lorsque vous saisissez du texte, tournez le téléphone latéralement.
- Pour que le clavier prenne en charge cette fonctionnalité, le mode paysage doit être pris en charge par l'application que vous utilisez et les réglages d'orientation de votre écran doivent être automatiques.

#### Pour saisir du texte avec le clavier virtuel

- Pour saisir un caractère visible sur le clavier, tapez sur ce caractère.
- Pour saisir une variante de caractère, touchez longuement un caractère ordinaire du clavier afin d'afficher une liste des options disponibles, puis sélectionnez-la dans la liste. Par exemple, pour saisir "é", touchez longuement le "e" jusqu'à ce que les options s'affichent, puis, tout en gardant votre doigt appuyé sur le clavier, faites-le glisser vers le "é" et sélectionnez-le.

#### Pour basculer entre les minuscules et les majuscules

• Avant de saisir une lettre, tapez sur  $\blacksquare$  pour passer en lettres capitales  $\blacksquare$ , ou vice versa.

### Pour activer le verrouillage des majuscules

• Avant de saisir un mot, tapez sur  $\mathbf{u}$  ou  $\mathbf{u}$  jusqu'à l'affichage de  $\mathbf{u}$ .

#### Pour saisir des nombres ou des symboles

• Lorsque vous saisissez du texte, tapez sur 222. Un clavier avec des nombres et des symboles s'affiche. Tapez sur  $+$ =s pour afficher plus d'options.

#### Pour entrer les signes de ponctuation usuels

- 1 Lorsque vous avez fini d'entrer un mot, tapez sur la barre d'espace.
- 2 Sélectionnez un signe de ponctuation dans la barre candidate. Le signe sélectionné est inséré avant l'espace.
- -ò-Pour entrer rapidement un point, tapez deux fois sur la barre d'espace lorsque vous avez fini d'entrer un mot.

#### Pour insérer une émoticône

- 1 Lorsque vous saisissez du texte, tapez sur  $\Box$ .
- 2 Sélectionnez une émoticône.

#### Pour supprimer des caractères

• Placez le curseur après le caractère que vous voulez supprimer puis tapez sur  $\overline{\mathbb{R}}$ .

#### Pour saisir un retour chariot

• Lorsque vous saisissez du texte, tapez sur  $\Box$  pour saisir un retour chariot.

#### Pour modifier du texte

- 1 Lorsque vous saisissez du texte, appuyez longuement sur le champ de texte jusqu'à l'affichage du menu Modifier le texte.
- 2 Sélectionnez une option.

# Utiliser la fonction Glisser pour écrire pour écrire des mots

Vous pouvez entrer du texte en faisant glisser le doigt de lettre en lettre sur le clavier virtuel. Pour que le téléphone puisse distinguer les mots, soulevez le doigt entre chaque mot.

1 La Glisser pour écrire n'est disponible que lorsque vous utilisez le clavier virtuel.

#### Pour modifier les réglages de la Glisser pour écrire

- 1 Lorsque vous saisissez du texte avec le clavier virtuel, tapez sur [2]. Si vous avez sélectionné plusieurs langues de rédaction, maintenez enfoncée la touche de langue de saisie. Par exemple, maintenez enfoncé
- 2 Tapez sur Réglages du clavier > Réglages pr la saisie de texte.
- 3 Cochez ou désélectionnez la case Glisser pour écrire.
- 4 Si vous voulez qu'un espace soit automatiquement ajouté entre des gestes sans que vous ayez à taper à chaque fois sur la barre d'espace, cochez la case Aj. esp. avant glissem..

#### Pour entrer du texte à l'aide de la fonction Glisser pour écrire.

- 1 Lorsque vous saisissez du texte à l'aide du clavier virtuel, faites glisser le doigt de lettre en lettre afin d'épeler le mot que vous désirez écrire. Soulevez le doigt lorsque vous avez terminé de saisir un mot.
- 2 Le téléphone suggère un mot d'après les lettres que vous avez tracées. Si nécessaire, sélectionnez le mot correct dans la barre candidate. Pour afficher d'autres options, faites défiler vers la gauche ou la droite dans la barre candidate. Si vous n'arrivez pas à trouver le mot désiré, tapez une fois afin de supprimer le mot en entier. Puis refaites une tentative ou tapez chacune des lettres pour entrer le mot.
- 3 Si le réglage Aj. esp. avant glissem. est activé, glissez sur le clavier pour entrer le mot suivant. Sinon, entrez un espace, puis glissez pour entrer le mot suivant.
- Pour entrer des mots composés lorsque le réglage Aj. esp. avant glissem. est activé, vous aurez sans doute besoin de glisser pour entrer la première partie du mot et de taper ensuite chaque lettre pour entrer le reste du mot.

# Pavé alphanumérique virtuel du téléphone

Le pavé alphanumérique virtuel du téléphone est similaire à un clavier téléphonique standard à 12 touches. Il offre des options de saisie de texte intuitive et multifrappe. Vous pouvez activer la méthode de saisie de texte du pavé alphanumérique virtuel à l'aide des réglages du clavier. Le pavé alphanumérique virtuel est uniquement disponible avec l'orientation portrait.

# Utilisation du pavé alphanumérique virtuel du téléphone

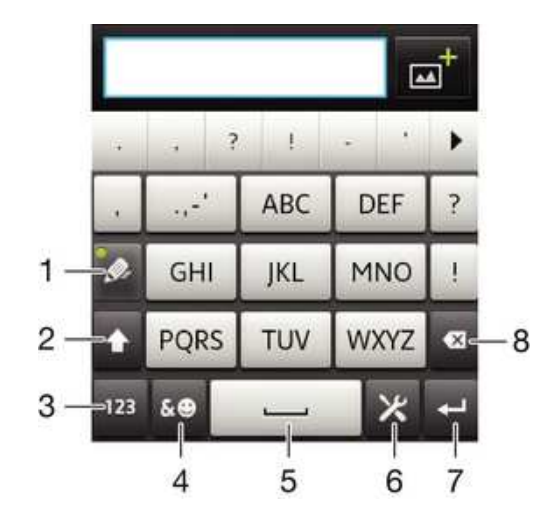

- 1 Sélectionnez une option de saisie de texte
- 2 Modifiez la casse des caractères et activez le verrouillage des majuscules
- 3 Affichez les nombres
- 4 Affichez les symboles et les émoticônes
- 5 Saisissez un espace
- 6 Ouvrez le menu des réglages de saisie pour modifier, par exemple, les Langues de saisie. Cette touche modifie également la langue d'écriture lorsque plus d'une langue de saisie est sélectionnée.
- 7 Faites un retour chariot ou confirmez la saisie de texte
- 8 Supprimez un caractère avant le curseur
- Les figures sont de simples illustrations qui ne sont pas nécessairement une représentation fidèle du téléphone.

# Pour passer du clavier virtuel au Phonepad

- 1 Lorsque vous saisissez du texte, tapez sur X. Si vous avez sélectionné plusieurs langues de rédaction, maintenez enfoncée la touche de langue de saisie, par  $exemple, \n\mathbb{R}$
- 2 Tapez sur Réglages du clavier > Clavier en mode portrait, puis sélectionnez une option.
- Le Phonepad est uniquement disponible avec l'orientation portrait.

# Pour saisir du texte avec le Phonepad

- Lorsque s'affiche sur le Phonepad, tapez une seule fois sur chaque touche de caractère, même si la lettre de votre choix ne figure pas en premier sur la touche. Tapez sur le mot qui s'affiche ou sur pour afficher d'autres suggestions de mots et sélectionner un mot dans la liste.
- Lorsque  $\bullet$  s'affiche dans le Phonepad, tapez sur la touche virtuelle correspondant au caractère que vous souhaitez saisir. Continuez à appuyer sur cette touche jusqu'à ce que le caractère souhaité soit sélectionné. Répétez ensuite cette opération pour chaque nouveau caractère à saisir.

# Pour saisir des nombres avec le pavé alphanumérique virtuel du téléphone

• Lorsque le pavé alphanumérique virtuel est ouvert, tapez sur 123. Un pavé alphanumérique virtuel avec des nombres s'affiche.

Pour insérer des symboles et des émoticônes avec le pavé alphanumérique virtuel du téléphone

- 1 Lorsque le pavé alphanumérique virtuel est ouvert, tapez sur se. Une grille de symboles et d'émoticônes s'affiche.
- 2 Faites défiler l'écran vers le haut ou vers le bas pour afficher plus d'options. Tapez sur le symbole ou l'émoticône à sélectionner.

# Réglages du clavier et du pavé alphanumérique virtuel du téléphone

Vous pouvez sélectionner des réglages tels que la langue d'écriture et la correction automatique pour le le clavier virtuel et le pavé alphanumérique virtuel.

# Pour accéder aux réglages du clavier virtuel et du Phonepad

- 1 Lorsque vous saisissez du texte avec le clavier virtuel ou Phonepad, tapez sur  $\mathcal{Y}$ . Si vous avez sélectionné plusieurs langues de rédaction, maintenez enfoncée la touche de langue de saisie, par exemple,  $\overline{\phantom{a}}$ .
- 2 Tapez sur Réglages du clavier.

# Pour ajouter une langue de rédaction au clavier virtuel et au Phonepad

- 1 Lorsque vous saisissez du texte avec le clavier virtuel ou Phonepad, tapez sur  $\mathcal{Y}$ . Si vous avez sélectionné plusieurs langues de rédaction, maintenez enfoncée la touche de langue de saisie, par exemple,  $\overline{F}$ .
- 2 Tapez sur Langues de saisie et marquez les langues à utiliser pour la rédaction. Lorsque vous avez fini, appuyez sur pour confirmer.
- 3 Pour passer d'une langue à l'autre, appuyez sur la touche de langue de saisie, par  $exemple$ .

# Réglages de la saisie de texte

Lorsque vous saisissez du texte à l'aide du clavier virtuel ou du Phonepad, vous avez accès au menu des réglages de saisie de texte, qui vous permet de définir des options de saisie intuitive. Vous disposez du choix d'affichage de suggestions et de corrections de mots en cours de saisie, ou vous pouvez activer l'application de saisie intuitive pour mémoriser les nouveaux mots que vous avez saisis.

# Pour modifier les réglages de saisie de texte

- 1 Lorsque vous saisissez du texte avec le clavier virtuel ou avec le Phonepad, tapez sur X. Si vous avez sélectionné plusieurs langues de rédaction, maintenez enfoncée la touche de langue de saisie, par exemple,  $\overline{\phantom{a}}$
- 2 Tapez sur Réglages du clavier > Réglages pr la saisie de texte.
- 3 Sélectionnez les réglages souhaités.

# Saisir du texte avec l'option de saisie vocale

Lorsque vous saisissez du texte, vous pouvez utiliser la fonction de saisie vocale au lieu de saisir les mots. Il vous suffit de prononcer les mots que vous souhaitez saisir. La saisie vocale est une technologie expérimentale de Google™, elle est actuellement disponible pour certaines langues et dans certaines régions seulement.

Vous devez disposer d'une connexion de données sur un téléphone portable ou d'un réseau Wi-Fi® pour utiliser ce service. Des frais supplémentaires peuvent vous être facturés.

# Activer la saisie vocale

- 1 Lorsque vous saisissez du texte, tapez sur  $\times$ . Si vous avez sélectionné plus d'une langue d'écriture, appuyez longuement sur la touche de la langue de saisie au lieu de, par exemple, appuyer sur la touche  $\frac{1}{2}$ .
- 2 Tapez sur Réglages du clavier > Saisie vocale.
- 3 Cochez la case Touche saisie vocale Google, lisez attentivement les informations, puis tapez sur OK pour confirmer.
- 4 Pour configurer une langue pour la saisie vocale, tapez sur Langue, puis sélectionnez la langue que vous souhaitez utiliser.
- 5 Pour insérer automatiquement la suggestion la plus probable d'un mot, cochez la case Utiliser le meilleur choix.
- 6 Appuyez sur pour enregistrer vos paramètres. L'icône d'un microphone u s'affiche sur le clavier virtuel ou sur le pavé alphanumérique virtuel de votre téléphone.

# Saisir du texte avec la fonction de saisie vocale

- 1 Lorsque vous saisissez du texte, assurez-vous que la fonction de saisie vocale est activée et que vous disposez d'une connexion de données.
- 2 Lorsque s'affiche sur le clavier virtuel ou sur le pavé alphanumérique virtuel de votre téléphone, tapez dessus. Lorsque la touche de la langue de saisie, par exemple <sub>EN</sub>'s'affiche, appuyez dessus pendant quelques secondes. Une flèche apparaît. Déplacez la flèche jusqu'à ce qu'elle soit orientée vers le microphone, puis enlevez votre doigt.
- 3 Lorsque Parlez maintenant s'affiche sur votre écran, parlez pour saisir votre texte.
- 4 Si la fonction Utiliser le meilleur choix est activée, la suggestion de mot la plus probable s'affiche soulignée. Si le mot est incorrect, tapez une fois sur **x** pour le supprimer, puis recommencez. Si la fonction **Utiliser le meilleur choix**  $n'$ est pas activée, les résultats de la recherche s'affichent dans une liste. Sélectionnez le mot que vous souhaitez employer.

#### Accéder aux paramètres du clavier Xperia™ lorsque la saisie vocale est activée

- Si u s'affiche sur le clavier virtuel ou sur le pavé alphanumérique virtuel de votre téléphone, appuyez dessus pendant quelques secondes, puis sélectionnez Réglages du clavier.
- Si, par exemple, la touche de la langue de saisie s'affiche sur le clavier virtuel ou sur le pavé alphanumérique virtuel de votre téléphone, appuyez dessus pendant quelques

<span id="page-30-0"></span>secondes. Une flèche apparaît. Déplacez la flèche jusqu'à ce qu'elle soit orientée vers **X**, puis enlevez votre doigt.

# Personnalisation de votre téléphone

Adaptez le téléphone à vos besoins en réglant, par exemple, votre sonnerie personnelle, la langue du téléphone et vos paramètres de sécurité.

# Réglage du volume

Vous pouvez régler le volume de la sonnerie pour les appels téléphoniques et les notifications, et aussi pour la lecture de la musique et des vidéos.

Pour régler le volume de la sonnerie avec la touche de volume

• Appuyez sur la touche de volume vers le haut ou vers le bas.

#### Pour régler le volume du lecteur multimédia avec la touche de volume

• Lorsque vous écoutez de la musique ou que vous regardez une vidéo, appuyez sur la touche de volume vers le haut ou vers le bas.

#### Pour régler le téléphone en mode silence et vibreur

- 1 Dans l'Écran d'accueil, tapez sur ...
- 2 Tapez sur Réglages > Son.
- 3 Cochez la case Mode silencieux.
- 4 Sélectionnez Vibreur et choisissez une option.

# Pour augmenter le volume du haut-parleur

- 1 Dans l'Écran d'accueil, tapez sur  $\equiv$ .
- 2 Tapez sur Réglages > Son.
- 3 Cochez la case xLOUD™.

# Heure et date

Vous pouvez modifier l'heure et la date sur votre téléphone.

#### Pour régler la date manuellement

- 1 Dans l'Écran d'accueil, tapez sur  $\mathbf{H}$ .
- 2 Tapez sur Réglages > Date et heure.
- 3 Désactivez la case à cocher Automatique, le cas échéant.
- 4 Tapez sur Définir la date.
- 5 Réglez la date en faisant défiler la barre vers le haut ou vers le bas.
- 6 Tapez sur Définir.

#### Pour régler l'heure manuellement

- 1 Dans votre Écran d'accueil, tapez sur ...
- 2 Tapez sur Réglages > Date et heure.
- 3 Désactivez la case à cocher Automatique, le cas échéant.
- 4 Désactivez la case à cocher Utiliser le format 24 h, le cas échéant.
- 5 Appuyez sur Définir l'heure.
- 6 Faites défiler vers le haut ou vers le bas pour ajuster l'heure et la minute.
- 7 Tapez sur **am** pour passer à **pm** et vice versa.
- 8 Appuyez sur Définir.

# Pour régler le fuseau horaire

- 1 Dans l'Écran d'accueil, tapez sur ...
- 2 Tapez sur Réglages > Date et heure.
- 3 Désactivez la case à cocher Automatique, le cas échéant.
- 4 Tapez sur Définir le fuseau horaire.
- 5 Sélectionnez une option.

#### Pour régler le format de la date

- 1 Dans votre Écran d'accueil, tapez sur  $\mathbf{H}$ .
- 2 Tapez sur Réglages > Date et heure > Choisir le format de date.
- 3 Sélectionnez une option.

# Paramètres de la sonnerie

#### Pour régler une sonnerie de téléphone

- 1 Dans votre Écran d'accueil, tapez sur  $\mathbf{H}$ .
- 2 Tapez sur Réglages > Son > Sonnerie du téléphone.
- 3 Sélectionnez une sonnerie.
- 4 Tapez sur Terminé.

## Pour activer les tonalités de touche

- 1 Dans votre Écran d'accueil, tapez sur ...
- 2 Tapez sur Réglages > Son.
- 3 Activez les cases à cocher Tonalité touches audible et Sélections audibles.

# Pour sélectionner une sonnerie de notification

- 1 Dans votre Écran d'accueil, tapez sur  $\mathbf{H}$ .
- 2 Tapez sur Réglages > Son > Sonnerie de notification.
- 3 Sélectionnez une sonnerie.
- 4 Tapez sur Terminé.

#### Pour régler une alerte par vibration

- 1 Dans votre Écran d'accueil, tapez sur ...
- 2 Tapez sur Réglages > Son.
- 3 Sélectionnez Vibreur et choisissez une option.

# Paramètres d'écran

#### Régler la luminosité de l'écran

- 1 Dans votre Écran d'accueil, tapez sur  $\mathbf{H}$ .
- 2 Tapez sur Réglages > Affichage > Luminosité.
- 3 Faites glisser le curseur pour régler la luminosité.
- 4 Appuyez sur OK.
- Le niveau de luminosité affecte les performances de votre batterie. Pour des conseils sur l'amélioration des performances de votre batterie, voir [Améliorer la performance de la batterie](#page-16-0) à la page 17.

### Pour définir la vibration de l'écran

- 1 Dans votre Écran d'accueil, tapez sur ...
- 2 Tapez sur Réglages > Son.
- 3 Cochez la case Retour haptique. L'écran vibre désormais lorsque vous tapez sur les touches de raccourci et certaines applications.

#### Pour régler le temps d'inactivité avant la désactivation de l'écran

- 1 Dans votre Écran d'accueil, tapez sur  $\mathbf{H}$ .
- 2 Tapez sur Réglages > Affichage > Mise en veille de l'écran.
- 3 Sélectionnez une option.
- Pour désactiver rapidement l'écran, appuyez rapidement sur la touche de mise sous tension  $\circledcirc$

#### Pour que l'écran reste ouvert pendant le chargement du téléphone

- 1 Dans l'Écran d'accueil, tapez sur ...
- 2 Tapez sur Réglages > Applications > Développement.
- 3 Activez la case à cocher Rester activé.

# <span id="page-32-0"></span>Langue du téléphone

Vous pouvez sélectionner une langue à utiliser sur votre téléphone.

#### Pour modifier la langue du téléphone

- 1 Dans votre Écran d'accueil, tapez sur ...
- 2 Tapez sur Réglages > Langue et clavier > Sélectionner la langue.
- 3 Sélectionnez une option.
- 4 Tapez sur Terminé.
- Si vous vous trompez de langue et ne pouvez lire le texte des menus, allez à Réglages et tapez l'icône . Sélectionnez ensuite l'entrée à côté de , et choisissez la première entrée dans le menu suivant. Vous pouvez alors choisir la langue que vous voulez.

# Mode Avion

En mode Avion, le réseau de votre téléphone et les émetteurs-récepteurs radio sont désactivés afin de ne pas affecter les appareils sensibles. Mais cela ne vous empêche pas de jouer à des jeux, d'écouter de la musique, de regarder des vidéos ou d'autres contenus dès lors que tous ces contenus sont enregistrés sur votre carte mémoire ou dans la mémoire interne. Vous pouvez aussi être averti par une sonnerie, si la sonnerie est activée.

Ativer le mode Avion réduit la consommation de la batterie.

# Pour activer le mode Avion

- 1 Dans votre Écran d'accueil, tapez sur ...
- 2 Tapez sur Réglages > Sans fil et réseaux.
- 3 Cochez la case Mode avion.
- Vous pouvez également sélectionner Mode avion dans le menu Options du téléphone. Pour accéder au menu Options du téléphone, appuyez longuement sur la touche de mise sous tension  $\bigcirc$ .

# Mémoire

Vous pouvez enregistrer du contenu sur une carte mémoire, sur la mémoire interne du téléphone et sur la mémoire du téléphone. La musique, les clips vidéo et les photos sont enregistrés sur la mémoire interne ou sur la carte mémoire alors que les applications, les contacts et les messages le sont dans la mémoire du téléphone.

Vous pouvez déplacer des applications de la mémoire du téléphone vers la mémoire interne.

#### Déplacer une application vers la mémoire interne du téléphone

- 1 Dans votre Écran d'accueil, tapez sur  $\mathbf{H}$ .
- 2 Tapez sur Réglages  $>$  Applications  $>$  Gérer applications.
- 3 Sélectionnez l'application que vous souhaitez déplacer vers la mémoire interne.
- 4 Appuyez sur Déplacer vers mém. int..
- Il est impossible de déplacer certaines applications de la mémoire du téléphone vers la mémoire interne.

# Carte mémoire

Il se peut que vous deviez acheter une carte mémoire séparément.

Pour le contenu multimédia, votre téléphone utilise une carte mémoire microSD™. Ce type de carte peut également servir de carte mémoire portable avec d'autres périphériques compatibles.

# Retrait de la carte mémoire en toute sécurité

Vous pouvez à tout moment retirer en toute sécurité la carte mémoire de votre téléphone lorsque ce dernier est éteint. Pour pouvoir retirer la carte mémoire lorsque le téléphone

<span id="page-33-0"></span>est allumé, vous devez commencer par démonter la carte mémoire avant de la retirer physiquement du téléphone. Cela empêchera d'endommager la carte mémoire ou de perdre des données stockées sur la carte.

### Pour démonter la carte mémoire

- 1 Dans votre Écran d'accueil, tapez sur ...
- 2 Tapez sur Réglages > Stockage > Démonter la carte SD.

# Formatage de la carte mémoire

Vous pouvez par exemple formater la carte mémoire insérée dans le téléphone pour libérer de la mémoire. Cela signifie que vous effacez toutes les données de la carte.

Ţ Tout le contenu de la carte mémoire est effacé lorsque vous la formatez. Avant de formater la carte mémoire, veillez à sauvegarder tout ce que vous souhaitez conserver. Pour sauvegarder votre contenu, vous pouvez le copier sur un ordinateur. Pour plus d'informations, se référer au chapitre [Connexion de votre téléphone à un ordinateur](#page-122-0) à la page 123.

# Pour formater la carte mémoire

- 1 Dans votre Écran d'accueil, tapez sur  $\mathbf{H}$ .
- 2 Tapez sur Réglages > Stockage > Démonter la carte SD.
- 3 Après avoir démonté la carte mémoire, tapez sur Effacer la carte SD.

# Utiliser un casque avec votre téléphone

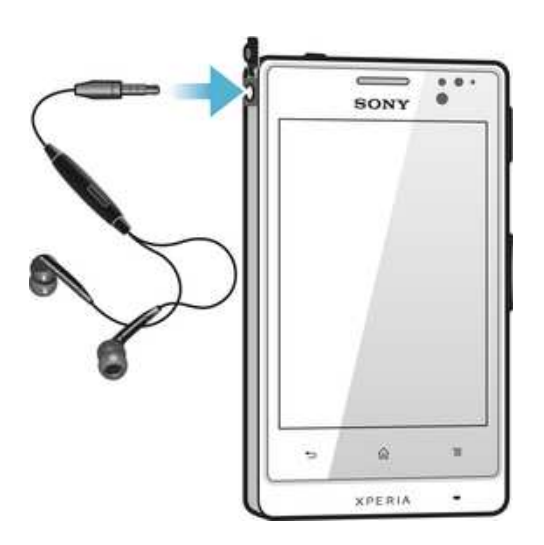

Pour une performance optimale, utilisez les accessoires fournis avec votre téléphone, ou d'autres accessoires compatibles.

# Pour utiliser une oreillette

- 1 Connectez l'oreillette à votre téléphone.
- 2 Pour répondre à un appel, appuyez sur la touche de gestion des appels.
- 3 Pour mettre fin à l'appel, appuyez sur la touche de gestion des appels.
- Si aucune oreillette n'est fournie avec le téléphone, vous pouvez vous en procurer une dans le commerce.
- Si vous écoutez de la musique, la musique s'arrête lorsque vous répondez à un appel et elle reprend une fois ce dernier terminé.

# Paramètres Internet et de la messagerie

Pour envoyer des SMS et des MMS et accéder à Internet, vous devez disposer d'une connexion mobile de données 2G/3G et des paramètres appropriés. Vous pouvez obtenir ces paramètres de plusieurs manières :

- <span id="page-34-0"></span>• Dans le cas de la plupart des réseaux et des opérateurs de téléphonie mobile, les paramètres de messagerie et Internet sont préinstallés sur le téléphone. Vous pouvez donc commencer immédiatement à utiliser Internet et à envoyer des messages.
- Dans certains cas, vous avez la possibilité de télécharger les paramètres de messagerie et Internet lorsque vous activez le téléphone pour la première fois. Vous pouvez aussi télécharger ces paramètres ultérieurement à partir du menu Réglages.
- Vous pouvez à tout moment ajouter et modifier manuellement des paramètres Internet et réseau sur le téléphone. Pour obtenir des informations détaillées sur vos paramètres de messagerie et Internet, contactez votre opérateur réseau.

#### Pour télécharger des paramètres Internet et de messagerie

- 1 Dans votre Écran d'accueil, tapez sur ...
- 2 Tapez sur Réglages > Xperia™ > Réglages Internet.

# Pour afficher le nom du point d'accès (APN) actif

- 1 Dans l'Écran d'accueil, tapez sur  $\mathbf{H}$ .
- 2 Tapez sur Réglages > Sans fil et réseaux > Réseaux mobiles.
- 3 Tapez sur Noms des points d'accès.
- Si plusieurs connexions sont disponibles, la connexion réseau active est indiquée par une case sélectionnée sur la droite.

#### Pour configurer manuellement les réglages APN

- 1 Dans l'Écran d'accueil, tapez sur  $\equiv$ .
- 2 Tapez sur Réglages > Sans fil et réseaux > Réseaux mobiles > Noms des points d'accès.
- 3 Appuyez sur  $\equiv$
- 4 Tapez sur **Nouvel APN.**
- Tapez sur **Nom** et saisissez le nom du profil réseau que vous voulez créer.
- 6 Tapez sur APN et saisissez le nom du point d'accès.
- 7 Saisissez toutes les autres informations demandées par votre opérateur réseau.
- 8 Appuyez sur  $\equiv$  et tapez sur **Enregistrer**.
- Pour obtenir des informations détaillées sur vos réglages réseau, contactez votre opérateur réseau.

# Pour réinitialiser les paramètres Internet par défaut

- 1 Dans votre Écran d'accueil, tapez sur  $\mathbf{H}$ .
- 2 Tapez sur Réglages > Sans fil et réseaux > Réseaux mobiles.
- 3 Tapez sur **Noms des points d'accès**, puis appuyez sur
- 4 Appuyez sur Rétablir param. par déf..

# Informations d'utilisation

À des fins de contrôle qualité, Sony collecte des rapports de bugs et des statistiques anonymes concernant l'utilisation de votre téléphone. Aucune information récoltée ne comporte de données personnelles.

# Pour autoriser l'envoi d'informations d'utilisation

- 1 Dans votre Écran d'accueil, tapez sur ...
- 2 Tapez sur Réglages > Xperia™ > Infos sur l'utilisation.
- 3 Cochez la case Envoyer infos sr utilisat. si ce n'est pas déjà le cas.
- 4 Tapez sur Je suis d'accord pour autoriser l'envoi d'informations d'utilisation.

# Désactiver l'ensemble du trafic de données

Vous pouvez désactiver toutes les connexions de données 2G/3G avec votre téléphone pour empêcher les téléchargements et les synchronisations de données indésirables.

<span id="page-35-0"></span>Pour obtenir des informations détaillées sur votre programme d'abonnement et les coûts du trafic de données, contactez votre opérateur réseau.

Lorsque le trafic de données est désactivé, vous pouvez toujours utiliser les connexions Wi-Fi® et Bluetooth™. Vous pouvez aussi envoyer et recevoir des MMS.

#### Pour désactiver l'ensemble du trafic de données

- 1 Dans votre Écran d'accueil, tapez sur ...
- 2 Tapez sur Réglages > Sans fil et réseaux > Réseaux mobiles.
- 3 Décochez la case Données activées.

# Itinérance des données

Selon votre opérateur réseau, il est possible d'autoriser des connexions de données mobiles via 2G/3G en dehors de votre réseau domestique (itinérance). Notez que des frais de transmission de données peuvent s'appliquer. Pour plus d'informations, contactez votre opérateur réseau.

Les applications utilisent parfois la connexion Internet de votre réseau domestique sans notification, par exemple, lors de l'envoi de demandes de recherche et de synchronisation. Des frais supplémentaires peuvent s'appliquer pour l'itinérance des données. Contactez votre fournisseur de services.

# Pour activer l'itinérance de données

- 1 Dans l'Écran d'accueil, tapez sur ...
- 2 Tapez sur Réglages > Sans fil et réseaux > Réseaux mobiles.
- 3 Cochez la case Itinérance des données.
- Vous ne pouvez pas activer l'itinérance des données lorsque les connexions de données ont été désactivées

# Paramètres réseau mobile

Votre téléphone bascule automatiquement sur d'autres réseaux mobiles en fonction des réseaux mobiles qui sont disponibles lorsque vous changez de zone. Vous pouvez également régler manuellement votre téléphone pour qu'il accède à un type particulier de réseau mobile, WCDMA, par exemple, ou GSM.

Pour sélectionner un type de réseau

- 1 Dans votre Écran d'accueil, tapez sur  $\mathbf{H}$ .
- 2 Tapez sur Réglages > Sans fil et réseaux > Réseaux mobiles.
- 3 Appuyez sur Mode réseau.
- 4 Sélectionnez un type de réseau.

# Pour sélectionner manuellement un autre réseau

- 1 Dans l'Écran d'accueil, tapez sur ...
- 2 Tapez sur Réglages > Sans fil et réseaux > Réseaux mobiles > Opérateur de réseau.
- 3 Lorsqu'un message contextuel apparaît, tapez sur Mode de recherche > Manuelle.
- 4 Sélectionnez un réseau.
- Si vous sélectionnez un réseau manuellement, votre téléphone n'en cherchera pas d'autres même si vous sortez de la portée de ce réseau.

# Pour activer la sélection automatique du réseau

- 1 Dans l'Écran d'accueil, tapez sur **...**
- 2 Tapez sur Réglages > Sans fil et réseaux > Réseaux mobiles > Opérateur de réseau.
- 3 Lorsqu'un message contextuel apparaît, tapez sur Mode de recherche.
- 4 Appuyez sur **Automatique**.
# Appel

# Appels d'urgence

Votre téléphone prend en charge les numéros d'urgence internationaux comme le 112 ou le 911. Cela signifie que vous pouvez normalement émettre des appels d'urgence dans n'importe quel pays, avec ou sans carte SIM, lorsque vous êtes à portée d'un réseau.

### Pour émettre un appel d'urgence

- 1 Dans votre Écran d'accueil, tapez sur ...
- 2 Tapez sur Téléphone.
- 3 Saisissez le numéro d'urgence et tapez sur Appel. Pour supprimer un numéro, tapez sur ...
- Vous pouvez émettre des appels d'urgence lorsqu'aucune carte SIM n'est insérée et lorsque les appels sortants sont interdits.

#### Pour émettre un appel d'urgence lorsque la carte SIM est verrouillée

- 1 Tapez sur Appel d'urgence.
- 2 Saisissez le numéro d'urgence et tapez sur Appel. Pour supprimer un numéro, tapez sur ...

# Gestion des appels

Pour passer un appel, vous pouvez composer manuellement un numéro de téléphone, taper sur un numéro enregistré dans la liste de contacts de votre téléphone ou taper sur le numéro de téléphone dans le journal des appels. Vous pouvez également utiliser la numérotation intelligente pour trouver rapidement des numéros dans la liste de vos contacts et dans vos journaux d'appels.

## Pour émettre un appel avec la numérotation

- 1 Dans votre Écran d'accueil, tapez sur
- 2 Tapez sur Téléphone.

3 Saisissez le numéro du destinataire et tapez sur **Appel**. Pour supprimer un numéro, tapez sur ...

## Pour terminer un appel

• Tapez sur

## Pour émettre un appel international

- 1 Dans votre Écran d'accueil, tapez sur ...
- 2 Tapez sur Téléphone.
- 3 Appuyez longuement sur 0 jusqu'à l'affichage du signe « + ».
- 4 Saisissez le code du pays, l'indicatif régional (sans le zéro d'en-tête) et le numéro de téléphone, puis tapez sur **Appel**.

#### Pour répondre à un appel

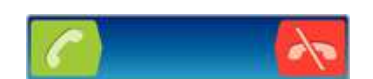

- Faites glisser **vers la droite à travers l'écran.**
- Si vous utilisez des écouteurs classiques sans micro, vous devez les débrancher du connecteur pour répondre à l'appel.

#### Pour refuser un appel

Faites glisser **A** vers la gauche à travers l'écran.

#### Pour modifier le volume de l'écouteur pendant un appel

• Appuyez sur la touche de volume vers le haut ou vers le bas.

### Pour activer le haut-parleur pendant un appel

• Tapez sur

## Pour couper le micro durant un appel

• Tapez sur

#### Pour activer l'écran pendant un appel

• Appuyez sur  $\bigodot$ .

#### Pour saisir des chiffres pendant un appel

- 1 Pendant un appel, tapez sur  $\mathbb{H}$ . Un pavé numérique s'affiche.
- 2 Saisissez des chiffres.

#### Pour couper le son d'un appel entrant

• Lorsque vous recevez l'appel, appuyez sur la touche de volume.

## Appels récents

Dans le journal des appels, vous pouvez voir les derniers appels manqués ; reçus ét passés .

## Pour afficher vos appels en absence

- 1 Lorsque vous avez des appels manqués,  $\bullet$  s'affiche dans la barre d'état. Faites glisser la barre d'état vers le bas.
- 2 Tapez sur Appel manqué.

#### Pour appeler un numéro à partir de votre journal des appels

- 1 Dans votre Écran d'accueil, tapez sur
- 2 Tapez sur Téléphone. Le journal des appels se trouve dans la partie supérieure de l'écran.
- 3 Pour appeler directement un numéro, tapez le numéro. Pour modifier un numéro avant d'appeler, appuyez longuement dessus, puis tapez sur Modif. n° avant l'appel.
- Vous pouvez également appeler un numéro en tapant sur  $\ge$  > Rappeler.

#### Pour ajouter un numéro du journal des appels dans vos contacts

- 1 Dans votre Écran d'accueil, tapez sur  $\mathbf{H}$ .
- 2 Tapez sur Téléphone. Le journal des appels se trouve dans la partie supérieure de l'écran.
- 3 Touchez longuement le numéro, puis tapez sur Ajouter aux contacts.
- 4 Tapez sur le contact souhaité ou sur Créer un nouveau contact.
- 5 Modifiez les informations du contact et tapez sur OK.

## Messagerie vocale

Si votre abonnement inclue un service de messagerie vocale, les appelants peuvent laisser un message vocal lorsque vous ne répondez pas à leur appel. Votre numéro de service de messagerie vocale est normalement enregistré sur votre carte SIM. Si ce n'est pas le cas, obtenez le numéro auprès de votre fournisseur de services et saisissez-le manuellement.

#### Pour saisir votre numéro de messagerie vocale

- 1 Dans l'Écran d'accueil, tapez sur ...
- 2 Tapez sur Réglages > Réglages d'appel > Messagerie vocale > N° messagerie vocale.
- 3 Saisissez votre numéro de messagerie vocale.
- 4 Tapez sur OK.

#### Pour appeler votre service de messagerie vocale

- 1 Dans votre Écran d'accueil, tapez sur  $\mathbf{H}$ .
- 2 Tapez sur Téléphone.
- 3 Touchez longuement 1.

# Appels multiples

Si vous avez activé la mise en attente des appels, vous pouvez gérer la réception simultanée de plusieurs appels. Lorsque cette fonction est activée, vous êtes averti de l'arrivée d'un nouvel appel par un signal sonore.

#### Pour activer ou désactiver les appels en attente

- 1 Dans l'Écran d'accueil, tapez sur  $\mathbb{H}$ .
- 2 Recherchez et tapez sur Réglages > Réglages d'appel > Autres réglages.
- 3 Pour activer ou désactiver les appels en attente, tapez sur Appel en attente.

#### Pour rejeter un deuxième appel

• Lorsque vous entendez un signal sonore répété pendant un appel, appuyez sur Occupé.

#### Pour répondre à un deuxième appel et terminer l'appel en cours

• Lorsque vous entendez un signal sonore répété pendant un appel, appuyez sur Fin appel en cours et réponse.

## Pour répondre à un deuxième appel et mettre l'appel en cours en attente

• Lorsque vous entendez un signal sonore répété pendant un appel, appuyez sur Répondre.

## Pour émettre un deuxième appel

- 1 Pendant l'appel en cours, tapez sur
- 2 Saisissez le numéro du destinataire et tapez sur
- 3 Si le destinataire répond, le premier appel est mis en attente.
- $-\dot{\bullet}$  La même procédure s'applique aux appels suivants.

#### Pour basculer entre plusieurs appels

• Pour basculer vers un autre appel et mettre l'appel en cours en attente, tapez sur le numéro ou le contact approprié.

## Pour terminer l'appel en cours et revenir au premier appel en attente

• Tapez sur

# **Conférences**

Lors d'une conférence ou d'un appel avec plusieurs participants, vous pouvez parler avec deux personnes ou plus.

#### Pour tenir une conférence

- 1 Pendant l'appel en cours, tapez sur  $\boxplus$ .
- 2 Composez le numéro du deuxième participant et tapez sur
- 3 Si le deuxième participant répond, le premier appel est mis en attente.
- 4 Tapez sur  $\sim$
- $\dot{\bullet}$  Pour ajouter d'autres participants, répétez les étapes 1 à 4.

#### Pour entretenir une conversation privée avec un participant à la conférence

- 1 Lors d'une conférence, tapez sur le bouton affichant le nombre de participants. Par exemple, tapez sur 3 participants s'il y a trois participants à la conférence.
- 2 Tapez sur le nom du participant avec lequel vous souhaitez entretenir une conversation privée.
- 3 Pour terminer la conversation privée et revenir à la conférence, tapez sur .

#### Pour libérer un participant d'une conférence

- 1 Lors d'une conférence, tapez sur le bouton affichant le nombre de participants. Par exemple, tapez sur 3 participants s'il y a trois participants à la conférence.
- 2 Tapez sur  $\lambda$  à côté de chaque nom de participant à libérer.

#### Pour terminer une conférence

• Pendant l'appel en conférence, tapez sur Terminer conf. tél..

# Paramètres d'appel

## Interdiction d'appels

Vous pouvez interdire l'ensemble ou certaines des catégories d'appels entrants et sortants. Lors de la première utilisation de l'interdiction d'appels, vous devez saisir votre code PUK (Personal Unblocking Key, code de déblocage personnel), puis un nouveau mot de passe pour activer la fonction correspondante.

#### Pour interdire les appels entrants et sortants

- 1 Dans votre Écran d'accueil, tapez sur  $\mathbf{H}$ .
- 2 Tapez sur Réglages > Réglages d'appel > Interdiction d'appels.
- 3 Sélectionnez une option.
- 4 Saisissez le mot de passe et tapez sur **Activer**.

## Transfert d'appels

Vous pouvez transférer des appels, par exemple, vers un autre numéro de téléphone ou vers un service de réponse téléphonique.

#### Pour transférer des appels

- 1 Dans votre Écran d'accueil, tapez sur ...
- 2 Tapez sur Réglages > Réglages d'appel > Transfert d'appel.
- 3 Sélectionnez une option.
- 4 Saisissez le numéro vers lequel vous souhaitez transférer les appels, puis tapez sur Activer.

### Pour désactiver le transfert d'appels

- 1 Dans votre Écran d'accueil, tapez sur  $\mathbf{H}$ .
- 2 Tapez sur Réglages > Réglages d'appel > Transfert d'appel.
- 3 Sélectionnez une option, puis tapez sur Désactiver.

#### Afficher ou masquer votre numéro de téléphone

Vous pouvez choisir d'afficher ou de masquer votre numéro de téléphone affiché sur les périphériques des destinataires des appels lorsque vous les appelez.

## Pour afficher ou pour masquer votre numéro de téléphone

- 1 Dans votre Écran d'accueil, tapez sur  $\mathbf{H}$ .
- 2 Tapez sur Réglages > Réglages d'appel > Autres réglages > Numéro de l'appelant.

## Numérotation fixe

Si vous avez reçu un code PIN2 de votre fournisseur de services, vous pouvez utiliser une liste de numéros fixes (FDN, Fixed Dialing Numbers) pour limiter les appels sortants.

## Pour activer ou désactiver la numérotation fixe

- 1 Dans votre Écran d'accueil, tapez sur
- 2 Tapez sur Réglages > Réglages d'appel > N° de contact fixes.
- 3 Tapez sur Activer numérot. fixe ou sur Désactiver numérot. fixe.
- 4 Saisissez votre code PIN2 et tapez sur OK.

## Pour accéder à la liste des destinataires d'appels acceptés

- 1 Dans votre Écran d'accueil, tapez sur  $\mathbf{H}$ .
- 2 Tapez sur Réglages > Réglages d'appel >  $N^{\circ}$  de contact fixes >  $N^{\circ}$  de contact fixes.

# **Contacts**

L'application Contacts permet de stocker et gérer de manière centralisée tous les numéros, adresses e-mail et autres informations de vos contacts. Il vous suffit de taper sur un contact pour avoir une vue d'ensemble de toutes les communications avec ce contact.

Vous pouvez ajouter des nouveaux contacts sur votre téléphone et les synchroniser avec ceux qui ont été enregistrés dans votre compte Google™, dans votre compte Microsoft ® Exchange ActiveSync® ou dans d'autres comptes qui permettent la synchronisation. L'application Contacts crée automatiquement de nouvelles entrées et vous aide également à faire correspondre les données (adresses e-mail, par exemple) avec des entrées existantes. Vous pouvez aussi gérer cette procédure manuellement. Pour de plus amples informations, allez à [www.sonymobile.com/support](http://www.sonymobile.com/support).

# Transférer des contacts vers votre nouveau téléphone

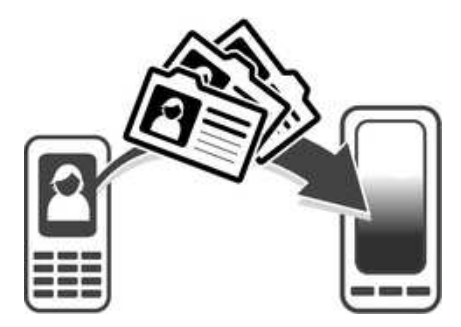

Le transfert de contacts vers votre nouveau téléphone peut s'opérer de plusieurs manières. Sélectionnez la méthode de transfert qui correspond le mieux à votre cas.

# Transférer des contacts à l'aide d'un PC

Vous pouvez utiliser un PC pour transférer des contacts depuis plusieurs marques de téléphone (iPhone, Samsung, HTC et Nokia).

Ce dont vous avez besoin :

- un PC connecté à Internet et tournant sous Windows®
- un câble USB pour votre ancien téléphone
- un câble USB pour votre nouveau téléphone Android™
- votre ancien téléphone
- votre nouveau téléphone Android™
- Si certains de ces éléments vous font défaut, allez sur [www.sonymobile.com/support/contacts](http://www.sonymobile.com/support/contacts) pour trouver d'autres moyens de transférer vos contacts.

# Utilisation du programme PC Companion pour transférer les contacts

Si vous transférez des contacts en utilisant un ordinateur, utilisez le programme PC Companion. Il est gratuit et les fichiers d'installation sont présents sur votre nouveau téléphone. PC Companion vous offre également toute une série de fonctions, telles que de l'aide pour la mise à jour du logiciel du téléphone.

#### Pour installer PC Companion

- 1 Nouveau téléphone : Allumez votre nouveau téléphone Android™ et connectezle à un PC à l'aide d'un câble USB.
- 2 Nouveau téléphone : Tapez sur Installer pour installer PC Companion sur le PC.
- 3 Ordinateur : Si un message s'affiche, sélectionnez Run Startme.exe (Exécuter Startme.exe). Dans la nouvelle fenêtre qui s'affiche, cliquez sur Install (Installer) pour lancer l'installation et conformez-vous aux instructions.

#### Pour transférer des contacts vers votre nouveau téléphone à l'aide de PC **Companion**

- 1 Vérifiez que PC Companion est bien installé sur votre PC.
- 2 Ouvrez PC Companion sur le PC, puis cliquez sur Contacts Setup (Configurer les contacts) et conformez-vous aux instructions pour transférer vos contacts.

# Transférer des contacts à l'aide d'un ordinateur Apple® Mac®

Pour des instructions détaillées sur la manière d'utiliser un ordinateur Apple Mac afin de transférer des contacts de votre ancien téléphone, allez sur [www.sonymobile.com/](http://www.sonymobile.com/support/contacts) [support/contacts](http://www.sonymobile.com/support/contacts).

# Transférer des contacts à l'aide de comptes de synchronisation

Votre téléphone fonctionne avec les comptes de synchronisation en ligne les plus répandus, comme Google Sync™, Microsoft® Exchange ActiveSync®ou Facebook™. Si vous avez synchronisé les contacts de votre ancien téléphone ou de votre ordinateur avec un compte en ligne, vous pourrez transférer vos contacts vers votre nouveau téléphone à l'aide de ce compte. Pour obtenir des informations plus détaillées sur la synchronisation, voir [Synchroniser les données présentes sur votre téléphone](#page-71-0) à la page 72.

#### Pour synchroniser vos contacts du téléphone avec un compte de synchronisation

- 1 Dans l'Écran d'accueil, tapez sur  $\mathbb{H}$ , puis sur  $\mathbb{L}$ .
- 2 Appuyez sur  $\equiv$ , puis tapez sur Réglages > Comptes et synchro...
- 3 Pour configurer un compte de synchronisation, tapez sur Ajouter un compte puis suivez les instructions à l'écran. Si vous avez déjà établi un compte de synchronisation, et que vous voulez effectuer la synchronisation avec ce compte, tapez sur le compte puis appuyez sur  $\Box$ , tapez enfin sur **Synchroniser** maintenant.

#### Pour importer des contacts à partir d'une carte SIM

- 1 Dans votre Écran d'accueil, tapez sur ... , puis tapez sur ...
- 2 Appuyez sur  $\equiv$ , puis tapez sur Import. contacts > Carte SIM.
- 3 Si vous avez installé un compte de synchronisation, vous pouvez choisir d'ajouter les contacts de la carte SIM à ce compte. Vous pouvez également choisir de n'utiliser que les contacts du téléphone. Sélectionnez l'option désirée.
- 4 Pour importer un contact individuellement, trouvez puis tapez sur le contact. Pour importer la totalité des contacts, tapez sur Tout importer.

#### Pour importer des contacts à partir de la carte mémoire

- 1 Dans votre Écran d'accueil, tapez sur  $\mathbb{H}$ , puis sur  $\mathbb{L}$ .
- 2 Appuyez sur  $\equiv$ , puis tapez sur Import. contacts > Carte mémoire.
- 3 Si vous avez configuré un compte de synchronisation, vous pouvez ajouter les contacts importés depuis la carte mémoire à ce compte. Vous pouvez également choisir de n'utiliser que les contacts importés dans le téléphone. Sélectionnez l'option désirée.
- 4 Si vous avez plusieurs fichiers vCard sur la carte mémoire, une liste affiche différents lots de contacts téléphoniques avec leurs dates respectives de création. Sélectionnez le groupe que vous souhaitez transférer.

#### Pour recevoir des données de contacts envoyées via la technologie Bluetooth™

- 1 Assurez-vous que la fonction Bluetooth™ est activée et votre téléphone visible. Sinon, vous ne pourrez pas recevoir de données depuis l'autre appareil.
- 2 Lorsqu'on vous demande de confirmer si vous souhaitez recevoir le fichier, tapez sur Accepter.
- 3 Faites glisser vers le bas le volet de notification et tapez sur le fichier que vous avez reçu pour importer les données du contact.

#### Pour recevoir des contacts envoyés via un service de messagerie

- 1 Lorsque vous recevez un nouveau message texte, message multimédia ou message email, ouvrez le message.
- 2 Les données de contact reçues apparaissent en tant que pièce jointe vCard. Tapez ou touchez longuement le fichier vCard pour ouvrir un menu de manière à pouvoir enregistrer les données de contact.

# Présentation de l'écran Contacts

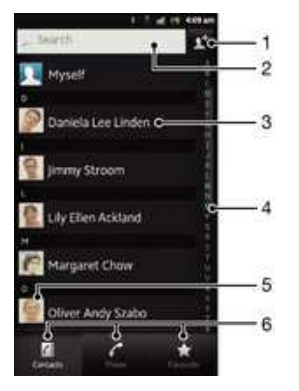

- 1 Tapez ici pour créer un contact
- 2 Champ Recherche de contacts.
- 3 Touchez un contact pour afficher ses détails
- 4 Parcourir les contacts par ordre alphabétique
- 5 Tapez sur la miniature d'un contact pour accéder au menu Contact rapide
- 6 Onglets des raccourcis

# Gérer vos contacts

La création, la modification et la synchronisation de vos contacts est une procédure assez simple. Vous pouvez sélectionner les contacts enregistrés dans différents comptes et vous pouvez gérer leur affichage sur le téléphone.

Si vous synchronisez vos contacts avec plus qu'un compte, vous pouvez les fusionner pour éviter les doublons.

1 Certains services de synchronisation, certains réseaux sociaux par exemple, ne permettent pas de modifier le détail des contacts.

#### Pour afficher vos contacts

• Dans l'Écran d'accueil, tapez sur ..., puis sur ... Vos contacts sont répertoriés ici.

#### Pour sélectionner les contacts à afficher dans l'application Contacts

- 1 Dans votre Écran d'accueil, tapez sur  $\mathbb{I}$ , puis sur  $\mathbb{I}$ .
- 2 Appuyez sur  $\equiv$ , puis tapez sur Filtrer.
- 3 Dans la liste qui s'affiche, marquez et démarquez les options désirées. Si vous avez synchronisé vos contacts avec un compte de synchronisation, ce compte est affiché dans la liste. Pour continuer à développer la liste des options, tapez sur le compte.
- 4 Lorsque vous avez terminé, tapez sur OK.

#### Pour ajouter un contact

- 1 Dans votre Écran d'accueil, tapez sur , puis sur .
- 2 Tapez sur  $\mathbf{N}$ .
- 3 Si vous avez synchronisé vos contacts avec un ou plusieurs comptes, sélectionnez le compte dans lequel vous voulez ajouter ce contact, ou tapez sur Contact téléphonique si vous désirez utiliser le contact dans votre téléphone.
- 4 Saisissez ou sélectionnez les informations désirées pour le contact.
- 5 Lorsque vous avez terminé, tapez sur OK.
- Si vous ajoutez un signe plus et l'indicatif de pays devant le numéro de téléphone d'un contact, vous pouvez utiliser ce numéro pour appeler depuis l'étranger.

#### Pour modifier un contact

- 1 Dans l'Écran d'accueil, tapez sur **ille** puis sur  $\blacksquare$ .
- 2 Touchez longuement le contact que vous voulez modifier, puis tapez sur Modifier le contact.
- 3 Modifiez les informations souhaitées. Lorsque vous avez terminé, tapez sur OK.

## Pour attribuer une image à un contact

- 1 Dans votre Écran d'accueil, tapez sur  $\blacksquare$ , puis sur  $\blacksquare$ .
- 2 Touchez longuement le contact que vous voulez modifier, puis tapez sur Modifier le contact.
- 3 Tapez sur **e**t sélectionnez la méthode d'ajout d'image de contact désirée.
- 4 Lorsque vous avez ajouté l'image, tapez sur OK.
- Vous pouvez également ajouter une image à un contact à partir de l'application Galerie.

#### Pour afficher vos communications avec un contact

- 1 Depuis l'Écran d'accueil, tapez sur **...** puis tapez sur **..**.
- 2 Tapez sur le contact que vous souhaitez afficher.
- 3 Pour afficher vos communications avec le contact d'un média différent, tapez ou faites défiler les éléments de filtre en bas de l'écran.

## Pour supprimer des contacts

- 1 Dans votre Écran d'accueil, tapez sur  $\blacksquare$ , puis sur  $\blacksquare$ .
- 2 Appuyez sur  $\equiv$ , puis tapez sur **Suppr. contacts**.
- 3 Marquez les contacts que vous voulez supprimer, ou tapez sur Marquer tout si vous voulez supprimer tous les contacts.
- 4 Tapez sur **Supprimer > OK.**

## Pour modifier les informations de contact vous concernant

- 1 Dans votre Écran d'accueil, tapez sur  $\mathbb{R}$ , puis sur  $\mathbb{R}$ .
- 2 Touchez longuement Moi en haut de la liste des contacts, puis tapez sur Modifier le contact.
- 3 Saisissez les nouvelles informations ou effectuez les changements appropriés.
- 4 Lorsque vous avez terminé, tapez sur OK.

# Éviter les doublons dans l'application Contacts

Si vous synchronisez vos contacts avec un nouveau compte ou importez des informations de contacts d'une autre manière, vous pourriez obtenir des doublons dans l'application Contacts. Si tel est le cas, vous pouvez fusionner ces doublons pour créer une entrée unique. Et si vous commettez une erreur, vous pouvez les séparer à nouveau ultérieurement.

#### Pour lier des contacts

- 1 Dans votre Écran d'accueil, tapez sur  $\mathbf{H}$ , puis sur  $\mathbf{L}$ .
- 2 Appuyez de manière prolongée sur le contact que vous voulez lier à un autre contact, puis tapez sur Lier contact.
- 3 Depuis la liste qui s'affiche, tapez sur le contact à partir duquel vous voulez rattacher une information au premier contact, puis tapez OK pour confirmer. Les informations du premier contact sont ajoutées au second contact, et le premier contact n'est plus affiché dans la liste des contacts.

#### Pour séparer des contacts liés

- 1 Dans votre Écran d'accueil, tapez sur  $\mathbb{H}$ , puis sur  $\mathbb{L}$ .
- 2 Touchez longuement le compte lié que vous voulez modifier, puis tapez sur Modifier le contact.
- 3 Appuyez sur Délier contact.
- 4 Appuyez sur OK.

## Favoris

Vous pouvez marquer un contact comme favori. L'onglet Favoris vous offre un accès rapide à vos contacts marqués. Dans **Favoris**, vous pouvez également créer une liste de contacts avec lequels vous communiquez le plus souvent.

#### Pour ajouter ou retirer un contact de la liste des favoris

- 1 Depuis l'Écran d'accueil, tapez sur , puis tapez sur  $\mathbf{L}$ .
- 2 Tapez sur le contact à ajouter dans les favoris ou à retirer des favoris.
- 3 Tapez sur ...

# Communiquer avec vos contacts

#### Pour rechercher un contact

- 1 Dans votre Écran d'accueil, tapez sur  $\blacksquare$ , puis sur  $\blacktriangle$ .
- 2 Saisissez les premières lettres du nom du contact dans le champ Rechercher. Tous les contacts dont le nom commence par ces lettres s'affichent.

# Le menu Contact rapide

Tapez sur la miniature d'un contact pour afficher les options de communication rapide du contact. Ces options sont : Appeler le contact, Envoyer un SMS ou MMS et Démarrer une discussion via l'application Google Talk™.

Pour qu'une application apparaisse en tant qu'option dans le menu Contact rapide, vous pourriez avoir besoin de configurer l'application dans votre téléphone et d'ouvrir une session dans l'application. Par exemple, vous devez démarrer l'application Gmail™ et y saisir vos détails de connexion avant de pouvoir utiliser Gmail™ dans le menu Contact rapide.

# Partager vos contacts

#### Pour envoyer votre carte de visite

- 1 Dans votre Écran d'accueil, tapez sur , puis sur .
- 2 Appuyez sur Moi.
- 3 Appuyez sur  $\equiv$ , puis tapez sur Envoyer contact > OK.
- 4 Sélectionnez un mode de transfert disponible et suivez les instructions à l'écran.

#### Pour envoyer un contact

- 1 Dans votre Écran d'accueil, tapez sur  $\mathbb{L}$ , puis sur  $\mathbb{L}$ .
- 2 Tapez sur le contact contenant les détails que vous souhaitez envoyer.
- 3 Appuyez sur  $\equiv$ , puis tapez sur **Envoyer contact** > OK.
- 4 Sélectionnez un mode de transfert disponible et suivez les instructions à l'écran.

#### Pour envoyer plusieurs contacts en une fois

- 1 Dans votre Écran d'accueil, tapez sur  $\blacksquare$ , puis sur  $\blacksquare$ .
- 2 Appuyez sur  $\equiv$ , puis tapez sur Envoyer les contacts.
- 3 Marquez les contacts que vous voulez envoyer, ou sélectionnez-les tous si vous voulez envoyer tous les contacts.
- 4 Tapez sur Envoyer, puis sur OK pour confirmer.
- 5 Sélectionnez un mode de transfert disponible et suivez les instructions à l'écran.

# Sauvegarde des contacts

Vous pouvez utiliser une carte mémoire, une carte SIM et un outil de synchronisation en ligne tel que Microsoft® Exchange ActiveSync® pour sauvegarder les contacts.

## Pour exporter tous les contacts vers une carte mémoire

- 1 Dans votre Écran d'accueil, tapez sur  $\blacksquare$ , puis sur  $\blacksquare$ .
- 2 Appuyez sur  $\equiv$ , puis tapez sur Sauv. contacts > Carte mémoire.
- 3 Appuyez sur OK.

#### Pour exporter des contacts vers une carte SIM

- 1 Dans l'Écran d'accueil, tapez sur , puis sur .
- 2 Appuyez sur  $\equiv$ , puis tapez sur Sauv. contacts > Carte SIM.
- 3 Marquez les contacts que vous voulez exporter, ou tapez sur Marquer tout si vous voulez exporter tous les contacts.
- 4 Tapez sur Sauvegarder.
- 5 Sélectionnez Ajouter des contacts si vous voulez ajouter les contacts aux contacts existants sur votre carte SIM, ou sur Remplacer ts les contacts si vous voulez remplacer les contacts existants sur votre carte SIM.
- $\mathbf{y}$ Lorsque vous exportez des contacts vers la carte SIM, certaines informations peuvent ne pas être exportées. Cela est dû à la mémoire limitée des cartes SIM.

# **Messagerie**

# Utiliser la messagerie texte et multimédia

Vous pouvez envoyer et recevoir des SMS à partir de votre téléphone en utilisant le service SMS (Short Message Service). Si votre abonnement inclut des MMS (Multimedia Messaging Service), vous pouvez également envoyer et recevoir des messages qui contiennent des fichiers multimédias, par exemple des images et des vidéos. Le nombre de caractères que vous pouvez envoyer dans un SMS dépend de l'opérateur et de la langue que vous utilisez. Si vous dépassez la limite de caractères, tous vos messages seront reliés et envoyés comme un seul message. Vous êtes facturé pour chaque SMS que vous envoyez. Lorsque vous visualisez vos messages, ils apparaissent comme des conversations, ce qui veut dire que tous les message envoyés et reçus vers et depuis une même personne sont regroupés.

Pour envoyer des messages multimédias, vous devez paramétrer les MMS sur le téléphone. Voir [Paramètres Internet et de la messagerie](#page-33-0), page 34.

## Pour créer et envoyer un message

- 1 Dans votre Écran d'accueil, tapez sur **ille** puis sur **de**l.
- 2 Appuyez sur ...
- 3 Pour ajouter un destinataire, tapez sur , puis repérez et cochez la case située en regard du nom de ce destinataire. Pour ajouter plusieurs destinataires, cochez leurs cases. Vous pouvez également entrer manuellement le numéro complet dans le champ Rechercher, puis taper sur Ajouter.
- 4 Lorsque vous avez terminé d'ajouter des destinataires, tapez sur Terminé.
- 5 Tapez sur Écrire un message puis saisissez le texte de votre message.
- 6 Pour ajouter un fichier multimédia, tapez sur et sélectionnez une option.
- 7 Pour envoyer le message, tapez sur Envoi.
- Si vous quittez un message avant de l'envoyer, il est conservé comme brouillon. La conversation sera marquée avec le mot Brouillon :.

### Pour lire un message reçu

- 1 Dans votre Écran d'accueil, tapez sur puis sur ...
- 2 Tapez sur la conversation désirée.
- 3 Si le message n'est pas encore téléchargé, touchez longuement le message, puis tapez sur Télécharger le message.
- Vous pouvez également ouvrir des messages dans la barre d'état lorsque **s'** s'y affiche. Il vous suffit de faire glisser la barre vers le bas et de taper sur le message.

## Pour répondre à un message

- 1 Dans votre Écran d'accueil, tapez sur **the puis sur** .
- 2 Tapez sur la conversation contenant le message.
- 3 Saisissez votre réponse et tapez sur Envoi.

#### Pour faire suivre un message

- 1 Dans votre Écran d'accueil, tapez sur **ille** puis sur **1**.
- 2 Tapez sur la conversation contenant le message à transférer.
- 3 Touchez longuement le message que vous voulez transférer, puis tapez sur Transférer le message.
- 4 Sélectionnez un destinataire dans la liste, ou tapez sur pour ajouter un destinataire qui n'est pas dans la liste.
- 5 Modifiez le message, puis tapez sur Envoi.

#### Pour supprimer un message

- 1 Dans votre Écran d'accueil, tapez sur **et puis sur** *a***l.**
- 2 Tapez sur la conversation contenant le message à supprimer.
- 3 Toucher longuement le message que vous voulez supprimer puis tapez sur Supprimer le message > Oui.

## Pour supprimer des conversations

- 1 Dans votre Écran d'accueil, tapez sur puis sur ...
- 2 Appuyez sur **.**, puis tapez sur **Suppr. plusieurs conv.**.
- 3 Activez les cases à cocher pour les conversations à supprimer, puis tapez sur Supprimer.

## Enregistrer le numéro de l'expéditeur d'un message

- 1 Dans votre Écran d'accueil, tapez sur **int** puis sur **1**.
- 2 Tapez sur une conversation.
- 3 Appuyez sur **, puis tapez sur Ajouter aux Contacts**.
- 4 Si vous souhaitez ajouter le numéro à un contact existant, sélectionnez le contact en question. Ou tapez sur si vous souhaitez créer un nouveau contact.
- 5 Sélectionnez le compte dans lequel vous souhaitez enregistrer le contact.
- 6 Modifiez les informations du contact et tapez sur OK.

## Pour appeler l'expéditeur d'un message

- 1 Dans votre Écran d'accueil, tapez sur **ille** puis sur **1**.
- 2 Tapez sur une conversation.
- 3 Tapez sur le nom ou le numéro du destinataire en haut de l'écran, puis sélectionnez le nom ou le numéro dans la liste qui s'affiche.
- 4 Si le destinataire est enregistré dans vos contacts, tapez sur le numéro de téléphone que vous désirez appeler. Si vous n'avez pas enregistré le destinataire dans vos contacts, tapez sur **.**

#### Pour enregistrer un fichier contenu dans un message

- 1 Dans votre Écran d'accueil, tapez sur **et puis sur** *p*.
- 2 Tapez sur la conversation que vous voulez ouvrir.
- 3 Si le message n'est pas encore téléchargé, touchez longuement le message, puis tapez sur Télécharger le message.
- 4 Touchez longuement le fichier à sauvegarder, puis sélectionnez l'option désirée.

#### Pour marquer un message avec un astérisque

- 1 Dans votre Écran d'accueil, tapez sur puis sur ...
- 2 Tapez sur la conversation que vous voulez ouvrir.
- 3 Dans le message que vous voulez marquer d'un astérisque, tapez sur ...
- 4 Pour supprimer l'astérisque d'un message, tapez sur ...

## Pour afficher des messages marqués d'un astérisque

- 1 Dans votre Écran d'accueil, tapez sur **puis sur .**.
- 2 Appuyez sur  $\equiv$ , puis tapez sur Messages avec étoile.
- 3 Tous les messages marqués d'un astérisque apparaissent dans une liste.

#### Pour rechercher des messages

- 1 Dans votre Écran d'accueil, tapez sur **puis sur .**.
- 2 Appuyez sur  $\equiv$ , puis tapez sur **Rechercher.**
- 3 Appuyez sur Rechercher ds messag.
- 4 Entrez les mots clés à rechercher, puis tapez sur **O**.

# Options de SMS et MMS

### Pour modifier les paramètres de notification des messages

- 1 Dans votre Écran d'accueil, tapez sur puis sur ...
- 2 Appuyez sur  $\equiv$ , puis tapez sur **Réglages**.
- 3 Pour définir le son des notifications, tapez sur Tonalité notification et sélectionnez une option.
- 4 Pour les autres paramètres de notification, cochez ou désélectionnez les cases correspondantes.

Pour modifier les paramètres du rapport de remise des messages sortants

- 1 Dans votre Écran d'accueil, tapez sur puis sur ...
- 2 Appuyez sur  $\equiv$ , puis tapez sur **Réglages**.
- 3 Tapez sur Rapport de remise pour activer ou désactiver les rapports de remise.

#### Pour afficher des messages enregistrés sur la carte SIM

- 1 Dans votre Écran d'accueil, tapez sur puis sur ...
- 2 Appuyez sur **; puis tapez sur Réglages > Messages SIM.**

# Email

Utilisez l'application Email de votre téléphone pour envoyer et recevoir des e-mails via votre compte e-mail normal ou votre compte e-mail d'entreprise. Ou utilisez-la pour les deux. Votre téléphone vous permet de gérer simultanément plusieurs comptes e-mail. Vous pouvez combiner ces comptes dans une boîte de réception commune ou les assigner à des boîtes de réception distinctes. Notez que les e-mails que vous recevez sur votre compte Gmail™ sont accessibles sur le téléphone aussi bien à partir de l'application Email que des applications Gmail™ .

Pour utiliser la fonctionnalité ci-dessus, vos e-mails d'entreprise Microsoft® Outlook® doivent être stockés sur un serveur Microsoft® Exchange. Voir [Synchronisation de vos emails,](#page-72-0) [calendrier et contacts d'entreprise](#page-72-0), page 73, pour plus d'informations.

## Pour configurer un compte e-mail sur votre téléphone

- 1 Dans votre Écran d'accueil, tapez sur  $\mathbf{H}$ .
- 2 Tapez sur E-mail.
- 3 Saisissez votre adresse e-mail et votre mot de passe, puis tapez sur Suivant.
- 4 Si les paramètres du compte e-mail ne peuvent être téléchargés automatiquement, terminez la configuration manuellement. Si nécessaire, demandez les paramètres détaillés à votre fournisseur de services e-mail. Pour configurer sur votre téléphone un compte e-mail d'entreprise, sélectionnez Exchange Active Sync comme type de compte.
- 5 Lorsque vous y serez invité, entrez le nom de votre compte e-mail, de manière à pouvoir l'identifier facilement. Ce nom sera indiqué dans les e-mails que vous enverrez à partir de ce compte. Lorsque vous avez terminé, tapez sur OK.
- Vous pouvez. configurer plus d'un compte e-mail. Voir [Pour ajouter un compte e-mail sur](#page-53-0) [votre téléphone](#page-53-0), page 54.

# Utilisation d'email

## Pour créer et envoyer un e-mail

- 1 Dans votre Écran d'accueil, tapez sur **ille** puis sur **E-mail**.
- 2 Si vous utilisez plusieurs comptes e-mail, tapez successivement sur le compte depuis lequel vous désirez envoyer le message, puis sur .
- 3 Tapez sur À et commencez à saisir l'adresse du destinataire. Des correspondances sont affichées dans une liste dynamique. Tapez sur l'adresse qui correspond ou continuez de taper l'adresse e-mail complète. Pour ajouter plus de destinataires, tapez une virgule ( , ) ou un point virgule ( ; ) et tapez un autre nom. Pour supprimer un destinataire, appuyez sur la touche
- 4 Pour sélectionnez une adresse e-mail enregistrée dans vos contacts, tapez sur  $\Box$ , puis repérez et cochez la case située en regard du nom de ce destinataire. Pour ajouter plusieurs destinataires, cochez leurs cases. Lorsque vous avez terminé, tapez sur Terminé.
- 5 Tapez sur Objet puis saisissez le sujet de l'e-mail.
- 6 Pour attacher un fichier, tapez sur . Sélectionnez le type de fichier, puis tapez sur le fichier que vous souhaitez attacher depuis la liste qui apparaît.
- 7 Dans la zone de texte, saisissez le texte de votre message.
- 8 Pour définir un niveau de priorité, appuyez sur , puis tapez sur Param. priorité et sélectionnez une option.
- 9 Pour ajouter des champs Cc/Cci, appuyez sur **; puis tapez Ajouter Cc/CCi**.
- 10 Pour envoyer l'e-mail, tapez sur

#### Pour recevoir des e-mails

- 1 Dans votre Écran d'accueil, tapez sur ...
- 2 Appuyez sur E-mail.
- 3 Si vous utilisez plusieurs comptes e-mail, tapez sur celui que vous désirez vérifier. Pour vérifier tous vos comptes e-mail en une seule fois, tapez sur **Boîte de récep.** combinée.
- 4 Pour télécharger les nouveaux messages, appuyez sur **; puis tapez sur** Actualiser.
- Si vous avez configuré un compte professionnel, vous pouvez définir la fréquence de consultation de ce compte comme devant être Automatique (Push).

#### Pour lire vos emails

- 1 Dans votre Écran d'accueil, tapez sur  $\frac{1}{100}$ .
- 2 Tapez sur E-mail.
- 3 Si vous utilisez plusieurs comptes email, tapez sur celui que vous désirez vérifier. Pour vérifier tous vos comptes email en une seule fois, tapez sur **Boîte de récep.** combinée.
- 4 Dans la boîte de réception, faites défiler l'écran vers le haut ou vers le bas puis tapez sur l'email que vous souhaitez lire.

#### Pour utiliser le volet d'aperçu des e-mails

- 1 Dans votre Écran d'accueil, tapez sur **ill** puis sur **E-mail**.
- 2 Si vous utilisez plusieurs comptes e-mail, tapez sur celui que vous désirez vérifier.
- 3 Appuyez sur  $\equiv$ , puis sur Plus > Volet affichage aperçu > Paysage.
- 4 Positionnez votre téléphone horizontalement. Le volet d'aperçu des e-mails apparaît.
- 5 Faites défiler l'écran vers le haut ou vers le bas dans la boîte de réception des emails et tapez sur celui que vous souhaitez lire. L'e-mail s'ouvre dans le volet d'aperçu. Pour afficher davantage d'informations sur l'e-mail, tapez sur la flèche vers le bas située à côté du nom de l'expéditeur. Dans la zone de texte du corps du message, rapprochez ou écartez deux doigts pour zoomer arrière ou avant.
- 6 Pour afficher l'e-mail en plein écran, faites glisser la barre de fractionnement (située entre la liste des e-mails et le corps du message). En mode plein écran, les flèches avant et arrière situées en bas de l'écran vous permettent de lire les messages suivants ou précédents.
- 7 Pour revenir à l'affichage de la boîte de réception, faites glisser la barre de fractionnement dans la direction requise.
- Pour masquer le volet d'aperçu, tenez votre téléphone à la verticale ou modifiez les réglages du volet.

#### Modifier les paramètres du volet d'aperçu des emails

- 1 Dans votre Écran d'accueil, tapez sur **ill** puis sur **E-mail**.
- 2 Si vous utilisez plusieurs comptes email, tapez sur celui que vous désirez vérifier.
- 3 Appuyez sur **; puis tapez Plus > Volet affichage aperçu** et sélectionnez une option.
- Pour modifier les paramètres du volet d'aperçu des emails lorsque vous utilisez la boîte de réception commune, appuyez sur **, puis appuyez sur Volet affichage aperçu** et sélectionnez une option.

#### Pour visualiser une pièce jointe de message e-mail

- 1 Dans votre Écran d'accueil, tapez sur  $\mathbf{H}$ .
- 2 Tapez sur E-mail.
- 3 Recherchez et tapez sur le message que vous souhaitez dans votre boîte de réception. Les e-mails comportant des pièces jointes sont identifiés par ...
- 4 Tapez sur la flèche orientée vers le bas située à côté du nom de l'expéditeur, tapez sur une pièce jointe et sélectionnez Ouvrir ou Enregistrer

#### Pour enregistrer l'adresse email d'un expéditeur dans vos contacts

- 1 Dans votre Écran d'accueil, tapez sur ...
- 2 Tapez sur E-mail.
- 3 Recherchez et tapez sur le message que vous souhaitez dans votre boîte de réception.
- 4 Tapez sur le nom de l'expéditeur en haut de l'écran.
- 5 Tapez sur OK lorsque vous êtes sur le point d'ajouter un nom à vos contacts.
- 6 Sélectionnez un contact ou tapez sur Créer un nouveau contact pour créer un contact.
- 7 Modifiez les informations du contact et tapez sur OK.

#### Pour répondre à un e-mail

- 1 Dans votre Écran d'accueil, tapez sur  $\mathbf{H}$ .
- 2 Appuyez sur **E-mail**.
- 3 Dans votre boîte de réception, appuyez longuement sur le message auquel vous souhaitez répondre.
- 4 Tapez sur Répondre ou sur Répondre à tous.
- 5 Saisissez votre réponse, puis tapez sur ...

## Pour transférer un e-mail

- 1 Dans votre Écran d'accueil, tapez sur  $\mathbf{H}$ .
- 2 Appuyez sur **E-mail**.
- 3 Dans votre boîte de réception e-mail, appuyez longuement sur le message que vous souhaitez transférer.
- 4 Appuyez sur Transférer.
- 5 Tapez sur  $\hat{A}$  et saisissez l'adresse du destinataire. Vous pouvez également taper sur pour sélectionner un destinataire dans vos contacts.
- 6 Entrez le texte de votre message, puis tapez sur

#### Pour supprimer un email

- 1 Dans votre Écran d'accueil, tapez sur ...
- 2 Tapez sur E-mail.
- 3 Dans votre boîte de réception email, touchez longuement le message à supprimer puis tapez sur Supprimer.

#### Pour trier vos e-mails

- 1 Dans votre Écran d'accueil, tapez sur  $\mathbf{H}$ .
- 2 Appuyez sur **E-mail**.
- 3 Si vous utilisez plusieurs comptes e-mail, tapez sur celui que vous désirez vérifier. Pour vérifier tous vos comptes e-mail en une seule fois, tapez sur **Boîte de récep.** combinée.
- 4 Appuyez sur  $\equiv$ , puis tapez sur Trier.
- 5 Sélectionnez une option de tri.

#### Pour rechercher des e-mails

- 1 Dans votre Écran d'accueil, tapez sur ... Tapez ensuite sur E-mail.
- 2 Si vous utilisez plusieurs comptes e-mail et que vous ne vouliez en consulter qu'un seul, tapez sur le nom de ce compte. Appuyez sur  $\equiv$ , puis tapez sur Rechercher.
- 3 Tapez sur Mot-clé pr rech., entrez le texte à rechercher, puis tapez sur O.
- 4 Le résultat de la recherche apparaît sous forme de liste triée par ordre chronologique. Tapez sur l'e-mail que vous voulez ouvrir.
- 5 Pour modifier les options de recherche, tapez sur et sélectionnez une autre option.

## Pour gérer vos e-mails en lots

- <span id="page-53-0"></span>1 Dans votre Écran d'accueil, tapez sur **ill** puis sur **E-mail**.
- 2 Si vous utilisez plusieurs comptes e-mail, tapez sur celui que vous désirez vérifier. Pour vérifier tous vos comptes e-mail en une seule fois, tapez sur **Boîte de récep.** combinée.
- 3 Appuyez sur  $\equiv$ , puis tapez sur Sélect. plusieurs.
- 4 Cochez les cases des e-mails que vous voulez sélectionner.
- 5 Lorsque vous avez fini, tapez sur l'une des icônes situées au base de l'écran pour, par exemple, supprimer les e-mails sélectionnés. Vous pouvez également les marquer comme lus ou comme non lus. Pour d'autres options, appuyez sur
- Dans un compte Exchange Active Sync, vous pouvez également taper sur pour déplacer les e-mails sélectionnés vers un autre dossier.

## Pour voir tous les dossiers d'un compte e-mail

- 1 Dans votre Écran d'accueil, tapez sur ... Tapez ensuite sur **E-mail**.
- 2 Si vous utilisez plusieurs comptes e-mail, tapez sur celui que vous désirez vérifier.
- 3 Appuyez sur **; puis tapez sur Dossiers** pour voir tous les dossiers de ce compte.

#### Pour modifier la fréquence de vérification de la boîte de réception

- 1 Dans votre Écran d'accueil, tapez sur  $\mathbf{H}$ .
- 2 Tapez sur E-mail.
- 3 Si vous utilisez plusieurs comptes e-mail, maintenez enfoncé celui que vous désirez ajustez, puis tapez sur Réglages du compte. Si vous consultez la boîte de réception d'un compte, appuyez sur **i**, puis tapez sur **Plus > Réglages du** compte.
- 4 Tapez sur Fréquence de consultation de la boîte de réception et sélectionnez une option.

#### Pour définir un message de répondeur Absent du bureau dans un compte Exchange Active Sync

- 1 Dans votre Écran d'accueil, tapez sur puis sur E-mail.
- 2 Si vous utilisez plusieurs comptes e-mail, maintenez enfoncé le compte EAS (Exchange Active Sync) qui vous intéresse, puis sélectionnez Réglages du compte > Absent du bureau.
- 3 Cochez la case Absence du bureau.
- 4 Si nécessaire, cochez la case **Définir la plage de temps** et définissez la plage horaire du répondeur.
- 5 Entrez le texte de votre message Absent du bureau dans la zone de texte.
- 6 Tapez sur OK pour confirmer.

# Utilisation des comptes email

#### Pour ajouter un compte e-mail sur votre téléphone

- 1 Dans votre Écran d'accueil, tapez sur  $\mathbf{H}$ .
- 2 Tapez sur **E-mail**.
- 3 Si vous disposez de plusieurs comptes e-mail sur votre téléphone, tous ces comptes apparaissent dans une liste. Si vous n'avez qu'un seul compte e-mail sur votre téléphone, appuyez sur puis tapez sur Plus > Comptes.
- 4 Appuyez sur **; puis tapez sur Ajouter un compte.**
- 5 Saisissez votre adresse e-mail et votre mot de passe, puis tapez sur Suivant. Si les paramètres du compte e-mail ne peuvent être téléchargés automatiquement, terminez la configuration manuellement.
- 6 Lorsque vous y serez invité, entrez le nom de votre compte e-mail, de manière à pouvoir l'identifier facilement. Ce nom sera indiqué dans les e-mails que vous enverrez à partir de ce compte.
- 7 Lorsque vous avez terminé, tapez sur OK.

#### Pour définir un compte e-mail comme compte par défaut

- <span id="page-54-0"></span>1 Dans votre Écran d'accueil, tapez sur  $\mathbf{H}$ .
- 2 Tapez sur E-mail.
- 3 Maintenez enfoncé le compte que vous voulez utiliser comme compte par défaut pour la rédaction et l'envoi d'e-mails, puis tapez sur Réglages du compte.
- 4 Cochez la case Compte par défaut.
- Si vous n'avez qu'un seul compte e-mail, ce compte est automatiquement le compte par défaut.

#### Pour supprimer un compte e-mail de votre téléphone

- 1 Dans votre Écran d'accueil, tapez sur  $\mathbf{H}$ .
- 2 Tapez sur E-mail.
- 3 Si vous possédez plusieurs comptes e-mail sur votre téléphone, allez en 4. Si vous n'avez qu'un seul compte e-mail, appuyez sur *internation*, puis tapez sur **Plus** > Comptes.
- 4 Appuyez longuement sur le compte que vous voulez supprimer puis tapez sur Supprimer le compte > OK.

# Gmail™ et les autres services Google™

Si vous possédez un compte Google™, utilisez l'application Gmail™ de votre téléphone pour lire, écrire ou organiser les messages e-mail. Une fois que vous avez configuré votre compte Google™ sur votre téléphone, vous pourrez également discuter avec des amis avec Google Talk™, synchroniser le calendrier de votre téléphone avec Google Calendar™ et télécharger des applications et des jeux depuis Google Play™.

Les services et les fonctions décrits dans le présent chapitre ne sont pas pris en charge dans tous les pays ou toutes les régions ou par tous les réseaux et/ou fournisseurs de services dans tous les secteurs.

#### Pour configurer un compte Google™ sur votre téléphone

- 1 Dans votre Écran d'accueil, tapez sur
- 2 Tapez sur Réglages > Comptes et synchro > Ajouter un compte > Google.
- 3 Suivez les instructions de l'Assistant d'enregistrement pour créer un compte Google™ ou connectez-vous si vous avez déjà un compte. À ce stade, votre téléphone est prêt à utiliser Gmail™ , Google Talk™ et Google Calendar™.
- Vous pouvez également vous connecter ou créer un compte Google™ depuis l'Assistant Configuration la première fois que vous démarrez votre téléphone. Ou vous rendre sur [www.google.com/accounts](http://www.google.com/accounts) et créer un compte en ligne.

## Pour ouvrir l'application Gmail™

- 1 Dans l'Écran d'accueil, tapez sur **...**
- 2 Recherchez et tapez sur Gmail.

# Google Talk™

Vous pouvez utiliser la messagerie instantanée Google Talk™ sur votre téléphone pour discuter avec vos amis qui utilisent également cette application.

## Pour démarrer Google Talk™

- 1 Depuis votre Écran d'accueil, tapez sur
- 2 Trouvez et tapez sur **Discuter**.

## Pour répondre à un message instantanné avec Discuter

- 1 Lorsque quelqu'un vous contacte sur **Discuter**, **apparaît dans la barre d'état.**
- 2 Faites glisser la barre d'état vers le bas, puis appuyez sur le message et commencez la discussion.

# Timescape™

Timescape™ regroupe toutes vos communications sur un seul affichage intégré. Les mises à jour d'événements comme Facebook™ ou Twitter™ s'affichent en ordre chronologique sur l'écran. Parcourez les fichiers pour obtenir la prévisualisation miniature d'un événement avant de l'ouvrir et d'afficher tout son contenu. Timescape™ est également équipé d'un bouton Infini o qui vous donne accès à une série de contenus à propos de l'article que vous consultez actuellement.

ļ Les services et les fonctions décrits dans le présent chapitre ne sont pas pris en charge dans tous les pays/régions ni par tous les réseaux et/ou opérateurs réseau dans toutes les régions.

#### Pour lancer Timescape™

- 1 Dans votre Écran d'accueil, tapez sur ...
- 2 Tapez sur Timescape™
- 3 Si c'est la première fois que vous lancez Timescape™, tapez sur son panneau dans l'écran de bienvenue pour configurer Timescape.
- 4 Tapez sur l'écran Services pour vous connecter à des services de réseaux sociaux comme Facebook™ ou Twitter™ ou pour rechercher dans Google Play™ des extensions Timescape.
- 5 Si vous ne souhaitez pas vous connecter à un compte de réseaux sociaux ou effectuer de recherche dans Google Play™, tapez sur Terminé.

# Vue principale de Timescape™

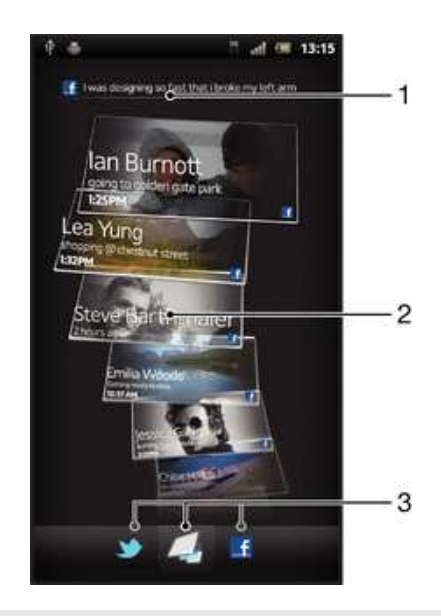

- Votre statut sur les services Web que vous avez sélectionnés
- 2 Les panneaux Timescape™, dans l'ordre chronologique, le panneau le plus récent en haut
- 3 Filtre des événements Timescape™

# Utilisation de Timescape™

#### Pour faire défiler des panneaux dans Timescape™

- 1 Dans votre Écran d'accueil, tapez sur
- 2 Tapez sur Timescape™.
- 3 Effleurez l'écran vers le haut ou vers le bas pour faire défiler les panneaux.

#### Pour afficher l'aperçu d'un panneau dans Timescape™

- 1 Dans votre Écran d'accueil, tapez sur ...
- 2 Tapez sur Timescape™.
- 3 Faites défiler l'écran jusqu'au panneau à afficher en aperçu, puis tapez sur celui-ci.

## Présentation du filtre d'événements Timescape™

- Tous les événements A.
- Mises à jour à partir de vos contacts Twitter™
- Mises à jour à partir de vos contacts Facebook™  $\mathbf{f}$
- D'autres événements apparaissent dans le filtre Timescape™si vous avez installé d'autres services Timescape.

#### Pour filtrer les événements affichés dans Timescape<sup>™</sup>

- 1 Dans votre Écran d'accueil, tapez sur  $\mathbf{H}$ .
- 2 Tapez sur Timescape™.
- 3 Tapez sur les icônes de filtre ou effleurez-les.

#### Pour actualiser l'écran de démarrage dans Timescape<sup>™</sup>

- Lorsque le filtre des événements Timescape™ est réglé pour tous les événements, appuyez sur  $\equiv$ , puis tapez sur **Actualiser**.
- Lorsque vous actualiserez l'écran principal, il est possible que votre téléphone se connecte à Internet pour mettre à jour les informations des comptes des services Web que vous utilisez avec Timescape™.

## Pour se connecter à Facebook™ ou Twitter™ à partir de Timescape™

- 1 Depuis votre Écran d'accueil, tapez sur ...
- 2 Trouvez et tapez sur Timescape™.
- 3 Appuyez sur  $\equiv$ , puis tapez sur Réglages > Installer les services.
- 4 Tapez sur le service auquel vous voulez vous connecter.
- 5 Saisissez vos informations de connexion.
- Lorsque vous êtes connecté à un service Web, vous pouvez mettre votre statut à jour ou afficher les mises à jour à partir du service Web dans Timescape™.

#### Pour mettre à jour votre statut Facebook™ ou Twitter™ dans Timescape™

- 1 Dans votre Écran d'accueil, tapez sur ...
- 2 Tapez sur Timescape<sup>™</sup>.
- 3 Tapez sur  $\equiv$  > M. à jour statut.
- 4 Tapez sur le service pour lequel vous désirez mettre à jour votre état. Si vous n'êtes pas connecté au service, vous devez le faire avant de continuer. Une fois sélectionné le service désiré, tapez sur Continuer.
- 5 Tapez sur le champ de texte et saisissez votre nouveau statut, puis tapez sur Publier.

#### Pour se déconnecter de Facebook™ ou Twitter™ à partir de Timescape™

- 1 Depuis votre Écran d'accueil, tapez sur ...
- 2 Trouvez et tapez sur Timescape™.
- 3 Appuyez sur  $\equiv$ , puis tapez sur Réglages > Installer les services.
- 4 Tapez sur le service à partir duquel vous voulez vous déconnecter.
- Les informations de votre compte sont effacées lorsque vous vous déconnectez.

#### Télécharger de nouveaux services pour Timescape™

Vous pouvez rechercher des extensions dans Google Play™ et télécharger de nouveaux services pour Timescape™. Ces services sont des applications et des plug-in qui

ajoutent des fonctionnalités à Timescape. Vous pouvez, par exemple, télécharger des applications qui mettent à jour Timescape sur divers sites de réseaux sociaux.

#### Pour télécharger et installer de nouveaux services pour Timescape™

- 1 Dans votre Écran d'accueil, tapez sur  $\mathbf{H}$ .
- 2 Tapez sur Timescape™.
- 3 Appuyez sur **, puis sur Réglages > Installer les services > Recherche** d'extensions.
- 4 Si aucun compte Google n'est configuré sur votre téléphone, conformez-vous aux instructions qui s'affichent pour en ajouter un. Sinon, vous arrivez directement sur Google Play™.
- 5 Dans Google Play™, sélectionnez dans la liste qui s'affiche le service à télécharger, puis conformez-vous aux instructions de téléchargement et installez ce service.
- Pour supprimer des services Timescape que vous avez installés, vous pouvez vous y prendre comme pour supprimer n'importe quelle autre application installée.

#### Pour afficher un événement dans Timescape™

- 1 Dans l'Écran d'accueil, tapez sur **...**
- 2 Recherchez et tapez sur Timescape™.
- 3 Faites défiler jusqu'à et tapez sur le volet pour l'événement souhaité de manière à ce qu'il apparaisse dans le mode d'aperçu. Puis tapez sur le volet à nouveau.

## Bouton infini dans Timescape™

Lorsque vous appuyez sur un panneau, le bouton infini s'affiche dans l'angle supérieur droit. Si le panneau est connecté à un contact téléphonique, vous pouvez accéder au contenu associé en tapant sur le bouton infini.

#### Pour afficher toutes les communications avec un contact dans Timescape™

- 1 Dans votre Écran d'accueil, tapez sur  $\mathbf{H}$ .
- 2 Tapez sur Timescape<sup>™</sup>.
- 3 Tapez un volet pour un événement relatif à un contact.
- 4 Tapez sur **.** Toutes les communications avec le contact sont affichées.
- 5 Tapez sur les éléments de filtre ou effleurez-les en bas de l'écran pour afficher les communications avec le contact sur un autre média.

# Paramètres Timescape™

## Pour accéder aux paramètres Timescape™

- 1 Dans l'Écran d'accueil, tapez sur ...
- 2 Trouvez et tapez sur Timescape™.
- 3 Appuyez sur  $\equiv$ , puis tapez sur **Réglages**.

Pour planifier des mises à jour de contenu de service Web dans Timescape<sup>™</sup>

- 1 Depuis votre Écran d'accueil, tapez sur ...
- 2 Trouvez et tapez sur Timescape<sup>™</sup>.
- 3 Appuyez sur  $\equiv$ , puis tapez sur Réglages > Mode de mise à jour.
- 4 Tapez sur l'option appropriée. Si vous sélectionnez Manuelle, aucune mise à jour automatique ne sera programmée.

# Widget Timescape<sup>™</sup> Feed

Le widget Timescape™ Feed affiche tous vos événements Timescape™ en un seul écran. Vous pouvez le widget vers le haut ou vers le bas pour afficher tout le contenu de chaque événement. Vous pouvez aussi appuyer sur un événement pour afficher son contenu au format plein écran ou y réagir en envoyant des commentaires.

# Affichage du widget Timescape™ Feed

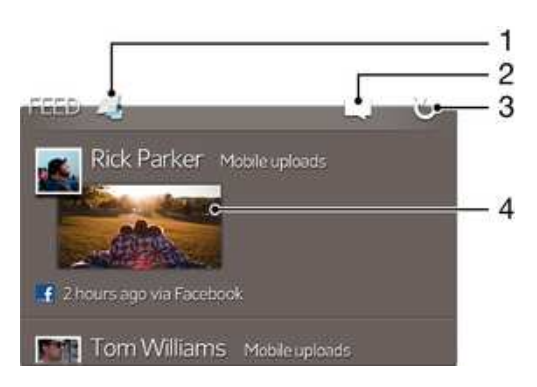

- 1 Raccourci vers l'écran principal de Timescape™
- 2 Raccourci pour mise à jour de l'état
- 3 Rafraîchir l'écran du widget
- 4 Événement le plus récent en ligne

#### Ajouter le widget Timescape™ Feed à votre écran Accueil

- 1 Dans votre Écran d'accueil, appuyez sur  $\equiv$ .
- 2 Appuyez sur Ajouter > Widgets.
- 3 Appuyez sur Flux Timescape™.

#### Pour effacer le widget Timescape™ Feed de votre écran Accueil

- 1 Sur votre écran Accueil, appuyez longuement sur le widget Timescape™ Feed.
- 2 Faites glisser le widget vers

# Widget Timescape™ Friends

Le widget Timescape™ Friends vous notifie des activités de réseaux sociaux les plus récentes à propos de vos amis et de vous-même. Vous pouvez afficher toutes les activités et communiquer avec vos amis en envoyant des commentaires.

# Affichage du widget Timescape™ Friends

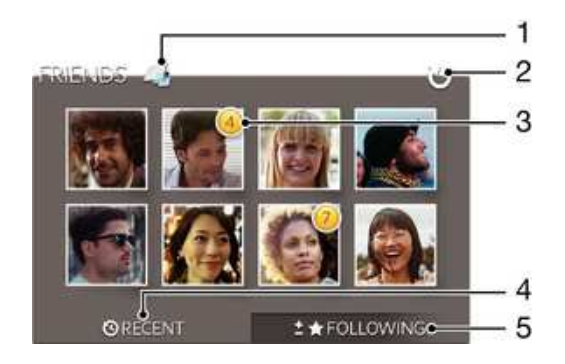

- 1 Raccourci vers la vue principale de Timescape™
- 2 Tapez pour actualiser la vue
- 3 Indicateur d'activité indique les mises à jour de flux
- 4 Tapez pour afficher les amis dont l'activité sur les réseaux sociaux a été la plus importante récemment
- 5 Ouvrez cet onglet pour afficher les amis que vous suivez et pour ajouter d'autres amis

## Ajouter le widget Timescape™ Friends à votre écran d'accueil

- 1 Dans votre Écran d'accueil, appuyez sur  $\equiv$ .
- 2 Appuyez sur Ajouter > Widgets.
- 3 Appuyez sur Amis Timescape™.

## Pour supprimer le widget Timescape<sup>™</sup> Friends de votre écran Accueil

- 1 Dans votre écran Accueil, appuyez longuement sur le widget Timescape™ Friends.
- 2 Faites glisser le widget vers ...

# Widget Timescape™ Share

Partagez votre statut au moyen de l'un des services auxquels vous vous êtes connecté depuis votre téléphone. Vous pouvez par exemple publier des mises à jour sur Facebook™ ou sur Twitter™.

# Affichage du widget Timescape™ Share

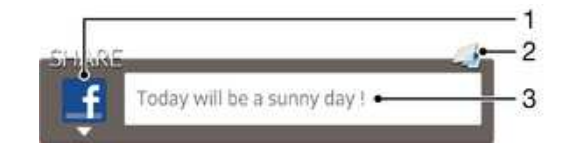

- 1 Icône indiquant le service actuellement utilisé pour envoyer des posts
- 2 Raccourci vers la vue principale de Timescape™
- 3 Entrez ici les nouveaux posts

## Ajouter le widget Timescape™ Share à votre écran d'accueil

- 1 Dans votre Écran d'accueil, appuyez sur  $\equiv$ .
- 2 Appuyez sur Ajouter > Widgets.
- 3 Appuyez sur Partage Timescape™.

#### Pour supprimer le widget Timescape™ Share de votre écran Accueil

- 1 Dans votre écran Accueil, appuyez longuement sur le widget Timescape™ Share.
- 2 Faites glisser le widget vers ...

# Prise en main de Google Play™

Ouvrez Google Play™, vous entrez dans tout un monde d'applications et de jeux. Vous pouvez parcourir ces applications et ces jeux par catégories. Vous pouvez également noter une application ou un jeu et envoyer des commentaires à son sujet.

Pour utiliser Google Play™, un compte Google™ est nécessaire. Pour plus d'informations, consultez [Pour configurer un compte Google™ sur votre téléphone](#page-54-0) à la page 55.

Google Play™ n'est pas disponible dans certains pays ou régions

#### Pour ouvrir Google Play™

- 1 Dans l'Écran d'accueil, tapez sur  $\equiv$ .
- 2 Tapez sur Afficher la boutique.

# Télécharger depuis Google Play™

Vous pouvez télécharger une grande variété d'applications depuis Google Play™, y compris des applications gratuites.

## Avant de télécharger des applications

Avant de commencer à télécharger des applications depuis Google Play™, assurez-vous de disposer d'une connexion Internet.

N'oubliez pas que votre opérateur peut vous facturer des frais de trafic de données lorsque vous téléchargez un contenu sur votre téléphone. Pour plus d'informations, contactez votre opérateur.

## Télécharger une application gratuite

- 1 Dans Google Play™, sélectionnez un élément à télécharger en parcourant les catégories ou en utilisant la fonction de recherche.
- 2 Tapez sur l'élément pour afficher ses détails et suivez les instructions pour terminer l'installation.
- 3 Si l'application à télécharger doit accéder à vos données ou contrôler les fonctions de votre téléphone, un autre écran s'affiche avec des informations détaillées. Lisez-les attentivement car cela peut avoir un impact significatif sur le fonctionnement de votre téléphone. Tapez sur OK si vous êtes d'accord ou sur Annuler pour annuler le téléchargement.

#### Télécharger une application payante

- 1 Dans Google Play™, sélectionnez un élément à télécharger en parcourant les catégories ou en utilisant la fonction de recherche.
- 2 Tapez sur l'élément pour afficher ses détails, et suivez les instructions pour terminer votre achat.
- 3 Si l'application à télécharger doit accéder à vos données ou contrôler les fonctions de votre téléphone, un autre écran s'affiche avec des informations détaillées. Lisez-les attentivement car cela peut avoir un impact significatif sur le fonctionnement de votre téléphone. Tapez sur OK si vous êtes d'accord ou sur Annuler pour annuler le téléchargement.

#### Ouvrir une application téléchargée

- 1 Dans Google Play™, appuyez sur , puis tapez sur Mes Applications.
- 2 Tapez sur l'application téléchargée.
- Vous pouvez également accéder aux applications téléchargées à partir de l'écran Application.

# Effacement des données d'une application

Il se peut que vous deviez effacer les données d'une application. Cela peut s'avérer nécessaire lorsque la mémoire de l'application est saturée, par exemple, ou lorsque vous souhaitez effacer des scores élevés pour un jeu. Vous souhaiterez peut-être aussi effacer des emails entrants, des SMS et des MMS dans certaines applications.

## Pour effacer le cache d'une application

- 1 Dans votre Écran d'accueil, tapez sur  $\mathbf{H}$ .
- 2 Tapez sur Réglages.
- 3 Tapez sur Applications > Gérer applications.
- 4 Tapez sur l'application dont vous souhaitez effacer le cache.
- 5 Tapez sur Effacer le cache.
- $\bullet$ Il n'est pas possible d'effacer le cache de certaines applications.

#### Pour supprimer une application installée

- 1 Dans l'Écran d'accueil, tapez sur **...**
- 2 Recherchez et tapez sur **Réglages**.
- 3 Tapez sur Applications > Gérer applications.
- 4 Tapez sur l'application appropriée.<br>5 Tapez sur **Désinstaller**.
- Tapez sur Désinstaller.
- Certaines applications préinstallées ne peuvent pas être supprimées.

# **Autorisations**

Certaines applications doivent accéder à des parties de votre téléphone pour pouvoir fonctionner correctement. Une application de navigation, par exemple, a besoin d'autorisations pour envoyer et recevoir du trafic de données et accéder à votre emplacement. Certaines applications peuvent abuser de leurs autorisations en volant ou en supprimant des données, voire en communiquant votre emplacement. Veillez donc à installer et accorder des autorisations à des applications fiables uniquement.

#### Pour afficher les autorisations d'une application

- 1 Dans l'Écran d'accueil, tapez sur ...
- 2 Recherchez et tapez sur Réglages.
- 3 Tapez sur Applications > Gérer applications.
- 4 Tapez sur l'application appropriée.
- 5 Faites défiler l'écran vers le bas pour afficher Autorisations.

# Installation d'applications qui ne proviennent pas de Google Play™

L'installation d'applications d'origine inconnue ou non fiable peut endommager votre téléphone. Par défaut, votre téléphone est configuré pour bloquer ce type d'installations. Cependant, vous pouvez modifier ce réglage et autoriser les installations issues de sources inconnues.

Sony ne garantissent pas les performances des applications proposées par des tiers ni le contenu téléchargé ou transféré autrement vers votre téléphone. De la même manière, Sony ne sont pas responsables des dommages ou des baisse de performances de votre téléphone imputables au transfert de contenus tiers. Utilisez uniquement des contenus issus de sources fiables. Contactez le fournisseur de contenus pour toute question à ce sujet.

### Autoriser l'installation d'applications non issues de Google Play™

- 1 Dans votre Écran d'accueil, tapez sur  $\mathbf{H}$ .
- 2 Tapez sur Réglages > Applications.
- 3 Cochez la case Sources inconnues.

# Service PlayNow™

Le service PlayNow™ permet de télécharger des applications, de la musique, des jeux, des sonneries de téléphone et des papiers peints. Le service PlayNow™ propose des téléchargements gratuits et payants.

Le service PlayNow™ n'est pas disponible dans tous les pays.

# Avant de télécharger du contenu

Avant de procéder au téléchargement, assurez-vous que vous disposez bien d'une connexion Internet. Il se peut aussi qu'une carte mémoire doive être insérée dans votre téléphone pour télécharger du contenu.

1 Quand vous téléchargez du contenu sur votre téléphone, le volume de données transférées peut vous être facturé. Pour obtenir des informations sur les tarifs de transfert de données dans votre pays, contactez votre opérateur.

#### Pour démarrer PlayNow™

- 1 Dans l'Écran d'accueil, tapez sur **...**
- 2 Tapez sur ...

# Téléchargement à partir du service PlayNow™

Téléchargez un ensemble de contenus à partir du service PlayNow™ directement sur votre téléphone. Faites votre choix parmi une large gamme d'applications, de jeux, de musiques, de sonneries et d'autres contenus. Notez que les options de paiement pour les applications payantes peuvent varier selon le pays.

#### Pour télécharger un élément PlayNow sur votre téléphone

- 1 Dans votre Écran d'accueil, tapez sur ...
- 2 Tapez sur PlayNow™.
- 3 Sélectionnez un élément à télécharger en parcourant les catégories ou en utilisant la fonction de recherche.
- 4 Tapez sur l'élément pour en afficher les détails.
- 5 Cliquez sur "Acheter !" pour démarrer le processus d'achat. Une fois votre achat validé, vous pouvez commencer à télécharger votre contenu.

# Video Unlimited™

Le service Video Unlimited™ vous permet de louer et acheter des vidéos que vous pourrez regarder non seulement sur votre téléphone, mais aussi sur un PC, une PlayStation ® Portable (PSP®) et une PlayStation ® 3. Faites votre choix dans une sélection des dernières nouveautés d'Hollywood, de films d'action, de comédies, de classiques, etc.

Video Unlimited™ n'est pas disponible dans tous les pays ni sur tous les réseaux.

#### Pour ouvrir Video Unlimited™

- 1 Dans votre Écran d'accueil, tapez sur  $\mathbf{H}$ .
- 2 Tapez sur  $\Omega$ .

# Présentation du menu Video Unlimited™

- Afficher les informations de votre compte ٩.
- Rechercher une vidéo. Ω
- Afficher l'état du téléchargement pour l'ensemble de vos éléments **Filled**
- ⋇ Afficher et modifier les réglages de votre compte, de vos achats et de vos téléchargements
- Ajouter la vidéo en cours à une liste de souhaits ಣ
- Supprimer tous les éléments de votre liste de souhaits  $\pm$
- Supprimer la vidéo en cours de visualisation de la liste de souhaits ≔
- 馬馬 Partager des informations sur la vidéo en cours sur un réseau social, par email, Bluetooth ou tout autre méthode
- Afficher les informations légales Œ
- Le menu Video Unlimited™ est dynamique, ce qui signifie que toutes les options ne sont pas toujours disponibles. Par exemple, l'option de suppression de tous les éléments de votre liste de souhaits est uniquement disponible lorsque vous affichez la liste.

#### Pour ouvrir le menu Video Unlimited™

Ouvrez Video Unlimited, puis appuyez sur  $\equiv$ .

# Créer un compte Video Unlimited™

Vous devez créer un compte Video Unlimited™ pour acheter ou louer des films via le service Video Unlimited™. Si vous possédez déjà un compte réseau PlayStation®, vous pouvez l'utiliser à la place du compte Qriocity.

# Exploration de la sélection Video Unlimited™

Parcourez les vidéos par catégorie ou saisissez du texte pour rechercher un élément particulier. Vous pouvez également afficher un aperçu des vidéos qui vous intéressent.

# Louer ou acheter une vidéo

Lorsque vous louez une vidéo, vous disposez d'une période de temps donnée pour la regarder. Cette période varie d'un marché à l'autre. Vous pouvez également télécharger une vidéo achetée vers la plupart des appareils Sony™ connectés à votre compte Video Unlimited™.

# Présentation des notifications Video Unlimited™

Lorsque vous achetez ou louez des vidéos, les notifications suivantes peuvent s'afficher :

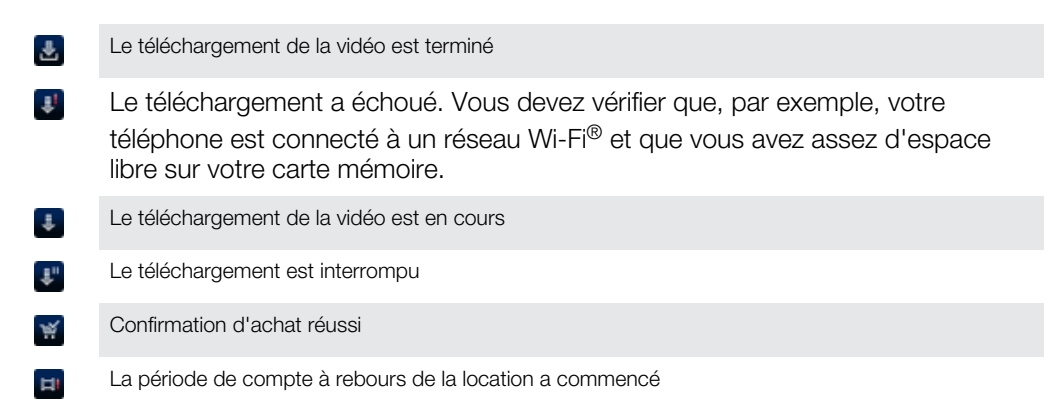

# Pour regarder une vidéo de Video Unlimited™

Vous pouvez regarder des vidéos que vous avez louées ou achetées sur la plupart des appareils Sony™ connectés à votre compte Video Unlimited™.

## Présentation du menu Vidéo

Lorsque vous regardez une vidéo dans Video Unlimited™, vous pouvez ouvrir un menu comportant les options suivantes :

而 6 Supprimer la vidéo en cours.

Afficher des informations sur la vidéo en cours.

 $\overline{\mathbb{Z}}$ Modifier la langue audio.

 $\overline{\phantom{a}}$ 

Modifier la langue des sous-titres ou retirer les sous-titres.

# Music Unlimited™

Music Unlimited™ est un service d'abonnement qui propose l'accès à des millions de chansons via une connexion 3G ou Wi-Fi®. Vous pouvez gérer et éditer votre bibliothèque de musique personnelle dans le cloud depuis divers périphériques, ou synchroniser vos listes d'écoute et votre musique à l'aide d'un ordinateur équipé d'un système d'exploitation Windows®. Pour en savoir plus, rendez-vous sur [www.sonyentertainmentnetwork.com](http://www.sonyentertainmentnetwork.com).

Music Unlimited™ n'est pas disponible dans tous les pays ou régions.

Pour ouvrir Music Unlimited™

- 1 Dans votre Écran d'accueil, tapez sur ...
- 2 Tapez sur  $\mathbf{Q}_1$

# **Organisation**

# **Calendrier**

Votre téléphone dispose d'un calendrier permettant de gérer votre planning. Si vous disposez d'un compte Google™, vous pouvez également synchroniser l'agenda du téléphone et votre agenda Web. Voir [Synchroniser les données présentes sur votre](#page-71-0) [téléphone](#page-71-0), page 72.

## Pour définir l'affichage du calendrier

- 1 Dans votre Écran d'accueil, tapez sur **III** puis sur **Calendrier**.
- 2 Tapez sur Mois, Semaine ou sur Jour pour sélectionner une option.

#### Pour afficher plusieurs calendriers

- 1 Dans votre Écran d'accueil, tapez sur **ill puis sur Calendrier**.
- 2 Appuyez sur  $\equiv$ , puis tapez sur **Agendas**.
- 3 Sélectionnez les calendriers à afficher.

#### Pour créer un événement de calendrier

- 1 Dans votre Écran d'accueil, tapez sur , puis sur Calendrier.
- 2 Appuyez sur  $\equiv$ , puis tapez sur **Nouvel événement**.
- 3 Saisissez le nom, l'heure, le lieu et la description de l'événement.
- 4 Si vous le souhaitez, sélectionnez une autre option dans Fréquence.
- 5 Sélectionnez un rappel pour l'événement. Pour ajouter un nouveau rappel pour l'événement, tapez sur  $+$ .
- 6 Tapez sur Enreg..
- · ie intercience l'heure du rendez-vous approche, votre téléphone émet un son bref pour vous le rappeler. En outre, s'affiche dans la barre d'état.

## Pour afficher un événement du calendrier

- 1 Dans votre Écran d'accueil, tapez sur **III**, puis sur **Calendrier**.
- 2 Tapez sur l'événement à afficher.

#### Pour modifier les réglages du calendrier

- 1 Dans votre Écran d'accueil, tapez sur , puis sur Calendrier.
- 2 Appuyez sur  $\equiv$ , puis tapez sur **Réglages**.
- 3 Tapez sur le réglage que vous souhaitez modifier, puis procédez aux modifications désirées.

# Réveil

Utilisez votre téléphone comme réveil et sélectionnez le son de votre choix comme signal d'alarme. L'alarme ne sonne pas si votre téléphone est éteint, mais elle retentit lorsqu'il est en mode silencieux.

## Pour ouvrir le réveil

- 1 Dans votre Écran d'accueil, tapez sur  $\mathbf{H}$ .
- 2 Tapez sur Alarme.

#### Pour définir une nouvelle alarme

- 1 Dans votre écran d'accueil, tapez sur ...
- 2 Tapez sur Alarme.
- 3 Appuyez sur Ajouter alarme.
- 4 Réglez l'heure en faisant défiler les valeurs vers le haut ou vers le bas.
- 5 Si nécessaire, modifiez d'autres réglages de l'alarme.
- 6 Appuyez sur Terminé.

#### Pour modifier une alarme existante

- 1 Dans votre Écran d'accueil, tapez sur ...
- 2 Tapez sur Alarme.
- 3 Tapez sur l'alarme à modifier.
- 4 Faites défiler la barre vers le haut ou vers le bas pour régler l'heure.
- 5 Si nécessaire, modifiez d'autres réglages de l'alarme.
- 6 Appuyez sur Terminé.
- Le format horaire affiché pour l'alarme est identique au format sélectionné pour vos réglages horaires généraux, par exemple, 12 heures ou 24 heures.

#### Pour désactiver une alarme

- 1 Dans votre Écran d'accueil, tapez sur  $\mathbf{H}$ .
- 2 Tapez sur **Alarme**.
- 3 Désélectionnez la case à cocher située en regard de l'alarme que vous voulez désactiver.

## Pour activer une alarme existante

- 1 Dans votre Écran d'accueil, tapez sur ...
- 2 Tapez sur Alarme.
- 3 Tapez sur la case à cocher située en regard de l'alarme que vous voulez activer.

#### Supprimer une alarme

- 1 Dans votre Écran d'accueil, tapez sur  $\mathbf{H}$ .
- 2 Tapez sur Alarme.
- 3 Touchez longuement l'alarme à supprimer.
- 4 Tapez sur Supprimer l'alarme, puis sur Oui.

#### Définir la sonnerie d'une alarme

- 1 Dans votre Écran d'accueil, tapez sur  $\mathbf{H}$ .
- 2 Tapez sur Alarme.
- 3 Tapez sur l'alarme à modifier.
- 4 Décochez la case Réglages de style.
- 5 Tapez sur Son de l'alarme et sélectionnez une option.
- 6 Appuyez sur Terminé.

#### Pour définir une alarme répétitive

- 1 Dans votre Écran d'accueil, tapez sur ...
- 2 Tapez sur Alarme.
- 3 Tapez sur l'alarme à modifier.
- 4 Appuyez sur Répéter.
- 5 Cochez les cases correspondant aux jours de votre choix, puis tapez sur OK.

#### Pour définir le nom d'une alarme

- 1 Dans votre Écran d'accueil, tapez sur
- 2 Tapez sur Alarme.
- 3 Tapez sur l'alarme à modifier.
- 4 Tapez sur le champ Texte de l'alarme et entrez le nom de l'alarme.
- 5 Appuyez sur Terminé.

## Pour activer la fonction vibreur pour une alarme

- 1 Dans votre Écran d'accueil, tapez sur  $\mathbf{H}$ .
- 2 Tapez sur Alarme.
- 3 Tapez sur l'alarme à modifier.
- 4 Cochez la case Vibreur.

#### Pour faire sonner les alarmes lorsque le téléphone est en mode silencieux

- 1 Dans votre Écran d'accueil, tapez sur
- 2 Tapez sur **Alarme**, puis tapez pour sélectionner une alarme.
- 3 Cochez la case Alarme en mode silence, puis tapez sur Terminé.

# Pour répéter une alarme qui sonne

• Appuyez sur Reporter - min.

# Pour désactiver une alarme qui sonne

• Faites glisser vers la droite.

# Scanner avec l'application NeoReader™

Utilisez votre téléphone comme lecteur de codes barres pour en savoir plus sur les éléments que vous scannez. Par exemple, vous apercevez un manteau dans une publicité de magazine et vous voulez connaître le point de vente le plus proche pour l'acheter. Si la publicité contient un code barres lisible, l'application NeoReader™ utilise ce code pour accéder à du contenu Web mobile, par exemple, une page Web contenant plus d'informations sur le produit ou une carte des points de vente à proximité. NeoReader™ reconnaît la plupart des types standard de codes barres.

#### Pour démarrer l'application NeoReader<sup>™</sup>

- 1 Dans l'Écran d'accueil, tapez sur ...
- 2 Recherchez et tapez sur Me**oReader™**.

#### Scanner un code barres

- 1 Si l'application NeoReader™ est ouverte, placez l'appareil photo au-dessus du code barres jusqu'à ce qu'il soit complètement visible dans le viseur.
- 2 Le téléphone scannera automatiquement le code barres, puis vibrera lorsque le code barres sera reconnu. Si le code barres n'est pas reconnu, tapez sur pour le scanner manuellement.

#### Saisir un code barres manuellement

- 1 Lorsque l'application NeoReader™ est ouverte, tapez sur <del>.</del>...
- 2 Tapez sur le champ du texte, puis saisissez les chiffres du code barres.

# Présentation du menu de l'application NeoReader™

Les options de menu suivantes sont disponibles dans l'application NeoReader™ :

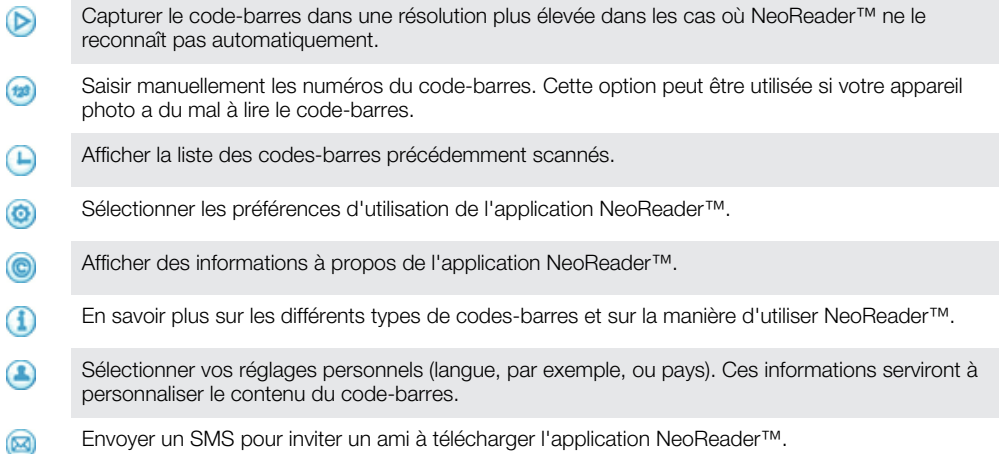

# <span id="page-71-0"></span>Synchroniser les données présentes sur votre téléphone

Vous pouvez synchroniser des contacts, des e-mails, des événements de calendrier et d'autres informations avec votre téléphone à partir de plusieurs comptes e-mail, services de synchronisation et autres types de comptes, selon les applications installées sur votre téléphone. La synchronisation de votre téléphone avec d'autres sources d'informations est un moyen facile et pratique de se tenir informé.

Vous pouvez :

- accéder à vos Gmail™ ,Google Calendar™ et Google™ et aux autres services Google que vous utilisez
- accéder à vos e-mails, vos contacts et votre agenda professionnels
- accéder à vos contacts, votre agenda et vos albums Facebook™ et aux autres services que vous utilisez
- synchroniser votre téléphone avec un serveur Internet à l'aide de SyncML™

# Synchronisation avec Google™

Synchronisez votre téléphone avec vos contacts Gmail™, Google Calendar™ et Google™ et les données des autres services Google que vous utilisez. Visualisez-les et gérez-les sur votre téléphone aussi simplement que vous le feriez depuis un ordinateur.

Une fois la synchronisation terminée, vous trouverez Gmail™ dans l'application Gmail™ , Google Calendar™ dans l'application Calendrier, vos contacts Google™ dans l'application Contacts et données dans les applications Google correspondantes que vous avez installées.

### Pour configurer sur votre téléphone la synchronisation automatique d'un compte Google™

- 1 Dans votre Écran d'accueil, tapez sur  $\mathbf{H}$ .
- 2 Tapez sur Réglages > Comptes et synchro.
- 3 La synchronisation doit être activée pour que les applications puissent synchroniser automatiquement les données.
- 4 Tapez sur Ajouter un compte > Google.
- 5 Conformez-vous aux instructions de l'Assistant d'enregistrement pour créer un compte Google™ ou connectez-vous si vous disposez déjà d'un compte Google.
- 6 Appuyez sur Suivant.
- 7 Tapez sur le compte Google™ que vous venez de créer, puis tapez sur les éléments que vous voulez synchroniser.

#### Pour synchroniser manuellement avec votre compte Google™

- 1 Dans l'Écran d'accueil, tapez sur
- 2 Tapez sur Réglages > Comptes et synchro.
- 3 Tapez sur le compte Google™ que vous souhaitez synchroniser.
- 4 Appuyez sur **...** puis tapez sur **Synchroniser maintenant**.

#### Pour supprimer un compte Google™ sur votre téléphone

- 1 Dans votre Écran d'accueil, tapez sur ...
- 2 Tapez sur Réglages > Comptes et synchro.
- 3 Tapez sur le compte Google™ que vous souhaitez supprimer depuis la liste des comptes.
- 4 Tapez sur Supprimer le compte.
- 5 Retapez sur Supprimer le compte pour confirmer.
- Vous pouvez supprimer tous vos comptes Google™ à l'exception du premier. Pour retirer le premier compte, vous devez totalement réinitialiser votre téléphone. Voir[Réinitialisation du](#page-138-0) [téléphone](#page-138-0) à la page 139.
# Synchronisation de vos emails, calendrier et contacts d'entreprise

Accédez directement à vos emails, rendez-vous de l'agenda et contacts d'entreprise depuis votre téléphone. Visualisez-les et gérez-les aussi simplement que vous le feriez depuis un ordinateur. Une fois la configuration effectuée, vous pouvez trouver vos informations dans les applications E-mail, Calendrier et Contacts.

 $\bullet$ Pour accéder à la fonctionnalité décrite ci-dessus, vos informations d'entreprise doivent être stockées sur un serveur Microsoft® Exchange.

Pour configurer un compte email, un calendrier et des contacts professionnels sur votre téléphone

- 1 Dans votre Écran d'accueil, tapez sur  $\mathbf{H}$ .
- 2 Tapez sur Réglages > Comptes et synchro.
- 3 Vérifiez que la case Activer synchr. auto. est cochée pour permettre la synchronisation automatique des données en fonction de l'intervalle de synchronisation défini.
- 4 Tapez sur Ajouter un compte > Exchange Active Sync.
- 5 Saisissez votre adresse email professionnelle et votre mot de passe.
- 6 Tapez sur Suivant.
- 7 Suivez les étapes de configuration de votre compte et sélectionnez le type de données à synchroniser vers le téléphone, telles que les contacts et le calendrier. Si les réglages du compte email professionnel ne sont pas trouvés automatiquement, terminez la configuration manuellement. Contactez votre administrateur de réseau d'entreprise si vous avez besoin de plus d'informations.
- 8 Lorsque la configuration est terminée, saisissez un nom pour ce compte professionnel pour qu'il soit facilement identifiable, puis tapez sur Terminé.
- 9 Quand vous y êtes invité, activez l'administrateur de l'appareil pour autoriser votre serveur d'entreprise à contrôler certaines fonctions de sécurité sur votre téléphone. Pour votre téléphone, les administrateurs d'appareil sont généralement l'email, le calendrier ou d'autres applications que vous autorisez à implémenter les règles de sécurité sur le téléphone lorsque vous vous connectez aux services d'entreprise qui le nécessitent.

#### Pour modifier la configuration de l'email d'entreprise, du calendrier et des contacts

- 1 Depuis votre Écran d'accueil, tapez sur ...
- 2 Tapez sur Réglages > Comptes et synchro puis sélectionnez votre compte d'entreprise.
- 3 Tapez sur Réglages du compte.
- 4 Adaptez les réglages à vos besoins. Par exemple, vous pouvez décider de :
	- la fréquence à laquelle votre téléphone vérifie les nouveaux messages email.
	- disposer de votre calendrier et de vos contacts d'entreprise sur votre téléphone.
	- **paramètres du serveur dans Réglages de réception.**

### Pour définir l'intervalle de synchronisation d'un compte professionnel

- 1 Dans votre Écran d'accueil, tapez sur
- 2 Tapez sur Réglages > Comptes et synchro puis sélectionnez votre compte professionnel.
- 3 Tapez sur Réglages du compte.
- 4 Tapez sur Fréquence de consultation de la boîte de réception et sélectionnez une option d'intervalle.

#### Pour supprimer un compte d'entreprise sur votre téléphone

- 1 Depuis votre Écran d'accueil, tapez sur ...
- 2 Tapez sur Réglages > Comptes et synchro, puis tapez sur votre compte d'entreprise.
- 3 Tapez sur Supprimer le compte.
- 4 Tapez sur **Supprimer le compte** a nouveau pour confirmer.

# Synchronisation avec Facebook™

Vous pouvez configurer votre téléphone pour qu'il se synchronise avec Facebook™ (contacts, agenda et données des autres services que vous utilisez). Lorsque vous configurez l'utilisation de Facebook sur votre téléphone, vous pouvez vous voir proposer de créer un compte Intégration Sony™ Facebook qui vous facilitera l'accès à Facebook à partir des autres applications de votre téléphone.

# Pour configurer un compte Facebook™ sur votre téléphone

- 1 Dans votre Écran d'accueil, tapez sur  $\mathbf{H}$ .
- 2 Tapez sur Réglages > Comptes et synchro.
- 3 Assurez-vous que la synchronisation est bien activée pour que les applications puissent synchroniser automatiquement les données.
- 4 Tapez sur Ajouter un compte > Facebook.
- 5 Conformez-vous aux instructions de l'Assistant d'enregistrement pour créer un compte Facebook™ ou connectez-vous si vous disposez déjà d'un compte Facebook.

# Pour vous synchroniser manuellement avec votre compte Facebook™

- 1 Dans votre Écran d'accueil, tapez sur ...
- 2 Tapez sur Réglages > Comptes et synchro.
- 3 Tapez sur le compte Facebook™ ou sur le compte Intégration Sony™ Facebook.
- 4 Appuyez sur  $\equiv$ , puis tapez sur **Synchroniser maintenant**.

# Pour supprimer un compte Facebook™ de votre téléphone

- La suppression d'un compte Facebook™ de votre téléphone n'entraîne pas sa suppression sur Facebook et le compte est toujours accessible depuis un ordinateur.
- 1 Dans votre Écran d'accueil, tapez sur  $\mathbf{H}$ .
- 2 Tapez sur Réglages > Comptes et synchro.
- 3 Tapez sur le compte Facebook.
- 4 Appuyez sur Supprimer le compte.
- 5 Tapez à nouveau sur Supprimer le compte pour confirmer. Le compte Facebook et le compte Intégration Sony<sup>™</sup> Facebook sont désormais supprimés de votre téléphone.

# Synchronisation à l'aide de SyncML™

Synchronisez votre téléphone avec un serveur Internet à l'aide de SyncML™. Visualisez et gérez vos contacts, votre agenda et vos signets sur votre téléphone aussi simplement que vous le feriez depuis un ordinateur.

# Configurer un compte SyncML™ sur votre téléphone

- 1 Dans votre Écran d'accueil, tapez sur
- 2 Tapez sur Réglages > Comptes et synchro.
- 3 Vérifiez que la case **Activer synchr. auto.** est cochée pour permettre la synchronisation automatique des données en fonction de l'intervalle défini.
- 4 Tapez sur Ajouter un compte > SyncML.
- 5 Tapez sur les champs du compte, de l'adresse de serveur, du nom d'utilisateur et du mot de passe et saisissez les informations nécessaires.
- 6 Tapez sur Intervalle de synchro. puis sélectionnez la fréquence à laquelle vous voulez que votre téléphone se synchronise automatiquement.
- 7 Tapez sur un champ à synchroniser, par exemple Contacts. Saisissez ensuite les informations requises. Répétez cette étape pour chaque élément à synchroniser.
- 8 Lorsque vous avez terminé, tapez sur Termin...
- Pour plus d'informations sur vos paramètres de compte, contactez votre opérateur réseau SyncML™.

# Pour effectuer une synchronisation manuelle avec votre compte SyncML™

- 1 Dans votre Écran d'accueil, tapez sur ...
- 2 Tapez sur Réglages > Comptes et synchro.
- 3 Tapez sur le compte SyncML™ à synchroniser.
- 4 Appuyez sur  $\equiv$ , puis tapez sur **Synchroniser maintenant**.

# Pour définir un intervalle de synchronisation

- 1 Dans votre Écran d'accueil, tapez sur
- 2 Tapez sur Réglages > Comptes et synchro, puis tapez sur votre compte SyncML™.
- 3 Tapez sur Réglages du compte.
- 4 Tapez sur Intervalle de synchro. et sélectionnez une option d'intervalle.

# Pour supprimer un compte SyncML™ sur votre téléphone

- 1 Dans votre Écran d'accueil, tapez sur
- 2 Tapez sur Réglages > Comptes et synchro, puis tapez sur votre compte SyncML™.
- 3 Tapez sur Supprimer le compte.
- 4 Retapez sur Supprimer le compte pour confirmer.

# Se connecter à des réseaux sans fil

La technologie Wi-Fi® vous permet d'accéder sans fil à Internet depuis votre téléphone. Vous pouvez ainsi parcourir le Web et bénéficier de tarifs d'appel et de données plus intéressants. Vous pouvez également partager des fichiers multimédia sur le même réseau Wi-Fi® avec d'autres appareils DLNA Certified™, des TV, par exemple, des ordinateurs ou des tablettes.

Si votre société ou votre organisation dispose d'un réseau privé virtuel (VPN), vous pouvez vous connecter à ce réseau avec votre téléphone. Vous pouvez utiliser un VPN pour accéder aux intranets et autres services internes de votre société.

# Wi-Fi®

En utilisant la technologie Wi-Fi®, vous pouvez accéder sans fil à Internet à partir de votre téléphone. Pour accéder à Internet en utilisant une connexion Wi-Fi®, vous devez d'abord rechercher un réseau Wi-Fi® disponible et vous y connecter. L'intensité du signal du réseau Wi-Fi® peut varier en fonction de l'endroit où vous utilisez le téléphone. Se rapprocher du point d'accès Wi-Fi® permet d'augmenter l'intensité du signal.

# Avant d'utiliser le Wi-Fi®

Pour naviguer sur Internet en utilisant une connexion Wi-Fi®, vous devez commencer par rechercher un réseau Wi-Fi® disponible et vous y connecter avant d'ouvrir le navigateur Internet. L'intensité du signal du réseau Wi-Fi® peut varier en fonction de l'endroit où vous utilisez le téléphone. Se rapprocher du point d'accès Wi-Fi® permet d'augmenter l'intensité du signal.

# Pour activer la fonction Wi-Fi®

- 1 Dans l'Écran d'accueil, tapez sur ...
- 2 Tapez sur Réglages > Sans fil et réseaux.
- 3 Cochez la case Wi-Fi. Le téléphone recherche les réseaux Wi-Fi® disponibles.
- Ŷ. Quelques secondes peuvent s'écouler avant l'activation de la fonction Wi-Fi®.

# Pour se connecter à un réseau Wi-Fi®

- 1 Dans l'Écran d'accueil, tapez sur  $\mathbf{H}$ .
- 2 Tapez sur Réglages > Sans fil et réseaux > Réglages Wi-Fi.
- 3 Les réseaux Wi-Fi® disponibles sont affichés sous Réseaux Wi-Fi. Les réseaux disponibles peuvent être ouverts ou sécurisés. Les réseaux ouverts sont indiqués par <sup>e</sup> et les réseaux sécurisés par <sup>e</sup> en regard du nom du réseau Wi-Fi®.
- 4 Pour vous connecter à réseau Wi-Fi®, tapez dessus. Pour vous connecter à un réseau Wi-Fi® sécurisé, saisissez le mot de passe demandé. Lorsque vous êtes connecté, **e** est affiché dans la barre d'état.
- Votre téléphone conserve en mémoire les réseaux Wi-Fi® auxquels vous vous connectez. La prochaine fois que serez à portée d'un réseau Wi-Fi® précédemment connecté, votre téléphone s'y connectera automatiquement.
- Dans certains endroits, les réseaux Wi-Fi® ouverts demandent la connexion à une page Web avant de donner accès au réseau. Pour plus d'informations, contactez l'administrateur du réseau Wi-Fi® correspondant.

# Pour se connecter à un autre réseau Wi-Fi®

- 1 Dans l'Écran d'accueil, tapez sur  $\mathbf{H}$ .
- 2 Tapez sur Réglages > Sans fil et réseaux > Réglages Wi-Fi. Les réseaux Wi-Fi® détectés sont affichés dans la section Réseaux Wi-Fi.
- 3 Tapez sur un autre réseau Wi-Fi® pour vous y connecter.

# État du réseau Wi-Fi®

Il est possible de connaître l'état des réseaux Wi-Fi® auxquels vous êtes connecté ou qui sont disponibles à proximité. Vous pouvez également configurer le téléphone pour être averti lorsque ce dernier détecte un réseau Wi-Fi® ouvert.

# Pour activer les notifications de réseau Wi-Fi®

- 1 Activez le Wi-Fi®, si ce n'est déjà fait.
- 2 Dans votre Écran d'accueil, tapez sur
- 3 Tapez sur Réglages > Sans fil et réseaux > Réglages Wi-Fi.
- 4 Cochez la case Notification de réseau.

# Pour rechercher manuellement les réseaux Wi-Fi®

- 1 Dans votre Écran d'accueil, tapez sur  $\mathbf{H}$ .
- 2 Tapez sur Réglages > Sans fil et réseaux > Réglages Wi-Fi.
- 3 Appuyez sur .
- 4 Appuyez sur Rechercher. Le téléphone recherche les réseaux Wi-Fi® disponibles et les affiche dans une liste.
- 5 Tapez sur un réseau Wi-Fi® dans la liste pour vous y connecter.

# Paramètres avancés Wi-Fi®

Pour pouvoir ajouter manuellement un réseau Wi-Fi®, vous devez avoir activé le Wi-Fi® sur votre téléphone.

# Pour ajouter un réseau Wi-Fi® manuellement

- 1 Dans l'Écran d'accueil, tapez sur ...
- 2 Tapez sur Réglages > Sans fil et réseaux > Réglages Wi-Fi.
- 3 Appuyez sur Ajouter réseau Wi-Fi.
- 4 Saisissez le SSID du réseau du réseau.<br>5 Tapez sur le champ Sécurité pour sélec
- Tapez sur le champ Sécurité pour sélectionner un type de sécurité.
- 6 Saisissez un mot de passe, le cas échéant.
- 7 Appuyez sur Enregistr..
- Contactez l'administrateur du réseau Wi-Fi® pour obtenir le nom SSID du réseau et le Mot de passe sans fil.

# Pour afficher des informations détaillées sur un réseau Wi-Fi® connecté

- 1 Dans l'Écran d'accueil, tapez sur **...**
- 2 Tapez sur Réglages > Sans fil et réseaux > Réglages Wi-Fi.
- 3 Tapez sur le réseau Wi-Fi® auquel vous êtes actuellement connecté. Les informations détaillées sur le réseau s'affichent.

# Politique de veille Wi-Fi®

L'ajout d'une politique de veille Wi-Fi® vous permet de spécifier quand vous souhaitez passer du Wi-Fi à la connexion de données mobile.

Si vous n'êtes pas connecté à un réseau Wi-Fi®, le téléphone utilise une connexion de données mobile pour accéder à Internet (si vous avez configuré et activé une connexion de données mobile sur votre téléphone).

### Pour ajouter une politique de veille Wi-Fi®

- 1 Dans l'Écran d'accueil, tapez sur **...**
- 2 Tapez sur Réglages > Sans fil et réseaux > Réglages Wi-Fi.
- 3 Appuyez sur .
- 4 Tapez sur Options avancées  $\chi$ .
- 5 Appuyez sur Politique de veille Wi-Fi.
- 6 Sélectionner une **Politique de veille Wi-Fi** à utiliser.

# Utiliser une adresse IP statique

Vous pouvez configurer le téléphone pour qu'il se connecte à un réseau Wi-Fi® en utilisant une adresse IP statique.

# Pour configurer une adresse IP statique

- 1 Dans l'Écran d'accueil, tapez sur ...
- 2 Tapez sur Réglages > Sans fil et réseaux > Réglages Wi-Fi.
- 3 Appuyez sur
- 4 Tapez sur Options avancées  $\chi$ .
- 5 Cochez la case Utiliser une IP fixe.
- 6 Tapez et saisissez les informations nécessaires pour votre réseau Wi-Fi® :
	- Adresse IP
	- Passerelle
	- Masque de réseau
	- DNS 1
	- DNS 2

7 Appuyez sur  $=$  et tapez sur Enregistrer  $\blacksquare$ .

# WPS

WPS (Wi-Fi Protected Setup) est une norme informatique qui permet d'établir des connexions réseau sans fil sécurisées. Si vous avez peu de notions en matière de sécurité sans fil, WPS vous facilite la configuration d'un chiffrement WPA (Wi-Fi Protected Access) qui sécurisera votre réseau. Vous pouvez également ajouter de nouveaux appareils à un réseau existant sans avoir à entrer de longs mots de passe.

Utilisez l'une de ces méthodes pour activer WPS :

- Bouton poussoir appuyez tout simplement sur un bouton sur un point d'accès WPS, un routeur, par exemple.
- PIN votre téléphone crée un PIN (Personal Identification Number) aléatoire, que vous entrez sur l'appareil du point d'accès au réseau.

# Pour se connecter à un réseau Wi-Fi® à l'aide d'un bouton WPS

- 1 Dans votre Écran d'accueil, tapez sur ...
- 2 Tapez sur Réglages > Sans fil et réseaux.
- 3 Cochez la case Wi-Fi.
- 4 Tapez sur Réglages Wi-Fi > Configuration auto (WPS).
- 5 Appuyez dans les deux minutes sur le bouton WPS du point d'accès.

# Pour se connecter à un réseau Wi-Fi® à l'aide d'un PIN WPS

- 1 Dans votre Écran d'accueil, tapez sur ...
- 2 Tapez sur Réglages > Sans fil et réseaux.
- 3 Cochez la case Wi-Fi.
- 4 Appuyez sur Réglages Wi-Fi.
- 5 Tapez sur un réseau indiqué par  $\odot$  et sélectionnez PIN.
- 6 Conformez-vous aux instructions qui s'affichent.

# Partage de la connexion de données mobiles de votre téléphone

Vous pouvez partager la connexion de données mobiles de votre téléphone avec un simple ordinateur à l'aide d'un câble USB. Cette procédure s'appelle tethering USB. Vous pouvez également partager la connexion de données de votre téléphone avec jusqu'à huit appareils à la fois, en transformant votre téléphone en point d'accès Wi-Fi® mobile.

Lorsque votre téléphone est en cours de partage de connexion de données, les icônes suivantes devraient s'afficher dans le volet de notification ou dans la barre d'état :

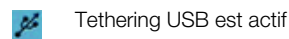

Le point d'accès Wi-Fi® mobile est actif

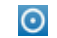

Le tethering USB et le point d'accès sans fil mobile sont tous les deux actifs

Pour partager les données de connexion de votre téléphone en utilisant un câble USB

- 1 Désactivez tous les branchements de câbles USB à votre téléphone.
- 2 À l'aide du câble USB livré avec votre téléphone, connectez ce dernier à un ordinateur.
- 3 Dans votre Écran d'accueil, tapez sur ...
- 4 Tapez sur Réglages > Sans fil et réseaux > Partage de connexion.
- 5 Cochez la case Via USB. Le téléphone commence le partage de son réseau de connexion de données mobile avec l'ordinateur par la connexion USB. Une notification sur ce qui est en cours apparaît dans la barre d'état et dans le volet de notification.
- 6 Démarquez la case à cocher Via USB, ou déconnectez le câble USB pour arrêter le partage de votre connexion de données.
- Vous ne pouvez pas partager votre connexion de données du téléphone et la carte SD par le câble USB en même temps. Pour plus d'informations, voir[Connexion de votre téléphone à un](#page-122-0) [ordinateur](#page-122-0), page 123.
- Il est possible que vous deviez préparer votre ordinateur à établir une connexion réseau via le câble USB. Vous trouverez les informations les plus récentes sur android.com/tether.

# Pour partager la connexion de données de votre téléphone en tant que point d'accès Wi-Fi® mobile

- 1 Dans l'Écran d'accueil, tapez sur  $\equiv$
- 2 Tapez sur Réglages > Sans fil et réseaux > Partage de connexion.
- 3 Tapez sur Réglages du point d'accès Wi-Fi mobile > Config. point accès Wi-Fi.
- 4 Saisissez le SSID du réseau du réseau. Tapez sur le champ Sécurité pour sélectionner un type de sécurité.
- 5 Saisissez un mot de passe, le cas échéant.
- 6 Appuyez sur Enregistr..
- 7 Cochez la case Point d'accès Wi-Fi. Le téléphone commence la diffusion de ses noms de réseaux Wi-Fi® (SSID). Vous pouvez désormais connecter à ce réseau 8 ordinateurs ou autres appareils.
- 8 Démarquez la case Point d'accès Wi-Fi lorsque vous souhaitez arrêter le partage de votre connexion de données par Wi-Fi®.

# Pour renommer et sécuriser votre point d'accès portable

- 1 Dans l'Écran d'accueil, tapez sur **...**
- 2 Tapez sur Réglages > Sans fil et réseaux > Partage de connexion.
- 3 Vérifiez que la case Point d'accès Wi-Fi est cochée.
- 4 Tapez sur Réglages du point d'accès Wi-Fi mobile > Config. point accès Wi-Fi.
- 5 Saisissez le SSID du réseau du réseau.
- 6 Tapez sur le champ **Sécurité** pour sélectionner un type de sécurité.<br>7 Saisissez un mot de passe, le cas échéant
- Saisissez un mot de passe, le cas échéant.
- 8 Appuyez sur Enregistr..

# Réseaux privés virtuels (VPN)

Utilisez votre téléphone pour vous connecter à des réseaux privés virtuels vous permettant d'accéder à des ressources à l'intérieur d'un réseau local sécurisé depuis l'extérieur du réseau actuel. Par exemple, des connexions VPN sont fréquemment utilisées par des entreprises et des institutions d'éducation pour des utilisateurs devant accéder à des intranets ainsi que d'autres services internes lorsqu'ils sont en dehors du réseau interne, durant un déplacement par exemple.

Les connexions VPN peuvent être configurées de nombreuses manières, selon le réseau. Certains réseaux peuvent exiger le transfert et l'installation d'un certificat de sécurité sur votre téléphone. Reportez-vous à la section [Connexion de votre téléphone](#page-122-0) [à un ordinateur](#page-122-0) à la page 123 pour plus d'informations sur la manière de transférer du contenu sur votre téléphone. Pour obtenir des informations détaillées sur la manière de configurer une connexion à votre réseau privé virtuel, contactez l'administrateur réseau de votre société ou organisation.

# Pour ajouter un réseau privé virtuel (VPN)

- 1 Dans l'Écran d'accueil, tapez sur  $\mathbf{H}$ .
- 2 Tapez sur Réglages > Sans fil et réseaux > Réglages de VPN.
- 3 Tapez sur Ajouter un VPN.
- 4 Sélectionnez le type de VPN à ajouter.
- 5 Saisissez les paramètres de votre VPN.
- 6 Appuyez sur  $\equiv$  et tapez sur Enregistrer.

#### Pour se connecter à un réseau privé virtuel (VPN)

- 1 Dans l'Écran d'accueil, tapez sur **...**
- 2 Tapez sur Réglages > Sans fil et réseaux > Réglages de VPN.
- 3 Dans la liste des réseaux disponibles, tapez sur le VPN auquel vous souhaitez vous connecter.
- 4 Saisissez les informations requises.
- 5 Tapez sur Se connecter.

# Pour vous déconnecter d'un réseau privé virtuel

- 1 Faites glisser la barre d'état vers le bas.
- 2 Tapez sur la notification de la connexion VPN pour la désactiver.

# Navigateur Web

Votre navigateur Web vous permet de visualiser des pages Web et d'y naviguer, d'ajouter des pages à vos signets et favoris et de créer des raccourcis vers votre écran d'accueil. Vous pouvez ouvrir plusieurs fenêtres de navigateur simultanément et utiliser la fonction zoom lorsque vous parcourez une page Web.

# Pour ouvrir le navigateur Web

- 1 Dans votre Écran d'accueil, tapez sur
- 2 Tapez sur ...

# Barre d'outils

Les options de la barre d'outils facilitent la navigation :

- ÷ Ouvrir une nouvelle fenêtre de navigateur
- Ajouter, ouvrir ou modifier un signet. Afficher les pages Web les plus visitées ou ouvrir des pages E. Web à partir de l'historique de navigation
- rp Afficher des fenêtres ouvertes
- Rafraîchir la page Web en cours ↷
- $\rightarrow$ Avancer d'une page dans l'historique de navigation
- $0.001$ Ouvrir un menu pour voir plus d'options

# Pour ouvrir la barre d'outils

 $\lambda$  partir du navigateur, appuyez sur  $\equiv$ .

# Navigation sur le Web

# Barre de recherche et d'adresse

Utilisez la barre de recherche et d'adresse pour parcourir le Web.

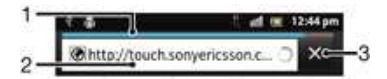

- 1 Afficher l'état du téléchargement de la page web actuelle.
- 2 Saisir un mot à rechercher pour une page web, ou saisir une adresse pour charger une page web.
- 3 Annuler le téléchargement de la page web actuelle.
- Lorsqu'une page a fini d'être téléchargée, vous pouvez l'ajouter aux signets en tapant sur l'icône signet **ille située à côté de la barre de recherche et d'adresse.**

# Pour accéder à une page Web

- 1 Dans votre Navigateur, remplissez le champ pour le texte dans la barre de recherche et d'adresse pour activer le clavier.
- 2 Saisissez une adresse Web.
- 3 Tapez sur  $\sum$ .

#### Pour rechercher une page Web

- 1 Tapez sur la barre de recherche et d'adresse pour activer le clavier.
- 2 Saisissez un mot à rechercher.
- 3 Tapez sur  $\sum$ .

#### Pour quitter le navigateur Web

- En cours de navigation, appuyez sur  $\left\{\right\}$ .
- Une fois rouvert, le navigateur s'affiche exactement comme précédemment, c'est-à-dire avec le même nombre de fenêtres, de niveaux de position et de zoom.

# Navigation dans des pages Web

# Pour sélectionner un lien

- Pour sélectionner un lien dans une page Web, tapez sur le lien. Le lien sélectionné est surligné en orange et la page Web est chargée quand vous relâchez le doigt.
- Si vous sélectionnez un lien par erreur avant de relâcher le doigt, vous pouvez le désélectionner en éloignant le doigt jusqu'à ce que le lien ne soit plus surligné.

# Pour passer à la page précédente lors de la navigation

Appuyez sur ...

# Pour effectuer un zoom avant ou arrière sur une page Web

Utilisez les méthodes suivantes pour effectuer un zoom en avant ou en arrière sur une page Web :

- Touchez une zone de la page avec deux doigts et écartez-les (zoom avant) ou rapprochez-les comme pour pincer (zoom arrière).
- Faites glisser le doigt sur l'écran pour faire apparaître les contrôles de zoom. Tapez sur l'icône pour effectuer un zoom avant ou sur pour effectuer un zoom arrière.
- Tapez deux fois pour effectuer un zoom avant sur la page Web, ou tapez deux fois à nouveau pour effectuer un zoom arrière.

# Pour recharger la page Web active

• Appuyez sur  $\equiv$ , puis tapez sur **Actualiser**.

# Pour ajouter un raccourci de page Web dans votre écran d'accueil

- 1 Lorsqu'une page Web est affichée, appuyez sur  $\equiv$ .
- 2 Tapez sur Favoris > Ajout..
- 3 Si vous le désirez, vous pouvez modifier les noms et adresses Web. Lorsque vous avez terminé, tapez sur OK.
- 4 Appuyez en continu sur le signet pour ouvrir un menu.
- 5 Tapez sur Raccourci (page d'accueil).

# Pour partager un lien vers la page Web actuelle

- 1 En cours de navigation, appuyez sur  $\equiv$ .
- 2 Tapez sur Plus > Partager la page.
- 3 Sélectionnez une méthode de transfert disponible et suivez les instructions à l'écran.

# Gestion des signets

Les signets permettent d'accéder rapidement aux pages Web favorites auxquelles vous accédez souvent. Selon l'opérateur réseau, des signets peuvent être préinstallés sur le téléphone.

### Pour créer un signet sur une page Web

- 1 Lorsque vous consultez une page Web, appuyez sur  $\equiv$
- 2 Tapez sur Favoris > Ajout..
- 3 Si vous le désirez, vous pouvez modifier les noms et adresses Web.
- 4 Lorsque vous avez terminé, tapez sur OK.
- Pour créer un signet sur une page Web, vous pouvez également taper sur l'icône  $\star$  à droite du champ de recherche et d'adresse.

# Pour ouvrir un signet

- 1 Lorsque le navigateur est ouvert, appuyez sur  $\equiv$ .
- 2 Tapez sur Favoris.
- 3 Appuyez sur le signet à ouvrir.

# Pour modifier un signet

- 1 Lorsque le navigateur est ouvert, appuyez sur  $\equiv$ .
- 2 Tapez sur Favoris.
- 3 Appuyez longuement sur le signet pour ouvrir un menu.
- 4 Tapez sur Modifier le favori.
- 5 Modifiez le nom et l'adresse Web comme vous le souhaitez.
- 6 Lorsque vous avez terminé, tapez sur OK.

# Pour supprimer un signet

- 1 Lorsque le navigateur est ouvert, appuyez sur  $\equiv$
- 2 Appuyez sur **Favoris**.
- 3 Appuyez longuement sur le signet pour ouvrir un menu.
- 4 Tapez sur **Supprimer le favori** pour supprimer le signet sélectionné.

# Pour créer un signet sur une page Web précédemment visitée

- 1 Lorsque le navigateur est ouvert, appuyez sur  $\equiv$ .
- 2 Tapez sur Favoris.
- 3 Tapez sur l'onglet Historique ou Les + visités pour afficher la liste des pages Web précédemment visitées.
- 4 Tapez sur  $\rightarrow$  sur la droite de la page Web que vous voulez ajouter comme signet.

# Gérer du texte et des images

# Pour rechercher du texte sur une page Web

- 1 Lorsque vous affichez une page Web, appuyez sur  $\equiv$ .
- 2 Tapez sur Plus > Rechercher sur la page.
- 3 Saisissez le texte à rechercher. Les caractères correspondants sont mis en surbrillance verte.
- 4 Pour atteindre l'élément correspondant suivant ou précédent, appuyez sur la flèche vers la gauche ou vers la droite.
- 5 Pour fermer la barre de recherche, appuyez sur  $\mathbf X$ .

# Pour copier du texte à partir d'une page Web

- 1 Repérez le texte à copier.
- 2 Appuyez sur
- 3 Tapez sur Plus > Sélectionner le texte.
- 4 Placez votre doigt au début du texte à sélectionner puis faites-le glisser jusqu'au point d'arrivée souhaité. Le texte que vous sélectionnez devient surligné.
- 5 Tapez sur le texte sélectionné pour le copier.
- 6 Pour coller le texte dans un email, un SMS ou un MMS, touchez longuement le champ texte dans l'application correspondante et tapez sur Coller dans le menu affiché.

# Pour enregistrer une image depuis une page Web

- 1 Dans la page Web active, maintenez enfoncée l'image souhaitée jusqu'à ce qu'un menu apparaisse.
- 2 Appuyez sur Enregistrer l'image.
- 3 Si une carte SD est insérée, vous pouvez sélectionner à quel endroit enregistrer l'image. Sélectionnez un emplacement. Si vous souhaitez faire de l'emplacement actuel l'emplacement par défaut pour les futurs téléchargements, cochez la case Définir c. mém. téléch. par défaut.
- S'il n'y a pas de mémoire interne ni de carte SD, l'image ne pourra être enregistrée.

# Fenêtres multiples

Le navigateur peut s'exécuter simultanément dans huit fenêtres différentes au maximum. Vous pouvez, par exemple, vous connecter sur la messagerie Internet dans une fenêtre et lire les informations dans une autre fenêtre. Vous pouvez aisément passer d'une fenêtre à une autre.

#### Pour ouvrir une nouvelle fenêtre de navigateur

- 1 Lorsque le navigateur est ouvert, appuyez sur  $\equiv$ .
- 2 Tapez sur Nouvelle fenêtre.

# Pour ouvrir un lien dans une nouvelle fenêtre du navigateur

- 1 Appuyez longuement sur un lien jusqu'à ce qu'un menu apparaisse.
- 2 Tapez sur Nouvelle fenêtre.

# Pour basculer entre les fenêtres de navigateur

- 1 Lorsque le navigateur est ouvert, appuyez sur  $\equiv$
- 2 Tapez sur Fenêtres pour afficher la liste de toutes les fenêtres ouvertes.
- 3 Tapez sur la fenêtre vers laquelle vous souhaitez basculer.

# Téléchargement à partir du Web

Vous pouvez télécharger des applications et du contenu quand vous parcourez le Web à l'aide du navigateur Web de votre téléphone. En principe, il vous suffit de toucher un lien de téléchargement du fichier souhaité pour commencer automatiquement le téléchargement.

#### Pour afficher vos fichiers téléchargés

- 1 Lorsque le navigateur est ouvert, appuyez sur  $\equiv$
- 2 Tapez sur Plus > Téléchargements.

#### Pour annuler un téléchargement en cours

- 1 Lorsque le navigateur est ouvert, appuyez sur  $\equiv$
- 2 Tapez sur Plus > Téléchargements.
- 3 Cochez la case en regard du fichier en cours de téléchargement à supprimer.
- 4 Appuyez sur **Annuler.**

# Paramètres du navigateur

Vous pouvez modidier les paramètres du navigateur et en personnaliser l'affichage. Vous pouvez, par exemple, modifier la taille d'affichage du texte en fonction de vos besoins, effacer la mémoire cache, les cookies, l'historique du navigateur, ou d'autres données associées aux sites Web que vous visitez.

# Pour modifier les paramètres de votre navigateur

- 1 Lorsque le navigateur est ouvert, appuyez sur  $\equiv$
- 2 Tapez sur **Plus** > Réglages.

#### Modifier la taille du texte des pages Web

- 1 Lorsque le navigateur est ouvert, appuyez sur  $\equiv$
- 2 Tapez sur Plus > Réglages > Taille de la police.
- 3 Sélectionnez une taille de texte.

# Modifier la mémoire cache de votre téléphone

- 1 Lorsque le navigateur est ouvert, appuyez sur  $\equiv$ .
- 2 Tapez sur **Plus > Réglages**.
- 3 Recherchez et tapez sur **Effacer le cache**, puis sur OK pour confirmer.

#### Effacer les cookies de votre navigateur

- 1 Lorsque le navigateur est ouvert, appuyez sur  $\equiv$ .
- 2 Tapez sur Plus > Réglages.
- 3 Recherchez et tapez sur **Effacer tous les cookies**, puis sur OK pour confirmer.

### Effacer l'historique de votre navigateur

- 1 Lorsque le navigateur est ouvert, appuyez sur  $\equiv$ .
- 2 Tapez sur **Plus > Réglages**.
- 3 Recherchez et tapez sur Effacer l'historique, puis sur OK pour confirmer.

# Ajustement auto des pages Web

L'option ajustement auto simplifie la lecture des sites Web de grande taille contenant du texte et des images, comme les sites sur l'actualité. Par exemple si vous effectuez un zoom dans une page Web lorsque l'auto ajustement est activé, le texte d'ajustera automatiquement à la nouvelle taille d'écran. Si l'auto ajustement est désactivé, vous pourriez avoir besoin de faire défiler horizontalement pour lire la phrase en entier.

# Pour ajuster automatiquement les pages Web

- 1 Lorsque le navigateur est ouvert, appuyez sur
- 2 Tapez sur Plus > Réglages > Redimensionner.

# Paramètres plug-in

Vous pouvez régler le mode de fonctionnement d'un plug-in sur une page Web. Vous pouvez, par exemple, activer des plug-in pour obtenir un effet visuel optimal lorsque vous consultez une page Web. Vous pouvez également, afin d'augmenter la vitesse de navigation, configurer votre navigateur afin qu'il exécute les plug-in à la demande seulement, ou vous pouvez complètement désactiver les plug-in.

#### Pour activer les plug-in sur demande

- 1 Lorsque le navigateur est ouvert, appuyez sur  $\equiv$
- 2 Tapez sur **Plus > Réglages**.
- 3 Tapez sur Activer les plug-ins.
- 4 Appuyez sur **À la demande**.
- Vous devrez redémarrer votre navigateur pour que le réglage prenne effet.

# **Musique**

Exploitez toutes les fonctionnalités de votre lecteur de musique. Écoutez et organisez la musique, les livres audio et les podcasts que vous avez transférés sur votre carte mémoire depuis un ordinateur ou que vous avez achetés et téléchargés depuis des boutiques en ligne.

Pour récupérer facilement du contenu à écouter dans le lecteur de musique, utilisez l'application Media Go™. Media Go™ aide à transférer de la musique entre un ordinateur et un téléphone. Pour plus d'informations, voir [Connexion de votre téléphone](#page-122-0) [à un ordinateur](#page-122-0), page 123.

# Protéger votre audition

Écouter de la musique ou d'autres fichiers multimédia pendant une longue période de temps peut endommager votre audition, même si le volume est modéré. Pour vous alerter sur ce genre de risques, un avertissement de niveau sonore apparaît lorsque le volume est trop élevé et après une utilisation continue du lecteur pendant plus de vingt heures.

# Pour désactiver l'avertissement de niveau sonore

Lorsque  $\triangle$  apparaît, tapez sur OK pour faire disparaître l'avertissement.

Chaque fois que vous redémarrez votre téléphone, le volume sonore est automatiquement fixé à un niveau de sécurité.

# Copier des fichiers multimédias sur la mémoire interne de votre téléphone

Copiez tout votre contenu multimédia préféré depuis votre ordinateur vers votre téléphone pour commencer à utiliser les fonctions de divertissement de votre téléphone au maximum. Il est facile de transférer la musique, les photos, vidéos et autres fichiers. Il vous suffit de connecter votre téléphone à un ordinateur à l'aide d'un câble USB, puis d'utiliser l'application de gestion des fichiers de l'ordinateur ou l'application Media Go™ pour transférer vos fichiers.

Consultez [Connexion de votre téléphone à un ordinateur](#page-122-0) à la page 123 pour savoir comment connecter votre téléphone à un ordinateur et transférer des fichiers.

# Utilisation du lecteur de musique

# Présentation du lecteur de musique

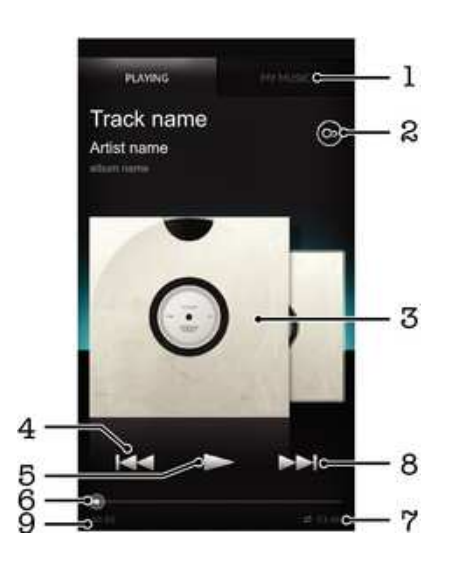

- 1 Parcourir la musique sur votre carte mémoire
- 2 Le bouton Infini permet de rechercher des informations en ligne et des plug-in sur Android Market™.
- 3 Pochette de l'album (si disponible).
- 4 Accéder à la plage précédente de la file d'attente actuelle ou faire défiler vers l'arrière.
- 5 Bouton lecture/pause.
- 6 Indicateur de progression Faites glisser ou tapez sur la ligne pour avancer rapidement ou pour rembobiner.
- 7 Durée totale du morceau.
- 8 Accéder à la plage suivante de la file d'attente actuelle ou faire défiler vers l'avant.
- 9 Temps écoulé de la plage actuelle.

## Pour changer les plages

- Lorsque le morceau est en cours de lecture, appuyez sur  $\blacktriangleright$  ou sur  $\blacktriangleright$
- Lorsqu'un morceau est en cours de lecture, balayez vers la gauche ou la droite la pochette de l'album.

#### Pour interrompre une plage

• Dans le lecteur de musique, tapez sur  $\blacksquare$ .

## Pour faire défiler de la musique rapidement vers l'avant ou vers l'arrière

- Dans le lecteur de musique, touchez longuement  $\blacktriangleright$  ou sur  $\blacktriangleleft$ .
- Vous pouvez également faire glisser le marqueur de l'indicateur de progression vers la droite ou vers la gauche.

### Pour régler le volume sonore

• Lorsque le lecteur audio lit un morceau de musique, appuyez sur la touche de volume.

## Pour améliorer la qualité sonore à l'aide de l'égaliseur

- 1 Quand le lecteur de musique est ouvert, appuyez sur  $\equiv$
- 2 Appuyez sur *Égaliseur*. Pour ajuster le son manuellement, tirez les boutons des bandes de fréquence vers le haut ou vers le bas.
- 3 Pour ajuster le son automatiquement, tapez sur  $\circ$  et sélectionnez un style.

## Pour activer le son Surround

- 1 Quand le lecteur de musique est ouvert, appuyez sur  $\overline{\phantom{a}}$
- 2 Tapez sur Égaliseur > Plus > Son surround écouteurs.
- 3 Sélectionnez un réglage.
- 4 Appuyez sur **OK**.

### Pour afficher la file d'attente de lecture en cours

• Lorsqu'un morceau est en cours d'exécution dans le lecteur de musique, tapez sur la pochette de l'album, puis tapez sur

#### Pour réduire le lecteur de musique

• Quand le lecteur de musique est en train de jouer, appuyez sur pour aller à l'écran précédant, ou appuyez sur  $\mathbb{R}$  pour aller sur l'Écran d'accueil. Le lecteur de musique continue de fonctionner en arrière-plan.

#### Revenir au lecteur de musique lorsque celui-ci s'exécute en arrière-plan

- 1 Faites glisser la barre d'état vers le bas pour ouvrir le volet de notification.
- 2 Tapez sur le titre de la plage pour ouvrir le lecteur de musique.
- $\cdot \dot{\bullet}$  Sinon, vous pouvez aussi appuyer longuement sur  $\mathbf{A}$ , puis tapez  $\mathbf{J}$  pour retourner au lecteur de musique.

# Pour supprimer une plage

- 1 Ouvrez l'audiothèque du lecteur de musique et naviguez vers le morceau que vous voulez supprimer.
- 2 Touchez longuement le titre du morceau, puis tapez sur **Supprimer**.
- Vous pouvez également supprimer des albums de cette manière.

# Pour partager une plage

- 1 Lorsque vous parcourez vos plages dans la librairie du lecteur de musique, touchez longuement un titre de plage.
- 2 Tapez sur Envoi.
- 3 Sélectionnez une méthode de transfert disponible et suivez les instructions à l'écran.
- Vous pouvez aussi partager des albums et listes de lecture de cette manière.
- Vous risquez de ne pas pouvoir copier, envoyer ni transférer les articles protégés par copyright.

#### Recommander un fichier sur Facebook™

- 1 Pendant la lecture du fichier de musique dans le lecteur de musique, tapez sur pour indiquer que vous "l'aimez" sur Facebook™. Au besoin, ajoutez un commentaire dans le champ des commentaires.
- 2 Tapez sur Partager pour envoyer le fichier de musique sur Facebook™. Si le fichier de musique est bien reçu, vous recevrez un message de confirmation depuis Facebook™.

# Rechercher du contenu en rapport à l'aide du bouton Infini

Lors de l'écoute d'un morceau de musique dans le lecteur de musique, vous pouvez utiliser le bouton Infini pour rechercher immédiatement du contenu audio en rapport avec l'artiste ou avec le morceau.

Le bouton Infini lance une recherche des éléments suivants :

- de la musique et des vidéos de karaoké sur YouTube™
- des informations sur l'artiste dans Wikipedia™
- des paroles de chanson sur Google.com

# Pour rechercher du contenu en rapport à l'aide du bouton Infini

• Lorsqu'un morceau s'exécute dans le lecteur de musique, tapez sur  $\odot$ .

# Présentation de Ma musique

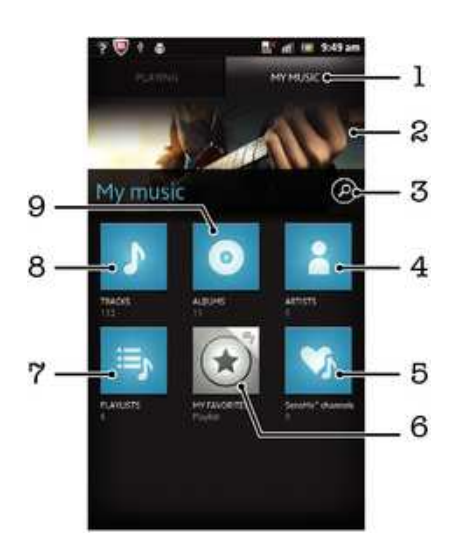

- 1 Parcourir la musique sur votre carte mémoire
- 2 Photo de l'artiste que vous écoutez actuellement (si disponible)
- 3 Rechercher tous les fichiers de musique enregistrés sur votre téléphone
- 4 Parcourir votre musique par artiste
- 5 Catégoriser votre musique à l'aide des canaux SensMe™
- 6 Parcourir vos listes d'écoute favorites
- 7 Parcourir toutes les listes d'écoute
- 8 Parcourir le contenu audio par fichier de musique
- 9 Parcourir par album

# Utiliser Ma musique pour organiser vos morceaux de musique

Tapez sur l'onglet Ma musique dans le lecteur de musique pour avoir une vue d'ensemble de tous les morceaux de musique que vous avez enregistrés sur la carte mémoire de votre téléphone. Dans Ma musique, vous pouvez gérer vos albums et vos listes de lecture, créer des raccourcis et organiser votre musique par humeur et par rythme.

# Ajouter un fichier de musique en tant que raccourci

- 1 Dans le lecteur de musique, tapez sur MA MUSIQUE.
- 2 Tapez sur  $\bigcirc$ ,  $\bigcirc$  ou sur  $\bigcirc$ , puis parcourez l'écran jusqu'au fichier de musique que vous souhaitez enregistrer en tant que raccourci.
- 3 Appuyez quelques secondes sur le titre du fichier de musique.
- 4 Appuyez sur **Ajouter comme raccourci**. Le raccourci s'affiche à présent dans l'écran principal de Ma musique.

#### Pour réorganiser les raccourcis

- 1 Dans le lecteur de musique, tapez sur MA MUSIQUE.
- 2 Maintenez enfoncé un raccourci jusqu'à ce qu'il s'agrandisse et que le téléphone se mette à vibrer, puis faites glisser l'élément vers son nouvel emplacement.

# Pour supprimer un raccourci

- 1 Dans le lecteur de musique, tapez sur MA MUSIQUE.
- 2 Appuyez longuement sur un raccourci jusqu'à ce qu'il s'agrandisse et que le téléphone vibre, puis, faites le glisser jusqu'à ...
- Vous ne pouvez pas supprimer les onglets suivants : Morceaux, Albums, Artistes, Listes de lecture et SensMe™ channels.

# Actualiser votre musique avec les informations les plus récentes

- 1 Dans Ma musique, appuyez sur  $\equiv$
- 2 Appuyez sur  $\sqrt{2}$ . Votre téléphone recherche en ligne et télécharge la dernière pochette d'album disponible et les informations sur les chansons pour votre musique.
- Le téléchargement d'informations sur la musique active également les canaux SensMe™.

# Classer votre musique par catégories à l'aide de SensMe™ channels

L'application SensMe™ channels vous aide à classer votre musique en fonction de votre humeur et par rythme. SensMe™ regroupe tous les morceaux de musique en doux catégories, ou chaînes, afin de vous permettre de sélectionner de la musique qui correspond à votre humeur ou au moment de la journée.

# Pour activer l'application SensMe™ channels

- 1 Dans le lecteur de musique, tapez sur MA MUSIQUE.
- 2 Appuyez sur  $\equiv$ , puis tapez sur **download music info.**

# Lecture aléatoire de la musique

Vous pouvez lire des playlists dans un ordre aléatoire. Une playlist peut être, par exemple, une liste que vous avez créée ou un album.

# Pour lire des plages dans un ordre aléatoire

- 1 Dans le lecteur de musique, tapez sur MA MUSIQUE.
- 2 Tapez sur  $\odot$  ou sur  $\boxdot$  et naviguez vers un album ou une liste de lecture.
- 3 Tapez sur l'album ou sur la liste de lecture pour l'ouvrir.
- 4 Appuyez sur
- Lorsqu'un album ou une liste de lecture sont ouverts, vous pouvez également taper sur **et** et choisir le mode lecture aléatoire ou le mode répétition.

# Listes de lecture

Le lecteur de musique crée automatiquement dans son audiothèque des listes de lecture intelligentes sous l'onglet liste de lecture ..., Vous pouvez également créer vos propres listes de lecture à partir de la musique qui est enregistrée sur votre carte mémoire.

En outre, vous pouvez installer l'application Media Go™ sur un ordinateur et vous en servir pour copier des listes de lecture depuis votre ordinateur vers la carte mémoire de votre téléphone. Pour plus d'informations, voir [Connexion de votre téléphone à un](#page-122-0) [ordinateur](#page-122-0), page 123.

# Pour créer vos propres listes de lecture

- 1 Dans le lecteur de musique, tapez sur MA MUSIQUE.
- 2 Pour ajouter un artiste, un album ou un morceau à une liste de lecture, appuyez longuement sur le nom de l'artiste, sur le titre de l'album ou sur le morceau.
- 3 Dans le menu qui s'ouvre, tapez sur Ajout. à la liste de lect. > Créer liste de lecture.
- 4 Saisissez un nom pour la liste de lecture et tapez sur OK.

# Pour ajouter des plages à une liste de lecture

- 1 Lorsque vous parcourez l'audiothèque du lecteur de musique, appuyez en continu sur le nom de l'artiste, sur le titre de l'album ou sur la plage que vous souhaitez ajouter.
- 2 Tapez sur Ajout. à la liste de lect..
- 3 Appuyer sur le nom de la piste de lecture à laquelle vous souhaitez ajouter l'artiste, l'album ou la plage. L'artiste, l'album ou la plage est ajouté à la liste de lecture.

# Lire vos propres listes de lecture

- 1 Dans le lecteur de musique, tapez sur MA MUSIQUE.
- 2 Appuyez sur
- 3 Sous Listes lect., tapez sur une liste de lecture.
- 4 Tapez sur un fichier pour le lire.

#### Pour supprimer une plage d'une liste de lecture

- 1 Dans la liste de lecture, appuyez longuement sur le titre de la plage que vous voulez supprimer.
- 2 Tapez sur Suppr. de la liste de lect.

# Supprimer une liste de lecture

- 1 Dans le lecteur de musique, tapez sur MA MUSIQUE puis sélectionnez Listes de lecture.
- 2 Touchez longuement la liste de lecture à supprimer.
- 3 Appuyez sur Supprimer.
- 4 Retapez sur **Supprimer** pour confirmer.

# Widget de lecteur de musique

Le widget de lecteur de musique est une application miniature qui vous permet d'accéder directement au lecteur de musique à partir de votre Écran d'accueil. Vous devez ajouter ce widget à votre Écran d'accueil pour pouvoir l'utiliser.

Pour ajouter le widget du lecteur de musique à votre écran d'accueil

- 1 Dans votre Écran d'accueil, appuyez sur  $\equiv$ .
- 2 Tapez sur Ajouter > Widgets.
- 3 Tapez sur  $\sqrt{3}$ .

# Identifier de la musique à l'aide de la technologie TrackID

Le service TrackID™ de reconnaissance musicale permet d'identifier un morceau de musique que vous entendez dans votre environnement. Il vous suffit d'enregistrer un échantillon succinct du morceau et, en quelques secondes, vous obtenez l'artiste, le titre et l'album. Vous pouvez acheter des morceaux identifiés par TrackID™ et vous pouvez visualiser des graphiques TrackID pour voir ce que recherchent les utilisateurs de TrackID du monde entier. Pour un résultat optimal, utilisez TrackID™ dans un endroit calme. Si vous ne pouvez pas utiliser cette application, voir [Impossible d'utiliser les](#page-139-0) [services Internet](#page-139-0), page 140.

L'application TrackID™ et le service TrackID™ ne sont pas pris en charge dans tous les pays ou toutes les régions, ni par tous les fournisseurs de réseaux et/ou de services dans tous les secteurs.

# Pour ouvrir l'application TrackID™

- 1 Dans votre Écran d'accueil, tapez sur ...
- 2 Tapez sur TrackID™.
- Vous pouvez également utiliser le widget TrackID™ pour ouvrir l'application TrackID™.

Pour rechercher des informations sur un morceau de musique à l'aide de TrackID™

- 1 Lorsque l'application TrackID™ est ouverte, maintenez le téléphone orienté vers la source de musique.
- 2 Appuyez sur . Si le morceau est identifié par le service TrackID™, les résultats s'affichent.
- $\cdot \bullet$  Pour revenir à l'écran de démarrage de TrackID™, appuyez sur ...

# Pour visualiser les graphiques TrackID™

- 1 Lorsque l'application TrackID<sup>™</sup> est ouverte, tapez sur l'onglet **EX**. La première fois que vous afficher un titre, il est paramétré sur votre propre région.
- 2 Pour voir les recherches des titres les plus populaires dans votre région, tapez sur  $\equiv$  > Régions.
- 3 Sélectionnez un pays ou une région.

# Utiliser les résultats TrackID™

Des informations sur les morceaux de musique apparaissent lorsque l'application TrackID™ identifie un morceau. Vous pouvez choisir d'acheter le morceau, de le recommander sur Facebook™ ou de le partager via e-mail, Bluetooth ou SMS. Vous pouvez également obtenir davantage d'informations sur l'artiste lié au morceau ou rechercher du contenu en rapport sur YouTube™.

#### Pour acheter une plage en utilisant la technologie TrackID™

- 1 Lorsque l'application TrackID™ est ouverte, tapez sur un titre de plage.
- 2 Dans l'écran d'informations de plage, tapez sur Télécharger.
- 3 Suivez les instructions sur votre téléphone pour terminer votre achat.
- $\bullet$ La fonction d'achat de morceau peut ne pas être prise en charge dans tous les pays/toutes les régions ni par tous les réseaux et/ou fournisseurs de services dans toutes les régions.

#### Partager un morceau de musique par e-mail ou SMS

- 1 Lorsque l'application TrackID<sup>™</sup> est ouverte, tapez sur un titre de plage.
- 2 Choisissez une méthode de partage.
- 3 Suivez les instructions sur votre téléphone pour achever la procédure.

# Pour consulter les informations concernant l'artiste d'un morceau de musique

- 1 Lorsque l'application TrackID<sup>™</sup> est ouverte, tapez sur un titre de plage.
- 2 Appuyez sur Infos sur artiste.

Pour supprimer un morceau de l'historique des morceaux de musique

- 1 Lorsque l'application TrackID™ est ouverte, tapez sur **.**.
- 2 Tapez sur un titre de morceau, puis tapez sur **Supprimer**.
- 3 Appuyez sur Oui.

# Utilisation de la radio FM

La radio FM de votre téléphone fonctionne comme toute autre radio FM. Vous pouvez, par exemple, parcourir et écouter les stations de radio FM et les enregistrer comme favoris. Vous devez brancher un casque ou des écouteurs avec fil sur votre téléphone avant de pouvoir utiliser la radio. C'est parce que le casque ou les écouteurs font fonction d'antenne. Après avoir branché l'un ou l'autre, vous pourrez basculer le son de la radio sur le haut-parleur de votre téléphone si vous le souhaitez.

Lorsque vous activez la radio FM, les stations disponibles s'affichent automatiquement. Si une station propose des informations RDS, ces dernières s'afficheront quelques secondes après le début de l'écoute sur la station.

#### Démarrer la radio FM

- 1 Connectez un casque ou des écouteurs à votre téléphone.
- 2 Dans votre Écran d'accueil, tapez sur  $\mathbf{H}$ .
- 3 Tapez sur Radio FM . Les stations disponibles s'affichent au fur et à mesure que vous faites défiler la bande de fréquences.
- Lorsque vous allumez la radio FM, les stations disponibles s'affichent automatiquement. Si une station propose des informations RDS, ces dernières s'afficheront quelques secondes après le début de l'écoute sur la station.

# Présentation de la radio FM

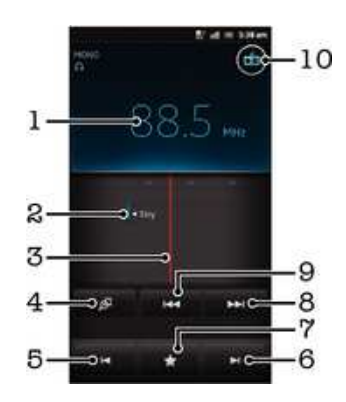

- 1 Fréquence réglée
- 2 Station enregistrée dans la liste des favoris
- 3 Cadran de réglage
- 4 Lancer l'application de reconnaissance de musique TrackID™
- 5 Faites défiler la bande de fréquence vers le bas pour rechercher la prochaine station favorite
- 6 Faites défiler la bande de fréquence vers le haut pour rechercher la prochaine station favorite
- 7 Enregistrer ou retirer une station des favoris
- 8 Faites défiler la bande de fréquence vers le haut pour rechercher une station
- 9 Faites défiler la bande de fréquence vers le bas pour rechercher une station
- 10 Touche marche/arrêt de la radio

# Pour changer de stations radio

- Déplacez le doigt vers la gauche ou vers la droite le long de la gamme de fréquences.
- Faites glisser le tuner vers la gauche ou vers la droite.

# Utilisation de vos stations de radio favorites

Vous pouvez enregistrer dans vos favoris les stations de radio que vous écoutez le plus souvent. L'utilisation des favoris permet de revenir rapidement à une station de radio.

# Pour enregistrer une station dans les favoris

- 1 Lorsque la radio est ouverte, naviguez jusqu'à la station à enregistrer dans les favoris.
- 2 Tapez sur , puis sélectionnez -
- 3 Entrez le nom de la station, puis appuyez sur **Enreg.**.

# Retirer une station des favoris

- 1 Lorsque la radio est ouverte, tapez sur
- 2 Tapez sur à côté de la station que vous souhaitez supprimer.
- 3 Appuyez sur Supprimer.

# Pour changer de station favorite

- Lorsque la radio est ouverte, tapez sur  $\sim$  ou sur  $\sim$
- Pour pouvoir changer de station favorite, vous devez avoir enregistré au moins deux stations comme favorites.

# Nouvelle recherche de stations de radio

Si vous avez changé d'emplacement ou si la qualité de la réception s'est améliorée à partir de votre emplacement actuel, vous pouvez lancer une nouvelle recherche des stations de radio.

1 La nouvelle recherche n'a aucune incidence sur les favoris que vous avez enregistrés.

# Pour démarrer une nouvelle recherche de stations de radio

- 1 Lorsque la radio est ouverte, appuyez sur  $\equiv$
- 2 Tapez sur Chercher les stations. La radio recherche sur toute la bande de fréquence et toutes les stations disponibles sont affichées.

# Basculer le son radio entre les périphériques

Vous pouvez écouter la radio avec un casque ou des écouteurs avec fil. Dès qu'un autre périphérique est connecté, vous pouvez basculer le son vers le haut-parleur, si vous le souhaitez.

# Basculer le son de la radio sur le haut-parleur de votre téléphone

- 1 Lorsque la radio est ouverte, appuyez sur  $\equiv$
- 2 Appuyez sur Jouer dans ht-parleur.
- Pour rebasculer le son vers le casque ou les écouteurs avec fil, appuyez sur et tapez sur Lire dans les écouteurs.

# Alterner entre le son mono et le son stéréo

Vous pouvez écouter votre radio FM en mode mono ou en mode stéréo. Dans certains cas, passer en mode mono permet de réduire le bruit et d'améliorer la qualité sonore.

### Alterner entre son mono et son stéréo

- 1 Lorsque la radio est ouverte, appuyez sur  $\equiv$
- 2 Appuyez sur Activer le son stéréo.
- 3 Pour écouter de nouveau la radio en son mono, appuyez sur et tapez sur Imposer le son mono.

# Identification de morceaux de musique en utilisant TrackID™

Utilisez la technologie TrackID™ pour identifier des morceaux de musique lorsqu'ils sont en train de passer sur sur la radio intégrée de votre téléphone.

Pour identifier à l'aide de TrackID™ un chanson passant sur la radio FM

- 1 Pendant que le morceau est en lecture sur la radio FM de votre téléphone, tapez  $sur$  $\left[ \frac{1}{\sqrt{2}} \right]$
- 2 Un indicateur de progression apparaît pendant que l'application TrackID™ échantillonne le morceau. Si l'opération est réussie, le résultat de la recherche s'affiche, ou une liste des potentiels morceaux de musique correspondant.
- 3 Appuyez sur pour revenir à la radio FM.
- L'application TrackID™ et le service TrackID™ ne sont pas pris en charge dans tous les pays ou toutes les régions, ni par tous les fournisseurs de réseaux et/ou de services dans tous les secteurs.

# Partager sur Facebook™ le détail de la musique que vous aimez

Lorsque vous écoutez de la musique avec la radio FM, vous pouvez partager sur Facebook le détail des morceaux que vous aimez. Vous devez être un utilisateur de Facebook et vous devez avoir ouvert une session dans Facebook.

# Pour partager sur Facebook™ le détail de la musique que vous aimez

- 1 Lorsque passe sur la radio FM un morceau de musique que vous voulez partager, tapez sur  $\bigcirc$
- 2 Rajoutez un commentaire dans le champ commentaires, si désiré.
- 3 Tapez sur **Partager** pour envoyer à Facebook les détails du morceau.
- 4 Tapez sur **Annuler** pour revenir à l'application Radio FM.
- 5 Une fois que vous avez posté le morceau sur votre compte Facebook, un message de confirmation apparaît sur l'écran de la radio FM.
- ı n'apparaîtra pas sur l'écran de la radio FM si vous n'êtes pas connecté à Facebook.

# Prendre des photos et enregistrer des vidéos

L'objectif de votre téléphone est équipé du capteur ultra sensible Exmor R™, qui vous permet de prendre des photos et des vidéos nettes, même lorsque les conditions d'éclairage sont déficientes. Avec l'appareil photo de votre téléphone, vous pouvez prendre des photos normales en 2D, ou en 3D avec les modes Panorama 3D par balayage et Balayage angles multiples. Envoyez vos photos et vidéos à vos amis par MMS, ou téléchargez-les sur un service Web.

# Présentation des contrôles de l'appareil photo

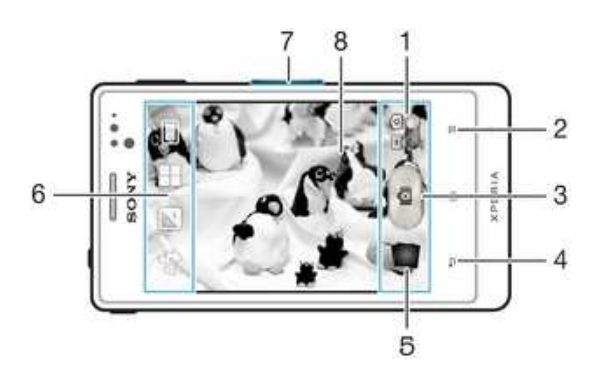

- 1 Basculez entre l'appareil photo et la caméra
- 2 Afficher tous les réglages
- 3 Prenez des photos ou enregistrer des clips vidéo
- 4 Permet de revenir à l'étape précédente ou de quitter l'appareil photo
- 5 Afficher des photos et des vidéos
- 6 Icônes des réglages de l'appareil photo
- 7 Zoom avant ou arrière
- 8 Écran principal de l'appareil photo

### Pour ouvrir l'appareil photo

 $\bullet$  Dans votre écran d'accueil, tapez sur  $\bullet$  puis sur  $\bullet$ .

# Pour fermer l'appareil photo

• Appuyez sur à partir de l'écran principal de l'appareil photo.

# Utilisation de l'appareil photo

Il existe deux manières différentes de prendre des photos avec l'appareil photo. Vous pouvez taper sur le bouton de l'appareil photo sur l'écran ou taper sur une zone de l'écran.

# Pour prendre une photo en touchant l'écran

- 1 Activez l'appareil photo.
- 2 Si l'appareil photo n'est pas sélectionné, faites glisser iusqu'à **...**
- 3 Pour afficher tous les réglages, appuyez sur
- 4 Tapez sur Méthode de capture et sélectionnez Prise de vue via écran tac si vous ne l'avez pas déjà sélectionné.
- 5 Pointez l'appareil photo vers votre sujet.
- 6 Pour activer la mise au point automatique, maintenez la pression sur l'écran. Lorsque le cadre de mise au point devient vert, levez votre doigt pour prendre la photo.
- Faites bien attention de ne pas toucher **et could** autres icônes lorsque vous touchez l'écran pour prendre une photo.

# Pour prendre une photo en tapant sur le bouton virtuel présent sur l'écran de l'appareil photo

- 1 Activez l'appareil photo.
- 2 Si l'appareil photo n'est pas sélectionné, faites glisser jusqu'à .
- 3 Pour afficher tous les réglages, appuyez sur
- 4 Tapez sur Méthode de capture et sélectionnez Bouton virtuel si vous ne l'avez pas déjà sélectionné.
- 5 Pointez l'appareil photo vers votre sujet.
- 6 Tapez sur le bouton virtuel a. La photo est prise dès que vous enlevez votre doigt.

# Pour utiliser la fonction zoom

• Lorsque l'appareil photo est ouvert, appuyez sur la touche de réglage du volume vers le haut ou vers le bas pour effectuer un zoom avant ou arrière.

# Utiliser le flash de l'appareil photo

- 1 Lorsque l'appareil photo est ouvert, appuyez sur  $\equiv$
- 2 Tapez sur Flash et sélectionnez le réglage de flash que vous souhaitez.
- 3 Prenez la photo.

# Pour visualiser vos photos et vos vidéos

- 1 Ouvrez l'appareil photo, puis tapez sur une miniature en bas de l'écran pour ouvrir une photo ou une vidéo.
- 2 Effleurez l'écran vers la gauche ou vers la droite pour visualiser vos photos et vos vidéos. Les vidéos sont identifiées par  $\Box$ .
- En 1, vous pouvez également, effleurer les miniatures de la droite vers la gauche et sélectionner celle que vous voulez visualiser.

# Supprimer une photo

- 1 Ouvrez la photo que vous souhaitez supprimer.
- 2 Appuyez sur  $\equiv$ , puis tapez sur  $\equiv$ .
- Pour supprimer une vidéo ou une photo récente, vous pouvez également effleurer la vignette située dans l'angle inférieur droit du viseur, puis appuyer pendant quelques secondes sur l'élément que vous souhaitez supprimer.

# Détection de visages

Vous pouvez utiliser la détection de visages pour effectuer la mise au point sur un visage décentré. L'appareil photo détecte automatiquement jusqu'à cinq visages, indiqués par des cadres blancs. Un cadre jaune indique le visage sélectionné pour la mise au point. La mise au point est effectuée sur le visage le plus proche de l'appareil photo. Vous pouvez également appuyer sur un des cadres pour sélectionner le visage sur lesquel effectuer la mise au point.

# Pour activer la détection de visages

- 1 Activez l'appareil photo.
- 2 Si l'appareil photo n'est pas sélectionné, faites glisser iusqu'à a.
- 3 Tapez sur l'icône située en haut à gauche, puis sélectionnez Normal.
- 4 Pour afficher tous les réglages, appuyez sur
- 5 Tapez sur Mode Focus > Détection de visage.

# Pour prendre une photo en utilisant la détection de visages

- 1 Lorsque l'appareil photo est ouvert et que la fonction Détection de visage est activée, pointez-le vers votre objet. Jusqu'à cinq visages peuvent être détectés et chacun est cadré.
- 2 Tapez sur le cadre sur lequel vous souhaitez faire la mise au point. Ne tapez pas si vous souhaitez que l'appareil photo sélectionne la mise au point automatiquement.
- 3 Un cadre vert indique le visage sur lequel est faite la mise au point. Tapez sur l'écran pour prendre la photo.

# Détection de sourire

La détection de sourire permet de prendre un visage en photo juste au moment où il sourit. L'appareil photo détecte jusqu'à cinq visages et en sélectionne un pour la détection du sourire et la mise au point automatique. Un cadre vert indique le visage qui est sélectionné. Lorsque le visage sélectionné sourit, l'appareil prend automatiquement une photo.

# Pour activer la détection de sourire

- 1 Activez l'appareil photo.
- 2 Si l'appareil photo n'est pas sélectionné, faites glisser iusqu'à a.
- 3 Pour afficher tous les réglages, appuyez sur  $\equiv$
- 4 Tapez sur Détection de sourires, puis sélectionnez un niveau de sourire.

# Pour prendre une photo en utilisant la détection de sourire

- 1 Lorsque l'appareil photo est ouvert et que la fonction Détection de sourires est activée, pointez-le vers votre sujet. Chaque visage détecté est encadré dans le viseur (cinq visages au maximum).
- 2 L'appareil photo sélectionne le visage sur lequel faire la mise au point.
- 3 Le visage sélectionné apparaît dans un cadre vert et la photo est prise automatiquement.
- 4 Si aucun sourire n'est détecté, tapez sur l'écran pour prendre la photo manuellement.

# Ajout de l'emplacement géographique sur les photos

Lorsque la géolocalisation est activée, une balise (geotag) indiquant l'emplacement géographique approximatif de chaque photo est ajoutée lors de la prise de vues. L'emplacement géographique est déterminé en utilisant les réseaux sans fil (réseaux mobiles ou Wi-Fi®) ou la technologie GPS.

Lorsque  $\mathcal{L}_s$  s'affiche sur l'écran de l'appareil photo, la géolocalisation est activée mais la position géographique n'a pas été déterminée. Lorsque  $\heartsuit$  s'affiche, la géolocalisation est activée et l'emplacement géographique est disponible pour que votre photo puisse être géolocalisée. Lorsqu'aucun de ces deux symboles n'est affiché, la géolocalisation est désactivée.

# Pour activer la géolocalisation

- 1 Activez l'appareil photo.
- 2 Si l'appareil photo n'est pas sélectionné, faites glisser iusqu'à **...**
- 3 Appuyez sur  $\equiv$ , puis tapez sur Géolocalisation > Activer.
- 4 Tapez sur OK pour accepter l'activation du GPS et/ou des réseaux sans fil.
- 5 Sélectionnez les options souhaitées sous Ma position.
- 6 Après confirmation de vos réglages, appuyez sur pour revenir à l'écran de l'appareil photo.
- 7 Si Q apparaît à l'écran, votre géolocalisation est disponible et la photo peut être géolocalisée. Si ce n'est pas le cas, vérifiez votre connexion GPS et/ou sans fil.

# Utilisation des paramètres d'appareil photo

# Pour régler les paramètres de l'appareil photo

- 1 Activez l'appareil photo.
- 2 Si l'appareil photo n'est pas sélectionné, faites glisser jusqu'à a.
- 3 Tapez sur l'une des icônes de réglages à gauche de l'écran.
- 4 Pour afficher tous les réglages, appuyez sur
- 5 Sélectionnez le réglage que vous souhaitez ajuster, puis procédez aux modifications désirées.

#### Pour personnaliser le volet des réglages de l'appareil photo

- 1 Lorsque l'appareil photo est ouvert, appuyez sur  $\equiv$  pour afficher tous les réglages.
- 2 Touchez longuement le réglage à déplacer et faites-le glisser jusqu'à l'emplacement souhaité.
- Si vous faites glisser le réglage hors du volet des réglages, la modification est annulée.

# Présentation des réglages de l'appareil photo

#### Normal

Panorama par balayage 3D

Le mode Panorama par balayage 3D permet de prendre des photos panoramiques en grand angle de n'importe quelle scène en 3D. Tapez sur l'écran et déplacez l'appareil photo dans un mouvement latéral régulier.

Balayage à angles multiples

En mode Balayage à angles multiples, l'appareil photo prend plusieurs images sous différents angles lorsque vous balayez la scène. Ces images sont enregistrées ensemble dans un fichier MPO (Multiple Picture Object).

#### **Panorama par balayage**

Ce réglage vous permet de prendre des photos panoramiques en grand angle. Tapez sur l'écran et déplacez l'appareil photo dans un mouvement latéral régulier.

# Mode de mise au point

La fonction mise au point contrôle la partie de la photo qui doit être nette. Lorsque la mise au point automatique continue est activée, l'appareil photo fait les ajustements nécessaires pour que la mise au point soit réalisée dans le cadre blanc.

#### Réglage auto. simple  $\overline{t}$

L'appareil photo fait la mise au point automatiquement sur l'objet sélectionné. La mise au point automatique continue est activée. Touchez de manière prolongée l'écran de l'appareil photo jusqu'à ce que le cadre de la mise au point passe du blanc au vert, pour signaler que la mise au point est effectuée. La photo est prise lorsque vous ôtez le doigt.

# Réglage auto. multiple

La mise au point se fait automatiquement sur plusieurs zones de l'image. Touchez de manière prolongée l'écran de l'appareil photo jusqu'à ce que le cadre de la mise au point passe du blanc au vert, pour signaler que la mise au point est effectuée. La photo est prise lorsque vous ôtez le doigt. La mise au point automatique continue est désactivée.

#### **Détection de visage**

L'appareil photo détecte automatiquement jusqu'à cinq visages, indiqués par des cadres blancs sur l'écran. L'appareil photo fait la mise au point automatiquement sur le visage le plus proche. Vous pouvez aussi sélectionner le visage sur lequel effectuer la mise au point en tapant dessus sur l'écran. Touchez de manière prolongée l'écran de l'appareil photo jusqu'à ce que le cadre de la mise au point passe du blanc au vert, pour signaler que la mise au point est effectuée. La photo est prise lorsque vous ôtez le doigt. La détection de visages peut être utilisée pour tous les types de scènes. La mise au point automatique continue est activée.

#### [œ] Infini

Pour prendre des photos de loin. La mise au point est effectuée sur des objets éloignés. Les objets proches de l'appareil photo peuvent être flous. La mise au point automatique continue est désactivée.

#### 3 Mise au point tactile

Touchez une zone spécifique de l'écran de l'appareil photo pour définir la zone de mise au point. La mise au point automatique continue est désactivée. Touchez de manière prolongée l'écran de l'appareil photo jusqu'à ce que le cadre de la mise au point passe du blanc au vert, pour signaler que la mise au point est effectuée. La photo est prise lorsque vous ôtez le doigt.

Cette fonction de mise au point n'est utilisable qu'en mode de capture Normal.

# Valeur d'exposition

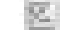

Détermine la quantité de lumière dans la photo que vous souhaitez prendre. Une valeur supérieure indique une augmentation de la quantité de lumière.

ļ Ce réglage est uniquement disponible en mode de capture Normal.

# **Mesure**

Cette fonction détermine automatiquement une exposition équilibrée en mesurant la quantité de lumière éclairant l'image que vous souhaitez enregistrer.

**Centrale** 國

Règle l'exposition sur le centre de l'image.

```
Moyenne
RR
```
Spot

Calcule l'exposition en fonction de la lumière frappant l'ensemble de l'image.

 $\boxed{\circ}$ 

Règle l'exposition sur la toute petite partie de l'image que vous voulez capturer.

 $\bullet$ Ce réglage est uniquement disponible en mode de capture Normal.

# Balance des blancs

Le réglage de la balance des blancs ajuste la balance des couleurs en fonction des conditions d'éclairage.

L Auto

Règle automatiquement la balance des couleurs en fonction de l'éclairage.

**Tungstène** rdije

Permet de régler la balance des blancs dans des conditions d'éclairage qui dégagent de la chaleur comme c'est le cas sous des ampoules.

#### Fluorescent 當

Règle la balance des couleurs pour un éclairage fluorescent.

#### Lumière du jour 盎

Règle la balance des couleurs pour des extérieurs ensoleillés.

#### Nuageux △

Règle la balance des couleurs pour un ciel nuageux.

Ce réglage est uniquement disponible en mode de capture Normal.

# Scènes

L'option Scènes permet de configurer rapidement l'appareil photo pour des situations courantes à l'aide de scènes préprogrammées. L'appareil photo détermine un certain nombre de réglages adaptés à la scène sélectionnée pour une qualité de photo optimale.

#### Désactiver æ

La fonctionnalité Scènes est désactivée et les photos peuvent être prises manuellement.

#### Portrait

Pour les photos de portraits. Les réglages sont optimisés afin d'obtenir des tons de couleur chair légèrement plus doux.

#### Paysage -62

Pour des photos de paysages. L'appareil photo effectue la mise au point sur des objets distants.

# Scène de nuit

Utilisez-la pour prendre des photos de nuit ou dans des environnements faiblement éclairés. En raison de la durée d'exposition prolongée, l'appareil photo doit rester immobile ou être placé sur une surface stable.

#### Portrait crépuscule

Utilisez-la pour prendre des photos de portraits de nuit ou dans des environnements faiblement éclairés. En raison de la durée d'exposition prolongée, l'appareil photo doit rester immobile ou être placé sur une surface stable.

### **Mer et neige**

À utiliser dans des environnements lumineux pour éviter les photos sous-exposées.

#### Sports

Pour des photos d'objets à déplacement rapide. La durée d'exposition raccourcie minimise le flou du mouvement.

# Fête

Pour des photos en intérieur dans des environnements peu éclairés. Cette scène utilise l'éclairage intérieur d'arrière-plan ou la lumière de bougies. En raison de la durée d'exposition prolongée, l'appareil photo doit rester immobile ou être placé sur une surface stable.

#### Document

Pour les photos de texte ou de dessins. Augmente le contraste de la photo et le rend plus net.

#### Ţ Ce réglage est uniquement disponible en mode de capture Normal.

# ISO

Pour réduire le flou provoqué par l'obscurité ou par le déplacement des sujets, vous pouvez augmenter la sensibilité ISO.

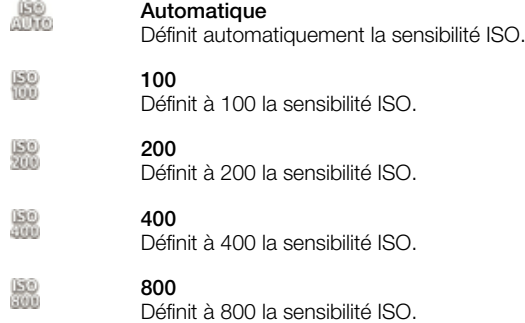

ļ Ce réglage est uniquement disponible en mode de capture Normal.

# Flash

Le flash permet de prendre des photos lorsque l'éclairage est médiocre ou lorsqu'il y a un rétro-éclairage.

Automatique 啮

L'appareil photo détermine automatiquement si les conditions d'éclairage nécessitent l'utilisation du flash.

#### Flash d'appoint 4

Utilisez ce réglage lorsque l'arrière-plan est plus éclairé que l'objet. Cela efface les zones d'ombre non désirées.

#### **Désactiver**

Le flash est désactivé. La qualité de la photo peut parfois être meilleure sans le flash, même avec des conditions d'éclairage difficiles. Pour prendre une photo de bonne qualité sans utiliser le flash, il ne faut pas bouger la main. Utilisez le retardateur pour éviter d'obtenir des photos floues.

Réduction yeux rouges

Atténue l'effet yeux rouges quand vous prenez une photo.

# Résolution

Faites votre choix entre plusieurs tailles et formats d'image avant de prendre une photo. Une photo avec une résolution élevée nécessite plus de mémoire.

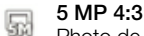

Photo de 5 mégapixels au format 4:3. Convient aux photos à visualiser sur petit écran ou à imprimer à une résolution élevée.

3 MP 16:9 굶

Photo de 3 mégapixels au format 16:9. Format grand écran haute résolution. Résolution plus élevée que la haute définition. Convient aux photos à visualiser sur grand écran.

2 MP 4:3

Photo de 2 mégapixels au format 4:3. Adapté aux photos à visualiser sur petit écran.

```
2 MP 16:9
ęу.
```
Photo de 2 mégapixels au format 16:9. Convient aux photos à visualiser sur grand écran.

# Retardateur.

Le retardateur permet de prendre une photo sans tenir le téléphone. Utilisez-le pour faire des autoportraits ou des photos de groupe si vous souhaitez que tout le monde soit sur la photo. Vous pouvez également utiliser le retardateur pour éviter tout bougé de l'appareil photo lors de la prise de vue.

# Marche (10 s.)

Définissez un délai de 10 secondes entre le moment où vous tapez sur l'écran de l'appareil photo et celui où la photo est prise.

#### Marche (2 s.) ⊙

Définissez un délai de 2 secondes entre le moment où vous tapez sur l'écran de l'appareil photo et celui où la photo est prise.

Désactiver

La photo est prise dès que vous tapez sur l'écran de l'appareil.

# Détection de sourire

La fonction de détection de sourire permet de déterminer à quel type de sourire l'appareil réagira avant de prendre une photo.

# Géolocalisation

Ajoutez des mots clés à vos photos en indiquant où vous les avez prises.

Activer ⊙

Lorsque la géolocalisation est activée, l'emplacement géographique approximatif est ajouté aux photos que vous prenez. Pour utiliser la géolocalisation, vous devez activer les fonctions de localisation dans le menu Réglages.

#### Voir [Utiliser des services de géolocalisation pour connaître votre position](#page-125-0), page 126.

Pour que des balises de géolocalisation puissent être ajoutées à une photo, l'emplacement doit être déterminé avant la prise de vues. Votre emplacement est déterminé lorsque C s'affiche sur l'écran de l'appareil photo. Lorsque le téléphone recherche votre position, se s'affiche.

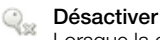

Lorsque la géolocalisation est désactivée, vous ne pouvez pas afficher l'endroit où vous avez pris les photos.

# Méthode de capture

Sélectionnez la méthode à utiliser pour prendre des photos.

# **Bouton virtuel**

Prenez une photo en tapant sur le bouton virtuel présent sur l'écran de l'appareil photo. La photo est prise dès que vous enlevez votre doigt.

# Prise de vue via écran tac

Identifiez une zone de mise au point en la touchant du doigt sur l'écran de l'appareil photo. La photo est prise dès que vous enlevez votre doigt. Cela ne s'applique lorsque le mode de mise au point est défini comme focus tactile.

# Lancement rapide

Le lancement rapide vous permet de sortir l'appareil photo du mode veille en maintenant enfoncée la touche Appareil photo.

#### Démarrage et capture  $E_{\theta}$

Taper sur l'écran déclenche la capture immédiate de la première photo dès que l'appareil sort du mode veille.

**OF** Démarrage uniquement En tapant sur l'écran, vous sortez l'appareil photo du mode veille.

# Conseils pour l'utilisation de l'appareil photo

#### Règle des tiers

Ne placez pas votre objet au milieu du cadre. Le résultat sera meilleur si vous le placez à un tiers du viseur.

# Ne bougez pas

Tenez l'appareil photo fermement sans bouger pour éviter les photos floues. Calez votre main en l'appuyant contre un objet stable.

#### Rapprochez-vous

Rapprochez-vous le plus possible de votre objet de façon à ce qu'il occupe tout l'écran de l'appareil photo.

#### Privilégiez la variété

Imaginez des angles différents et avancez vers l'objet. Prenez des photos verticales. Essayez différentes positions.

# Choisissez un fond uni

Un fond uni met l'objet en valeur.

# Veillez à la propreté de l'objectif

Utilisés quelle que soit la météo et partout, les téléphones mobiles sont transportés dans les poches et les sacs. L'objectif de l'appareil photo se salit et se couvre de traces de doigts. Pensez à le nettoyer à l'aide d'un chiffon doux.

# Utilisation de la caméra

# Pour enregistrer une vidéo en tapant sur l'écran

- 1 Activez l'appareil photo.
- 2 Si la caméra n'est pas sélectionnée, faites glisser i jusqu'à **...**
- 3 Pour afficher tous les réglages, appuyez sur
- 4 Tapez sur Méthode de capture > Prise de vue via écran tac si cette option n'est pas déjà sélectionnée.
- 5 Tapez sur l'écran de l'appareil photo pour démarrer l'enregistrement.
- 6 Tapez sur l'écran de l'appareil photo pour arrêter l'enregistrement.
- Pour obtenir des résultats optimaux, filmez vos vidéos en orientation paysage.

# Pour enregistrer une vidéo en tapant sur le bouton virtuel

- 1 Activez l'appareil photo.
- 2 Si la caméra n'est pas sélectionnée, faites glisser i jusqu'à ...
- 3 Pour afficher tous les réglages, appuyez sur  $\equiv$
- 4 Tapez sur Méthode de capture, puis sélectionnez Bouton virtuel s'il n'est pas déjà sélectionné.
- 5 Pointez l'appareil photo vers votre sujet.
- 6 Tapez sur pour démarrer l'enregistrement.
- 7 Tapez sur **p** pour arrêter l'enregistrement.
- Pour obtenir des résultats optimaux, filmez vos vidéos en orientation paysage.

# Pour lire des vidéos enregistrées

- 1 Activez l'appareil photo.
- 2 Si la caméra n'est pas sélectionnée, faites glisser jusqu'à ...
- 3 Tapez sur les miniatures au bas de l'écran.
- 4 Effleurez l'écran vers la gauche ou vers la droite pour explorer tous les fichiers de photos et de vidéos. Les vidéos sont identifiées par  $\Box$ .
- $5$  Tapez sur pour lire la vidéo.
- 6 Pour arrêter de lire la vidéo, tapez sur l'écran de l'appareil photo.
- Vous pouvez également effleurer les miniatures de la droite vers la gauche et sélectionner celle que vous voulez visualiser.

# Supprimer un enregistrement vidéo

- 1 Parcourez l'écran jusqu'à la vidéo que vous souhaitez supprimer.
- 2 Appuyez sur  $\equiv$ , puis tapez sur  $\equiv$ .
- Pour supprimer une vidéo ou une photo récente, vous pouvez également effleurer la vignette située dans l'angle inférieur droit du viseur, puis appuyer pendant quelques secondes sur l'élément que vous souhaitez supprimer.

# Utilisation des paramètres de caméra

# Pour régler les paramètres de la caméra

- 1 Activez l'appareil photo.
- 2 Si la caméra n'est pas sélectionnée, faites glisser iusqu'à ...
- 3 Tapez sur l'une des icônes de réglages à gauche de l'écran.
- 4 Pour afficher tous les réglages, appuyez sur  $\equiv$
- 5 Sélectionnez le réglage que vous souhaitez ajuster, puis procédez aux modifications désirées.

#### Pour personnaliser le volet des réglages de la caméra

- 1 Lorsque la caméra est ouverte, appuyez sur pour afficher tous les réglages.
- 2 Touchez longuement le réglage à déplacer et faites-le glisser jusqu'à l'emplacement souhaité.
- Si vous faites glisser le réglage hors du volet des réglages, la modification est annulée.

# Présentation des réglages de la caméra

# Scènes

L'option Scènes permet de configurer rapidement l'appareil photo pour des situations courantes à l'aide de scènes préprogrammées. L'appareil photo a déterminé un certain nombre de réglages adaptés à la scène sélectionnée pour une qualité de vidéo optimale.

# **Désactiver**

La fonctionnalité Scènes est désactivée, vous pouvez prendre des vidéos manuellement.

#### Portrait

Pour les vidéos de portraits. Les réglages sont optimisés afin d'obtenir des tons de couleur chair légèrement plus doux.

#### Paysage

Pour les vidéos de paysages. L'appareil photo effectue la mise au point sur des objets distants. Lorsque Paysage est sélectionné, le mode de mise au point passe à Réglage auto. simple.

# Scène de nuit

Lorsque ce mode est activé, la sensibilité à la lumière est accrue. Pour les environnements peu éclairés. Les vidéos d'objets à déplacement rapide peuvent être floues. Ne bougez pas votre main ou calez-la sur un support. Pour optimiser la qualité de la vidéo, désactivez le mode nuit lorsque les conditions d'éclairage sont bonnes.

#### **Mer et neige**

Pour les environnements lumineux afin d'éviter les vidéos sous-exposées.

# **Sports**

Pour les vidéos d'objets à déplacement rapide. La durée d'exposition raccourcie minimise le flou du mouvement.

# Fête

Pour les vidéos en intérieur dans des environnements peu éclairés. Cette scène utilise l'éclairage intérieur d'arrière-plan ou la lumière de bougies. Les vidéos d'objets à déplacement rapide peuvent être floues. Ne bougez pas votre main ou calez-la sur un support.

# Éclairage

Utilisez l'éclairage pour enregistrer des vidéos lorsque les conditions d'éclairage ne sont pas satisfaisantes ou en présence de rétroéclairage.

#### **Activer**

# **Désactiver**

Parfois, la qualité des vidéos peut être meilleure sans lumière, même avec de mauvaises conditions d'éclairage.

# Méthode de capture

Sélectionnez la méthode à utiliser pour enregistrer une vidéo.

#### Bouton virtuel 6

Enregistrer une vidéo en utilisant le bouton virtuel de l'écran de la caméra.

#### G Prise de vue via écran tac

Identifiez une zone de mise au point en la touchant du doigt sur l'écran de l'appareil photo.

# Mode de mise au point

La mise au point contrôle quelle partie d'une vidéo doit être nette. Lorsque la mise au point automatique continue est activée, l'appareil photo fait les ajustements nécessaires pour que la mise au point soit réalisée dans le cadre blanc.

#### 106

#### Réglage auto. simple  $\sqrt{5}$

L'appareil photo fait la mise au point automatiquement sur l'objet sélectionné. La mise au point automatique continue est activée.

# Détection de visage

L'appareil photo détecte automatiquement jusqu'à cinq visages, indiqués par des cadres sur l'écran. L'appareil photo fait la mise au point automatiquement sur le visage le plus proche. Vous pouvez aussi sélectionner le visage sur lequel effectuer la mise au point en tapant dessus sur l'écran. Lorsque vous tapez sur l'écran de l'appareil photo, un cadre vert indique le visage sélectionné pour la mise au point. La détection de visages peut être utilisée pour tous les types de scènes. La mise au point automatique continue est activée.

#### Infini io)

Pour enregistrer des vidéos à distance. La mise au point est effectuée sur des objets éloignés. Les objets proches de l'appareil photo peuvent être flous.

# **Retardateur**

Le retardateur permet d'enregistrer une vidéo sans tenir le téléphone. Permet d'enregistrer des vidéos de groupe si vous souhaitez que tout le monde soit sur la photo. Vous pouvez également utiliser le retardateur pour éviter de faire bouger l'appareil lors de l'enregistrement des vidéos.

#### Marche (10 s.) O.

Définissez un délai de 10 secondes entre le moment où vous tapez sur l'écran de l'appareil photo et celui où l'enregistrement de la vidéo commence.

# Marche (2 s.)

Définissez un délai de 2 secondes entre le moment où vous tapez sur l'écran de l'appareil photo et celui où l'enregistrement de la vidéo commence.

#### Désactiver O

L'enregistrement de la vidéo commence au moment où vous tapez sur l'écran de l'appareil photo.

# Valeur d'exposition

Ce réglage vous permet de définir la quantité de lumière dans l'image enregistrée. Une valeur supérieure indique une augmentation de la quantité de lumière.

# Balance des blancs

Le réglage de la balance des blancs ajuste la balance des couleurs en fonction des conditions d'éclairage.

Auto r9ı

Pour régler automatiquement la balance des blancs en fonction des conditions d'éclairage.

#### **Tungstène** De

Permet de régler la balance des blancs dans des conditions d'éclairage qui dégagent de la chaleur comme c'est le cas sous des ampoules.

Fluorescent 邋

Pour adapter la balance des couleurs à un éclairage fluorescent.

Lumière du jour 惢

Pour adapter la balance des couleurs à un éclairage extérieur lumineux.

#### Nuageux  $\sim$   $\sim$

Pour adapter la balance des couleurs à un ciel nuageux.

# Stabilisateur d'image

Lorsque vous enregistrez une vidéo, il peut être difficile de tenir le téléphone sans bouger. Le stabilisateur vous aide en corrigeant les petits mouvements de la main.

### **Microphone**

Indiquez si vous souhaitez utiliser le fond sonore lors de l'enregistrement de vidéos.

# Son du déclencheur

Vous pouvez choisir d'activer ou de désactiver le son du déclencheur lorsque vous enregistrez une vidéo.
# <span id="page-108-0"></span>Appareil photo 3D

L'appareil photo 3D vous aide à prendre des photos panoramiques en grand angle, qui capturent une plus grande scène et rajoutent de la profondeur au sujet. Les photos prises en mode Panorama par balayage 3D peuvent être visionnées sur une TV compatible 3D. En mode Balayage à angles multiples, l'appareil photo prend plusieurs images sous différents angles lorsque vous balayez la scène. Ces images sont enregistrées ensemble dans un fichier MPO (Multiple Picture Object). Lorsque vous inclinez l'appareil photo en regardant des images, le capteur de l'appareil détecte le mouvement d'inclinaison et affiche l'image dans une vue 3D sur l'écran de l'appareil.

## Pour activer l'appareil photo 3D

Dans votre écran d'accueil, tapez sur **int** puis sur **e** 

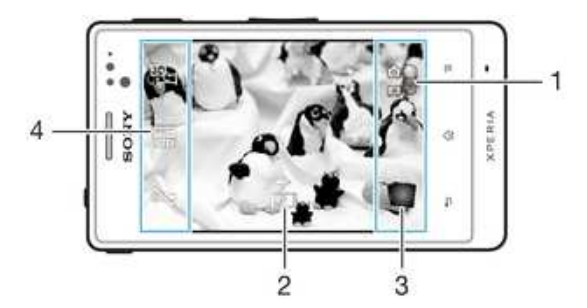

# Présentation de l'appareil photo 3D

- 1 Basculez entre l'appareil photo et la caméra
- 2 Flèche de direction vous aide à effectuer un plan panoramique avec l'appareil photo.
- 3 Afficher des photos et des vidéos
- 4 Barre des paramètres.

## Prendre une photo en mode Panorama 3D par balayage

- 1 Activez l'appareil photo 3D.
- 2 Tapez sur l'icône en haut à gauche de l'écran, puis sélectionnez Panorama par balayage 3D , si ce n'est pas déjà fait.
- 3 Tapez sur l'écran pour verrouiller la mise au point.
- 4 Déplacez l'appareil photo de gauche à droite dans un mouvement horizontal stable.

# Conseils pour prendre des photos en mode Sweep Panorama 3D

Prenez note des limitations suivantes lorsque vous prenez des photos en 3D:

- La prise de photos en 3D n'est pas appropriée: lorsque le sujet est trop grand ou trop mobile; lorsque le sujet principal est trop proche de l'appareil-photo; et que le sujet offre peu de contraste, tel que le ciel, un plage de sable ou une pelouse.
- Les images 3D se composent de plusieurs images de format JPEG et fichiers MPO associés. Si vous supprimez un fichier MPO sur l'appareil photo (lorsque ce dernier est relié à un ordinateur), vous ne pourrez plus visionner l'image JPEG associée.
- Si vous ne pouvez pas effectuer un panorama à travers la totalité du sujet à l'aide de l'appareil photo dans un temps donné, une zone grise apparaitra dans l'image composite. cela se produit, déplacez l'appareil photo plus rapidement afin d'enregistrer une image entière en 3D.
- Sous certains éclairages à faible luminosité, les images peuvent apparaitre floues. Afin d'obtenir de meilleurs résultats, prenez vos photos dans la lumière extérieure.
- Sous un éclairage tremblotant, tel que les lumières fluorescentes, les photos en 3D peuvent ne pas être réussies.
- Lorsque vous appuyez sur la touche appareil photo à mi-distance vers le bas, vous réglez le verrouillage de l'autofocus et de l'exposition automatique. Si la luminosité, le focus et d'autres conditions changent considérablement entre le moment où vous réglez ces deux systèmes de verrouillage et le moment où vous appuyez sur la touche appareil photo complètement vers le bas pour prendre la photo, cette dernière ne pourra ne pas être réussie.
- L'appareil photo peut annuler la prise de la photo en 3D dans les situations suivantes: vous prenez une photo panoramique trop rapidement; vous secouez trop l'appareilphoto; vous prenez une photo panoramique dans la direction opposée.

#### Prendre une photo en mode Balayage angles multiples

- 1 Activez l'appareil photo 3D.
- 2 Tapez sur l'icône en haut à gauche de l'écran, puis sélectionnez **Balayage à** angles multiples.
- 3 tapez sur l'écran pour verrouiller la mise au point.
- 4 Déplacez l'appareil photo de gauche à droite dans un mouvement horizontal stable.

## Pour prendre une photo en mode Panorama par balayage

- 1 Activez l'appareil photo 3D.
- 2 Tapez sur l'icône située en haut à gauche, puis sélectionnez Panorama par balayage.
- 3 Tapez sur  $\boxed{\frac{1}{2}}$  et sélectionnez la direction du panoramique.
- 4 Tapez sur l'écran pour verrouiller la mise au point et l'exposition.
- 5 Effectuez un plan panoramique régulier en direction de la flèche mouvante.

# Conseils pour prendre des photos en mode Sweep Panorama (2D)

Prenez note de ces limitations lorsque vous prenez des photos en mode Sweep Panorama:

- Si vous ne pouvez pas effectuer un panorama à l'aide du téléphone à travers la totalité du sujet dans le temps donné, une zone grise apparaitra dans l'image composite. Si cela se produit, déplacez l'appareil photo plus rapidement afin d'enregistrer une image panoramique entière.
- Étant donné que plusieurs images sont assemblées ensemble, la partie de raccordement entre les images ne s'enregistre pas toujours de manière harmonieuse.
- Sous certains éclairages à faible luminosité, les images panoramiques peuvent apparaitre floues ou de qualité inférieure.
- Sous un éclairage tremblotant, tel que les lumières fluorescentes, la luminosité ou la couleur des images combinées ne peut être consistante.
- Le mode Sweep Panorama n'est pas conseillé dans les situations suivantes: lorsque les sujets se déplacent ou se trouvent trop rapprochés de l'appareil-photo; lorsque les images-objectifs offrent peu de contraste, tel que les photos des cieux, plages de sable ou les pelouses; et lorsque les images changent constamment, tel que les vagues ou les chutes d'eau.
- L'appareil photo peut annuler la prise de la photo dans les situations suivantes: vous prenez une photo panoramique trop rapidement; vous secouez trop l'appareil-photo; vous prenez une photo panoramique dans la direction opposée.

# <span id="page-110-0"></span>Affichage de photos et de vidéos dans **Galerie**

Utilisez Galerie pour afficher les photos et lire les vidéos que vous avez prises avec l'appareil photo de votre téléphone, ou pour afficher des contenus similaires téléchargés ou copiés sur votre carte mémoire. Dans Galerie, vous pouvez également afficher les photos que vous avez transférées sur un service en ligne, par exemple vers un album Web Picasa™ ou vers Facebook™.

À partir de Galerie, vous pouvez également partager vos photos et vidéos favorites avec vos amis via la technologie sans fil Bluetooth™, par email ou par messagerie. Vous pouvez aussi effectuer des retouches simples sur vos photos et les utiliser comme fond d'écran ou comme image de contact. Pour plus d'informations, consultez [Connexion de](#page-122-0) [votre téléphone à un ordinateur](#page-122-0) à la page 123.

# Mobile BRAVIA® Engine

La technologie Mobile BRAVIA® Engine de Sony pour les téléphones portables améliore la qualité de visionnage des photos et vidéos après les avoir prises, vous donnant des images plus claires, plus nettes et plus naturelles. Le mode Mobile BRAVIA® Engine est activé par défaut, mais vous pouvez le désactiver si vous souhaitez économiser votre batterie.

## Désactiver Mobile BRAVIA® Engine

- 1 Dans votre Écran d'accueil, tapez sur  $\mathbf{H}$ .
- 2 Tapez sur Réglages > Affichage.
- 3 Décochez la case Mobile BRAVIA Engine, le cas échéant.

## Pour ouvrir Galerie et afficher vos albums

- 1 Dans votre Écran d'accueil, tapez sur ...
- 2 Tapez sur Galerie. Les photos et les vidéos de votre carte mémoire, dont celles que vous avez prises avec l'appareil photo et celles que vous avez téléchargées sur le Web ou à partir d'autres sources, s'affichent dans des albums.
- $-\bullet$ Si l'orientation de l'écran ne change pas automatiquement lorsque vous tournez le téléphone latéralement, cochez la case Rotation auto écran sous Réglages > Affichage.

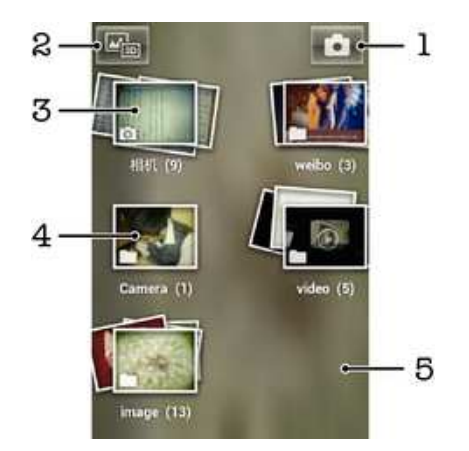

- 1 Tapez pour ouvrir l'appareil photo
- 2 Appuyez pour ouvrir l'album 3D
- 3 Pile d'albums appuyez avec deux doigts pour les séparer et afficher le contenu
- 4 Album de photos et vidéos prises avec la caméra du téléphone
- 5 Effleurez l'écran vers la droite ou vers la gauche pour afficher plus d'albums

# <span id="page-111-0"></span>Utilisation des albums

Vous pouvez réorganiser vos photos et vos vidéos dans des albums et aussi déplacer du contenu entre des albums. Vous pouvez également télécharger du contenu depuis vos albums de la galerie vers des services en ligne comme Picasa™ et Facebook™ et aussi afficher du contenu depuis ces services en ligne dans la galerie.

## Pour ouvrir un album dans Galerie

- 1 Dans votre Écran d'accueil, tapez sur  $\mathbf{H}$ .
- 2 Tapez sur Galerie.
- 3 Tapez sur l'album à afficher. L'album s'ouvre en affichant ses photos et vidéos sous forme d'une grille classée dans un ordre chronologique. Le nom de l'album est affiché en haut de l'écran.

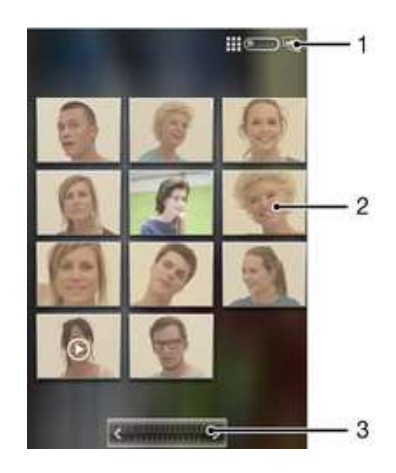

- 1 Tapez pour passer de la vue grille à la vue pile
- 2 Tapez sur une photo ou une vidéo pour la visualiser
- 3 Tapez sur une flèche pour faire défiler un écran à la fois. Glissez vers la droite ou vers la gauche pour un défilement rapide.

## Pour afficher des photos et des vidéos dans Galerie

- 1 Dans votre Écran d'accueil, tapez sur  $\mathbf{H}$ .
- 2 Tapez sur Galerie.
- 3 Tapez sur un album. Les photos et les vidéos sont affichées dans une grille par ordre chronologique. Les vidéos sont indiquées par  $\bigcirc$ .
- 4 Tapez sur une photo ou une vidéo pour la visualiser.
- 5 Effleurez l'écran vers la gauche pour afficher la photo ou la vidéo suivante. Effleurez l'écran vers la droite pour afficher la photo ou la vidéo précédente.
- $-\bullet$ Si l'orientation de l'écran ne change pas automatiquement lorsque vous tournez le téléphone latéralement, cochez la case Rotation auto écran sous Réglages > Affichage.

## Afficher des photos depuis des services en ligne dans la galerie

- 1 Assurez-vous que vous êtes inscrit dans le service en ligne en question, par exemple, Facebook™.
- 2 Dans votre Écran d'accueil, tapez sur ...
- 3 Tapez sur Galerie.
- 4 Tapez sur tout album affichant l'icône du service en ligne en question, par exemple,  $\blacksquare$ .
- 5 Pour afficher une photo, tapez sur celle-ci.
- 6 Dans le visionneur de photos, effleurez l'écran vers la gauche pour afficher la photo ou la vidéo suivante. Effleurez l'écran vers la droite pour afficher la photo ou la vidéo précédente.

#### Pour modifier l'affichage du contenu d'un album dans Galerie

- <span id="page-112-0"></span>1 Lorsqu'un album est affiché dans Galerie, faites glisser l'indicateur de mode d'affichage de l'album  $\Box$  vers la droite pour visualiser son contenu sous forme de piles.
- 2 Faites glisser l'indicateur de mode d'affichage de l'album : i vers la gauche pour visualiser son contenu dans une grille chronologique.

## Utiliser par lot du contenu de la Galerie

Vous pouvez sélectionner plusieurs photos ou vidéos d'un album et les utiliser en lot, par exemple, pour envoyer à un ami quelques photos d'un album.

# Pour travailler avec des groupes de photos ou vidéos dans Galerie

- 1 Dans votre Écran d'accueil, tapez sur  $\mathbf{H}$ .
- 2 Tapez sur Galerie.
- 3 Ouvrez l'album où se trouve le contenu sur lequel vous souhaitez travailler.
- 4 Pour activer le mode sélection, maintenez enfoncé l'un des éléments que vous voulez utiliser.
- 5 Cochez ou désélectionnez les éléments que vous voulez utiliser.
- 6 Appuyez sur , puis utilisez les outils de la barre d'état pour travailler sur les éléments que vous avez sélectionnés.

#### Pour partager un album dans Galerie

- Si vous partagez un album, ne supprimez pas la copie originale de l'album avant que tous les articles de l'album aient été complètement envoyés.
- 1 Depuis l'écran principal de la galerie, appuyez longuement sur l'album avec lequel vous souhaitez travailler. Le mode Sélection est maintenant activé.
- 2 Sélectionnez les albums à partager, puis appuyez sur  $\equiv$ .
- 3 Appuyez sur Partager.
- 4 Dans le menu qui s'ouvre, tapez sur l'application que vous souhaitez utiliser pour partager les albums sélectionnés.

## Pour supprimer un album dans Galerie

- 1 Dans l'écran principal de la galerie, maintenez enfoncé l'album que vous voulez utiliser. Le mode sélection est activé.
- 2 Cochez les albums que vous voulez supprimer, puis appuyez sur  $\equiv$ .
- 3 Appuyez sur **Supprimer**. Dans la boîte de dialogue qui s'affiche, tapez à nouveau sur Supprimer.

# Utiliser des photos dans la Galerie

Dans la Galerie, vous pouvez éditer et réorganiser vos photos. Vous pouvez, par exemple, rogner des photos, les utiliser comme images pour des contacts et en faire un fond d'écran.

#### Pour effectuer un zoom sur une photo

- Lorsque vous regardez une photo, tapez deux fois sur l'écran pour effectuer un zoom avant. Tapez deux fois à nouveau effectuer un zoom arrière.
- Lorsque vous regardez une photo, écartez deux doigts pour effectuer un zoom avant ou serrez les deux doigts comme pour pincer pour effectuer un zoom arrière.

## Pour voir un diaporama de vos photos

- 1 Dans votre Écran d'accueil, tapez sur  $\frac{11}{2}$ .
- 2 Tapez sur Galerie.
- 3 Tapez sur un album pour l'ouvrir, puis tapez sur une photo et appuyez sur  $\equiv$ .
- 4 Dans la barre d'outils en bas de l'écran, tapez sur **Diaporama**.
- 5 Tapez sur une photo pour fermer le diaporama.

#### Pour faire pivoter une photo

- <span id="page-113-0"></span>1 Lorsque vous affichez une photo, appuyez sur  $\equiv$
- 2 Tapez sur Plus, puis sélectionnez Rotation à gauche ou Rotation à droite. La photo est enregistrée dans la nouvelle orientation.

#### Pour utiliser une photo comme image de contact

- 1 Lorsque vous regardez une photo dans le visionneur, appuyez sur  $\equiv$
- 2 Dans la barre d'outils en bas de l'écran, tapez sur **Définir comme > Image** contact.
- 3 Sélectionnez le contact à associer avec la photo.
- 4 Si besoin, rognez la photo.
- 5 Appuyez sur Enregistrer.

#### Pour utiliser une photo comme fond d'écran

- 1 Lorsque vous regardez une photo dans le visionneur, appuyez sur  $\equiv$ .
- 2 Dans la barre d'outils en bas de l'écran, tapez sur **Définir comme > Fond** d'écran.
- 3 Si besoin, rognez la photo.
- 4 Tapez sur Enregistrer.

#### Pour rogner une photo

- 1 Lorsque vous regardez une photo dans le visionneur, appuyez sur  $\equiv$
- 2 Dans la barre d'outils, tapez sur **Plus > Rogner.**
- 3 Touchez longuement le bord de la zone de rognage pour l'ajuster. Lorsque la flèche de rognage s'affiche, faites-la glisser vers l'intérieur ou vers l'extérieur pour redimensionner la zone.
- 4 Pour redimensionner tous les côtés de la zone de rognage à la fois, appuyez longuement sur l'un des quatre angles pour que la flèche s'affiche, puis faites glisser l'angle en conséquence.
- 5 Pour déplacer la zone de rognage vers une autre zone de la photo, touchez longuement l'intérieur de la zone, puis faites-la glisser vers l'emplacement approprié.
- 6 Pour enregistrer une copie de la photo que vous avez rognée, tapez sur Enregistrer. La version originale non rognée sera conservée sur la carte mémoire de votre téléphone.

## Pour partager une photo

- 1 Lorsque vous regardez une photo dans le visionneur, appuyez sur
- 2 Dans la barre d'outils, tapez sur **Partager**.
- 3 Sélectionnez l'une des méthodes de transfert disponibles.

#### Pour supprimer une photo

- 1 Lorsque vous regardez une photo dans le visionneur, appuyez sur  $\equiv$
- 2 Dans la barre d'outils en bas de l'écran, tapez sur Supprimer.
- 3 Tapez sur **Supprimer** dans la boîte de dialogue qui s'ouvre.

## Affichage de vos photos sur une carte

Si vous activez la détection d'emplacement lorsque vous prenez des photos, vous pourrez utiliser les informations recueillies ultérieurement. Par exemple, vous pourrez voir vos photos sur une carte et montrer à amis et votre famille où vous étiez lorsque vous avez pris une photo. L'ajout d'informations sur l'emplacement s'appelle également la géolocalisation. Lorsque vous activez la détection d'emplacement, vous pouvez utiliser, soit les satellites GPS, soit les réseaux sans-fil ou bien les deux pour détecter votre position.

Pour plus d'informations, voir [Utiliser des services de géolocalisation pour connaître](#page-125-0) [votre position](#page-125-0) à la page 126.

## Activer la détection d'emplacement

- 1 Dans votre Écran d'accueil, appuyez sur  $\overline{z}$
- 2 Tapez sur Réglages > Location & security.
- 3 cochez Utiliser les satellites GPS et/ou Utiliser réseaux sans fil.

#### Pour afficher vos photos géolocalisées sur une carte

- 1 Lorsque vous affichez une photo que vous avez géolocalisée, appuyez sur  $\equiv$ .
- 2 Tapez sur Plus > Afficher sur la carte.

## Utiliser des vidéos

Utilisez Galerie pour regarder les vidéos que vous avez enregistrées avec l'appareil photo, téléchargées ou copiées sur votre carte mémoire. Vous pouvez également partager vos vidéos avec vos amis ou les transférer sur YouTube™.

## Pour lire une vidéo

- 1 Dans la galerie, recherchez l'album contenant la vidéo que vous voulez lire.
- 2 Tapez sur la vidéo pour la lire.
- 3 Si les contrôles de lecture ne sont pas affichés, tapez sur l'écran pour les afficher. Pour masquer les contrôles, tapez à nouveau sur l'écran.

#### Pour mettre une vidéo en pause

- 1 Lorsqu'une vidéo est en cours de lecture, tapez sur l'écran pour afficher les commandes.
- 2 Tapez sur **m**

#### Pour faire défiler une vidéo rapidement vers l'avant ou vers l'arrière

- 1 Lorsqu'une vidéo est en cours de lecture, tapez sur l'écran pour afficher les commandes.
- 2 Faites glisser l'indicateur de la barre de progression vers la gauche pour revenir en arrière, ou vers la droite pour accélérer.
- $\dot{\phi}$  Vous pouvez également taper sur  $\mathbb{R}$  ou  $\mathbb{R}$ .

## Pour régler le volume d'une vidéo

• Appuyez sur la touche de volume.

#### Pour partager une vidéo

- 1 Ouvrez un album de Galerie contenant une vidéo.
- 2 Pour activer le mode sélection, maintenez enfoncé l'élément que vous voulez utiliser.
- 3 Cochez la ou les vidéos que vous voulez partager.
- 4 Appuyez sur
- 5 Appuyez sur **Partager.**
- 6 Dans le menu qui s'ouvre, tapez sur l'application que vous souhaitez utiliser pour partager la vidéo sélectionnée, puis procédez comme nécessaire pour l'envoyer.
- Vous risquez de ne pas pouvoir copier, envoyer ou transférer les éléments protégés par copyright. L'envoi de certains éléments peut également être impossible si la taille du fichier est trop importante.

#### Pour supprimer une vidéo

- 1 Ouvrez un album de Galerie contenant une vidéo.
- 2 Pour activer le mode sélection, maintenez enfoncé l'élément que vous voulez utiliser.
- 3 Cochez la ou les vidéos à supprimer.
- 4 Appuyez sur  $\equiv$ , puis tapez sur **Supprimer**.
- 5 Tapez sur **Supprimer** dans la boîte de dialogue qui s'ouvre.

# Afficher des photos dans un album 3D

Dans un album 3D, vous pouvez afficher et lire toutes les photos prises avec votre appareil photo 3D. Vous pouvez également afficher les photos prises en mode Sweep Multi Angle et les regarder sous plusieurs angles.

#### Afficher vos photos 3D dans un album 3D

- 1 Dans votre Écran d'accueil, tapez sur  $\mathbb{H}$ .
- 2 Tapez sur Album 3D.
- 3 Tapez sur une photo 3D.
- 4 Effleurez l'écran vers la gauche pour afficher la photo 3D suivante de l'album 3D. Effleurez l'écran vers la droite pour afficher la photo 3D précédente.

## Pour lire une photo 3D dans l'Album 3D

- 1 Ouvrez la photo 3D. Si aucune commande n'est affichée, tapez sur l'écran.
- 2 Appuyez sur
- $\bullet$ Vous ne pouvez lire que des photos 3D qui ont été capturées dans la taille standard des images panoramiques.

## Pour zoomer sur une photo 3D dans l'Album 3D

- Lorsque vous affichez une photo 3D dans l'Album 3D, tapez deux fois sur la photo pour effectuer un zoom avant ou un zoom arrière.
- Pour effectuer un zoom avant ou un zoom arrière, vous pouvez également rapprocher deux doigts comme pour pincer ou les écarter. Puis faites glisser la photo 3D pour en voir les différentes parties.

## Pour voir des photos multi-angles dans l'Album 3D

- 1 Dans votre Écran d'accueil, tapez sur ...
- 2 Tapez sur Album 3D.
- 3 Appuyez sur **...** Toutes les photos multi-angles s'affichent.
- 4 Tapez sur une photo.
- 5 Inclinez le téléphone vers la gauche ou la droite pour voir les photos sous différents angles.

# Gérer vos photos dans l'Album 3D

L'Album 3D vous permet de télécharger vos photos 3D vers des albums Web en ligne. Par exemple, si vous êtes un utilisateur Facebook™, vous pouvez télécharger les photos de l'Album 3D vers votre compte Facebook™. L'Album 3D permet également de supprimer des photos.

## Pour partager une photo 3D dans l'Album 3D

- 1 Lorsque vous visualisez une photo 3D dans l'Album 3D, tapez sur la photo 3D si aucun contrôle n'est affiché.
- 2 Appuyez sur  $\leq 2$ .
- 3 Sélectionnez l'une des méthodes de transfert disponibles.

## Pour supprimer une photo 3D de l'Album 3D

- 1 Lorsque vous affichez une photo 3D dans l'Album 3D, tapez sur la photo si aucune commande n'est affichée.
- 2 Tapez sur  $\blacksquare$ , puis sur OK.

# Partager du contenu avec des appareils DLNA Certified™

Vous pouvez visualiser ou écouter sur d'autres appareils (TV, PlayStation®3, ordinateur, tablette, etc.) du contenu multimédia enregistré sur votre téléphone. Pour que le contenu puisse être partagé, ces appareils doivent être DLNA (Digital Living Network Alliance) Certified™ et ils doivent être connectés au même réseau Wi-Fi® que votre téléphone. Vous pouvez également visualiser ou écouter sur votre téléphone du contenu provenant d'autres appareils DLNA Certified™.

Après avoir configuré le partage de contenu entre appareils, vous pourrez, par exemple, imprimer des fichiers de votre téléphone, écouter sur votre téléphone des fichiers de musiques stockés sur votre ordinateur ou regarder sur un grand écran TV des photos prises avec l'appareil photo de votre téléphone.

# Lire sur votre téléphone des fichiers provenant d'appareils DLNA Certified™

Lorsque vous lisez sur votre téléphone des fichiers provenant d'un appareil DLNA Certified™, cet appareil fait office de serveur. En d'autres termes, il partage son contenu sur un réseau. Le partage de contenu doit être activé sur l'appareil serveur et ce dernier doit être connecté au même réseau que votre téléphone. Les appareils serveurs connectés au réseau Wi-Fi sont tous affichés dans la Liste des serveurs de votre téléphone.

# Lire un un fichier multimédia partagé sur votre téléphone

- 1 Assurez-vous que les périphériques avec lesquels vous souhaitez partager des fichiers sont connectés au même réseau Wi-Fi® que votre téléphone.
- 2 Dans votre Écran d'accueil, tapez sur **ille** puis sur **Appareils connectés**.
- 3 Sélectionnez un périphérique connecté dans Liste des serveurs.
- 4 Parcourez les dossiers du périphérique connecté, puis sélectionnez le fichier multimédia que vous souhaitez ouvrir. La lecture du fichier commence automatiquement.

# Préparer la lecture de contenu du téléphone sur des appareils DLNA Certified™

Pour pouvoir visionner ou écouter des fichiers multimédia de votre téléphone sur des appareils DLNA Certified™, vous devez d'abord partager vos fichiers sur votre téléphone. Les appareils avec lesquels vous partagez du contenu sont appelés des appareils clients. Une TV, par exemple, un ordinateur ou une tablette pourront faire office d'appareils clients. Votre téléphone fait office de serveur multimédia lorsqu'il met du contenu à la disposition d'appareils clients. Lorsque vous partagez des fichiers sur votre téléphone, vous devez également accorder des autorisations d'accès aux appareils clients. Une fois ces autorisations accordées, ces appareils apparaîtront comme des appareils enregistrés. Les appareils en attente d'autorisations d'accès sont répertoriés comme appareils en attente.

#### Pour configurer le partage de fichiers avec d'autres appareils DLNA Certified<sup>™</sup>

- 1 Connectez votre téléphone à un réseau Wi-Fi®.
- 2 Dans votre Écran d'accueil, tapez sur **ille** puis sur **Appareils connectés**.
- 3 Appuyez sur **...** puis tapez sur **Serveur multimédia**.
- 4 Tapez sur Modifier nom du serveur et renommez votre téléphone, si vous le souhaitez. Ce nom identifiera votre téléphone auprès des autres appareils clients connectés au réseau Wi-Fi.
- 5 Activez la case à cocher **Partager les contenus. et affiché dans la barre** d'état. Votre téléphone peut maintenant fonctionner comme un serveur média.
- 6 Connectez votre ordinateur ou d'autres appareils au même réseau Wi-Fi® que votre téléphone.
- 7 Une notification apparaît dans la barre d'état du téléphone. Ouvrez la notification et définissez les autorisations d'accès des autres appareils.
- Les instructions décrites ci-dessus peuvent différer selon les appareils clients utilisés. Pour plus d'informations, reportez-vous au guide d'utilisation de votre appareil client. Si l'appareil ne parvient pas à se connecter, vérifiez que votre réseau Wi-Fi fonctionne effectivement.
- Si vous refermez la vue Appareils connectés, la fonction serveur multimédia continue de s'exécuter à l'arrière-plan.

#### Pour cesser de partager des fichiers avec d'autres appareils DLNA Certified™

- 1 Dans votre Écran d'accueil, tapez sur puis sur Appareils connectés.
- 2 Appuyez sur **.**, puis tapez sur **Serveur multimédia**.
- 3 Désélectionnez la case Partager les contenus.

## Pour définir les permissions d'accès pour un appareil en attente d'autorisation

- 1 Dans votre Écran d'accueil, tapez sur **ill** puis sur **Appareils connectés**.
- 2 Appuyez sur  $\equiv$ , puis tapez sur Serveur multimédia.
- 3 Sélectionnez un appareil dans la liste Appareils en attente.
- 4 Sélectionnez un niveau de permission d'accès.

## Pour modifier le nom d'un périphérique enregistré

- 1 Dans votre Écran d'accueil, tapez sur puis sur Appareils connectés.
- 2 Appuyez sur **; puis tapez sur Serveur multimédia**.
- 3 Sélectionnez un périphérique dans la liste **Appareils enregistrés**, puis sélectionnez Modifier le nom.
- 4 Entrez le nouveau nom du périphérique.

#### Pour modifier le niveau d'accès d'un périphérique enregistré

- 1 Dans votre Écran d'accueil, tapez sur puis sur Appareils connectés.
- 2 Appuyez sur **; puis tapez sur Serveur multimédia**.
- 3 Sélectionnez un appareil dans la liste Appareils enregistrés.
- 4 Tapez sur Changer niv. d'accès et sélectionnez une option.

#### Pour savoir comment partager du contenu avec d'autres appareils DLNA Certified™

- 1 Depuis l'Écran d'accueil, tapez sur **...** puis recherchez et tapez sur **Appareils** connectés.
- 2 Appuyez sur Aide.

# Lire du contenu de votre téléphone sur d'autres appareils DLNA Certified™

Pour visualiser sur un autre appareil des photos ou des vidéos provenant de votre téléphone

- 1 Vérifiez que vous avez correctement configuré le partage de fichiers avec les autres appareils DLNA Certified™ et que tous ces appareils sont bien connectés au même réseau Wi-Fi®.
- 2 Dans votre Écran d'accueil, tapez sur  $\equiv$ .
- 3 Tapez sur Galerie.
- 4 Ouvrez l'album contenant les fichiers que vous voulez visualiser.
- 5 Touchez de manière prolongée n'importe quelle photo ou vidéo. Des cases à cocher apparaissent pour chaque élément.
- 6 Marquez le ou les éléments que vous voulez visualiser, appuyez sur  $\equiv$ , puis tapez sur  $\left| \cdot \right|$ .
- 7 Sélectionnez un appareil. Les fichiers sélectionnés commencent à s'afficher par ordre chronologique sur l'appareil que vous sélectionnez.

#### Pour écouter sur un autre appareil un morceau de musique provenant de votre téléphone

- 1 Vérifiez que vous avez correctement configuré le partage de fichiers avec les autres appareils DLNA Certified™ et que tous ces appareils sont bien connectés au même réseau Wi-Fi®.
- 2 Dans votre Écran d'accueil, tapez sur  $\Box$  puis sur  $\Box$ .
- 3 Tapez sur MA MUSIQUE pour ouvrir l'audiothèque.
- 4 Sélectionnez une catégorie musicale et recherchez le morceau à partager, puis tapez sur ce morceau.
- 5 Tapez sur  $\equiv$ , puis sur Lire sur l'appareil.
- 6 Sélectionnez un appareil. Le morceau démarre automatiquement sur l'appareil que vous sélectionnez.

# Technologie sans fil Bluetooth™

Utilisez la fonction Bluetooth™ pour envoyer des fichiers à d'autres appareils compatibles Bluetooth™ ou connecter des accessoires mains libres. Activez la fonction Bluetooth™ sur votre téléphone et créez des connexions sans fil avec d'autres appareils compatibles Bluetooth™ tels que des ordinateurs, des accessoires mains libres et des téléphones. Les connexions Bluetooth™ fonctionnent mieux dans un rayon de 10 mètres (33 pieds), sans aucun obstacle physique situé entre les appareils. Dans certains cas, il est nécessaire de jumeler manuellement votre téléphone avec d'autres périphériques Bluetooth™. Souvenez-vous d'activer le mode "découvrable" de votre téléphone pour que les autres appareils Bluetooth™ puissent le détecter.

L'interopérabilité et la compatibilité entre les appareils Bluetooth™ peut varier.

## Pour activer la fonction Bluetooth™ et rendre votre téléphone visible

- 1 Depuis votre Écran d'accueil, tapez sur
- 2 Trouvez et tapez sur Réglages > Sans fil et réseaux.
- 3 Activez la case à cocher **Bluetooth**. est affiché dans la barre d'état.
- 4 Tapez sur Réglages Bluetooth.
- 5 Activez la case à cocher Identifiable. Le téléphone est désormais visible pour les autres périphériques pendant 120 secondes.

# Donner un nom à votre téléphone

Vous pouvez donner un nom à votre téléphone. Ce nom est affiché aux autres périphériques lorsque vous avez activé la fonction Bluetooth™ et que votre téléphone est défini comme visible.

## Pour attribuer un nom à votre téléphone

- 1 Vérifiez que la fonction Bluetooth™ est activée.
- 2 Dans votre Écran d'accueil, tapez sur
- 3 Tapez sur Réglages > Sans fil et réseaux > Réglages Bluetooth > Nom de l'appareil.
- 4 Saisissez le nom de votre téléphone.
- 5 Tapez sur OK.

# Jumelage avec un autre périphérique Bluetooth™

Lorsque vous jumelez votre téléphone avec un autre périphérique, vous pouvez par exemple connecter votre téléphone à un casque Bluetooth™ ou à un kit main libre pour voiture Bluetooth™, et vous en servir pour passer et recevoir des appels.

Lorsque le téléphone a été jumelé à un périphérique Bluetooth™, il conserve ce jumelage en mémoire. Lorsque vous jumelez le téléphone avec un périphérique Bluetooth™, vous devez peut-être saisir un code de passe. Votre téléphone essaye automatiquement le code de passe générique 0000. En cas d'échec, reportez-vous à la documentation de votre périphérique Bluetooth™ pour connaître le code de passe qu'il utilise. Lors de la prochaine connexion à un périphérique Bluetooth™ jumelé, vous n'aurez pas besoin de saisir de nouveau le code de passe.

Certains périphériques Bluetooth™, comme la plupart des oreillettes Bluetooth™, doivent être jumelés et connectés pour fonctionner correctement avec l'autre périphérique.

Vous pouvez jumeler votre téléphone avec plusieurs périphériques Bluetooth™, mais vous pouvez uniquement vous connecter à un seul profil Bluetooth™ à la fois.

## Pour jumeler votre téléphone à un autre périphérique Bluetooth™

- 1 Dans l'Écran d'accueil, tapez sur  $\mathbf{H}$ .
- 2 Tapez sur Réglages > Sans fil et réseaux > Réglages Bluetooth.
- 3 Tapez sur Rechercher des appareils. Les périphériques Bluetooth™ trouvés sont répertoriés sous Appareils Bluetooth.
- 4 Tapez sur le périphérique Bluetooth™ que vous souhaitez jumeler avec votre téléphone.
- 5 Saisissez un code de passe, le cas échéant.
- 6 Le téléphone et le périphérique Bluetooth™ sont désormais jumelés. Vous devez également vous connecter à certains périphériques pour pouvoir les utiliser. L'état du jumelage et de la connexion sont affichés sous le nom du périphérique Bluetooth™ dans la liste Appareils Bluetooth.
- Assurez-vous que la fonction Bluetooth™ et la visibilité Bluetooth™ sont activées sur le périphérique avec lequel vous souhaitez jumeler votre téléphone.

Pour connecter votre téléphone à un périphérique Bluetooth™

- Certains périphériques Bluetooth™, comme la plupart des oreillettes Bluetooth™, doivent d'abord être jumelés à l'autre périphérique Bluetooth™ avant d'y être connectés.
- 1 Dans l'Écran d'accueil, tapez sur  $\mathbf{H}$ .
- 2 Tapez sur Réglages > Sans fil et réseaux > Réglages Bluetooth.
- 3 Dans la liste Appareils Bluetooth, tapez sur le périphérique Bluetooth™ auquel vous souhaitez connecter votre téléphone.

## Pour supprimer le jumelage d'un périphérique Bluetooth™

- 1 Dans l'Écran d'accueil, tapez sur  $\equiv$ .
- 2 Tapez sur Réglages > Sans fil et réseaux > Réglages Bluetooth.
- 3 Dans la liste Appareils Bluetooth, appuyez quelques secondes sur le nom du périphérique Bluetooth™ jumelé, mais non connecté.
- 4 Appuyez sur **Dissocier**.

# Envoyer et recevoir des éléments via la technologie sans fil Bluetooth™

Partager des éléments avec d'autres périphériques Bluetooth™ compatibles, tels que des téléphones ou ordinateurs. Vous pouvez envoyer et recevoir plusieurs types d'éléments via Bluetooth™, tels que :

- Photos et vidéo
- Musique et autres fichiers audio
- **Contacts**
- Pages Web

#### Pour envoyer des éléments via Bluetooth™

- 1 Périphérique de destination : Assurez-vous que le périphérique Bluetooth<sup>™</sup> vers lequel vous voulez envoyer l'élément à le Bluetooth™ activé et est en mode découvrable.
- 2 Dans votre téléphone, ouvrez l'application qui contient l'élément que vous désirez envoyer et parcourez jusqu'à l'élément.
- 3 Selon le type d'application et d'élement que vous désirez encoyer, vous pourriez avoir besoin de, par exemple, toucher et maintenir votre doigt sur l'élément, ouvrir l'élément, ou appuyer sur  $\blacksquare$ . D'autres méthodes d'envoi peuvent exister.
- 4 Sélectionnez un partage ou envoyez l'élément du menu.
- 5 Dans le menu qui apparaît, sélectionnez **Bluetooth**.
- 6 Activez le Bluetooth™, si il vous est demandé de le faire.
- 7 Sous Appareils Bluetooth, tapez sur le nom du périphérique de destination.
- 8 Périphérique de destination : Si la demande est faite, acceptez la connexion.
- 9 Si il vous l'est demandé, saisissez le même code de passe sur chaque périphérique, ou confirmez le code de passe suggéré.
- 10 Périphérique de destination : Acceptez l'élément en arrivée.

## Pour recevoir des éléments à l'aide de Bluetooth™

- 1 Dans votre Écran d'accueil, tapez sur  $\mathbb{H}$ .
- 2 Tapez sur Réglages > Sans fil et réseaux.
- 3 Cochez la case **Bluetooth**. apparaît dans la barre d'état.
- 4 Appuyez sur Réglages Bluetooth.
- 5 Cochez la case Identifiable. Le téléphone est désormais visible par les autres appareils pendant 120 secondes.
- 6 L'appareil émetteur doit normalement commencer à envoyer des données vers votre téléphone.
- 7 Si vous y êtes invité, saisissez le même code de passe sur chaque appareil ou confirmez le code de passe qui vous est suggéré.
- 8 Si vous recevez une notification de fichier en entrée, faites glisser la barre d'état vers le bas et tapez sur la notification pour accepter le transfert de fichiers.
- 9 Tapez sur **Accepter** pour démarrer le transfert de fichiers.
- 10 Pour afficher la progression du transfert, faites glisser la barre d'état vers le bas.
- 11 Pour ouvrir un élément reçu, faites glisser la barre d'état vers le bas et tapez sur la notification concernée.
	- Ţ. Une carte mémoire doit être insérée dans votre téléphone pour que ce dernier soit capable de recevoir des éléments à l'aide de la technologie sans fil Bluetooth™.

# <span id="page-122-0"></span>Connexion de votre téléphone à un ordinateur

Connectez votre téléphone à un ordinateur et commencez à transférer des images, musiques et autres types de fichiers. Pour vous connecter plus facilement, utilisez un câble USB ou une connexion sans fil Bluetooth.

Lorsque vous connectez votre téléphone à l'ordinateur à l'aide d'un câble USB, il vous est demandé d'installer l'application PC Companion sur votre ordinateur. L'application PC Companion peut vous aider à accéder à des applications supplémentaires pour ensuite transférer et organiser les fichiers multimédia, mettre à jour votre téléphone, synchroniser son contenu, etc.

Le transfert de contenu protégé par copyright entre votre téléphone et votre ordinateur peut ne pas fonctionner.

# Transfert et gestion de contenu via un câble USB

Utilisez une connexion par câble USB reliant votre téléphone et un ordinateur pour transférer et gérer facilement vos fichiers. Une fois les deux appareils connectés, vous pouvez faire glisser et déplacer du contenu entre les deux appareils en utilisant l'explorateur de fichiers de l'ordinateur. Lorsque vous transférez des fichiers audio, vidéo, image ou d'autres fichiers multimédias vers votre téléphone, il est recommandé d'utiliser l'application Media Go™ sur votre ordinateur. Media Go™ convertit les fichiers multimédias de manière à ce que vous puissiez les utiliser sur votre téléphone.

Pour transférer du contenu entre un téléphone et l'ordinateur à l'aide d'un câble USB

- 1 À l'aide d'un câble USB, connectez votre téléphone à un ordinateur. Stockage interne connecté apparaît dans la barre d'état.
- 2 Ordinateur : Ouvrez Microsoft® Windows® Explorer depuis le bureau puis patientez jusqu'à ce que la carte mémoire de votre téléphone apparaisse comme disque amovible dans Microsoft® Windows® Explorer.
- 3 **Ordinateur** : Faites glisser les fichiers sélectionnés entre le téléphone et l'ordinateur.

# Transfert de fichiers en mode Transfert multimédia via une connexion Wi-Fi®

Vous pouvez transférer des fichiers entre votre téléphone et d'autres appareils compatibles MTP tels qu'un ordinateur, à l'aide d'une connexion Wi-Fi®. Avant la connexion, vous devez d'abord jumeler les deux appareils. Lorsque vous transférez des fichiers audio, vidéo, des images ou d'autres fichiers multimédias entre votre téléphone et un ordinateur, il est recommandé d'utiliser l'application Media Go™ sur l'ordinateur. Media Go™ convertit les fichiers multimédias de manière à ce que vous puissiez les utiliser sur votre téléphone.

Pour utiliser cette fonction, vous avez besoin d'un appareil avec Wi-Fi® activé qui prenne en charge le transfert multimédia, tel qu'un ordinateur équipé de Microsoft® Windows Vista® ou de Windows® 7.

## <span id="page-123-0"></span>Pour jumeler votre téléphone sans fil avec un ordinateur en utilisant le mode Transfert multimédia

- 1 Vérifiez que le mode Transfert multimédia est activé sur votre téléphone. Il est normalement activé par défaut.
- 2 Connectez votre téléphone à l'ordinateur avec un câble USB.
- 3 Ordinateur : Une fois que le nom du téléphone s'affiche à l'écran, cliquez sur Configuration réseau et suivez les instructions pour jumeler l'ordinateur.
- 4 Une fois le jumelage effectué, déconnectez le câble USB des deux appareils.
- ļ Les instructions ci-dessus fonctionnent uniquement si Windows® 7 est installé sur votre ordinateur et si celui-ci est connecté à un point d'accès Wi-Fi® par un câble réseau.

## Pour connecter des appareils jumelés sans fil en mode Transfert multimédia

- 1 Vérifiez que le mode Transfert multimédia est activé sur votre téléphone. Il est normalement activé par défaut.
- 2 Dans votre Écran d'accueil, tapez sur  $\mathbf{H}$ .
- 3 Tapez sur Réglages > Xperia™ > Connectivité.
- 4 Tapez sur l'appareil jumelé auquel vous souhaitez vous connecter sous Appareils fiables.
- 5 Tapez sur Connect..
- $\mathbf{I}$ Vérifiez que la fonction Wi-Fi® de votre téléphone est activée.

#### Pour déconnecter un appareil jumelé sans fil en mode Transfert multimédia

- 1 Dans votre Écran d'accueil, tapez sur  $\frac{1}{100}$ .
- 2 Tapez sur Réglages > Xperia™ > Connectivité.
- 3 Tapez sur l'appareil jumelé duquel vous souhaitez vous déconnecter sous Appareils fiables.
- 4 Tapez sur **Déconnexion**.

#### Pour supprimer un jumelage avec un autre appareil

- 1 Dans votre Écran d'accueil, tapez sur  $\mathbf{H}$ .
- 2 Tapez sur Réglages > Xperia™ > Connectivité.
- 3 Tapez sur l'appareil jumelé à retirer.
- 4 Tapez sur Oublier.

# PC Companion

PC Companion est une application qui vous donne accès à des fonctions et services supplémentaires qui vous aideront à transférer de la musique, des vidéos et des images vers et depuis votre téléphone. Vous pouvez également utiliser PC Companion pour mettre à jour votre téléphone en vous procurant les logiciels les plus récents. Les fichiers d'installation de PC Companion sont enregistrés sur votre téléphone et l'installation sera lancée depuis le téléphone lorsque vous le connecterez à un ordinateur via un câble USB.

Pour utiliser l'application PC Companion, vous devez disposer d'un ordinateur connecté à Internet équipé de l'un des systèmes d'exploitation suivants :

- Microsoft® Windows® 7
- Microsoft® Windows Vista®
- Microsoft® Windows® XP (Service Pack 3 ou supérieur)

## Pour démarrer PC Companion

- 1 Assurez-vous que PC Companion est installé sur votre ordinateur.
- 2 Ouvrez l'application PC Companion sur l'ordinateur, puis cliquez sur Démarrer pour ouvrir la fonction que vous souhaitez utiliser.

# Media Go™

L'application Media Go™ permet de transférer et de gérer du contenu multimédia sur votre téléphone et votre ordinateur. Vous pouvez installer Media Go™ et y accéder à partir de l'application PC Companion. Voir [PC Companion](#page-123-0), page 124, pour plus d'informations.

Pour utiliser Media Go™, vous devez exécuter l'un des systèmes d'exploitation suivants :

- Microsoft® Windows® 7
- Microsoft® Windows Vista®
- Microsoft® Windows® XP, Service Pack 3 ou supérieur

Transférer du contenu via l'application Media Go™

- 1 Connectez votre téléphone à un ordinateur avec un câble USB compatible.
- 2 Téléphone : Stockage interne connecté s'affiche dans la barre d'état.<br>3 Ordinateur : Commencez par ouvrir l'application PC Companion sur l'or
- Ordinateur : Commencez par ouvrir l'application PC Companion sur l'ordinateur. Dans PC Companion, cliquez sur Media Go pour démarrer l'application Media Go™. Parfois, il est nécessaire de patienter jusqu'à la fin de l'installation de Media Go™.
- 4 En utilisant Media Go™, faites glisser-déposer les fichiers entre votre ordinateur et le téléphone.
- Media Go™ peut aussi être téléchargé depuis l'adresse [www.sonymobile.com](http://www.sonymobile.com).

# <span id="page-125-0"></span>Utiliser des services de géolocalisation pour connaître votre position

Servez vous de votre téléphone pour rechercher votre localisation. Il y a deux méthodes : le GPS et les réseaux sans fil. Si vous vous contentez d'une géolocalisation approximative et rapide, il est préférable d'activer les réseaux sans fil. Si vous souhaitez obtenir une localisation exacte et que vous avez une vue du ciel dégagée, activez l'option GPS. Dans les cas où la connexion au réseaux sans fil est faible, activez les deux options pour être sûr d'être géolocalisé.

Ţ Sony ne garantit nullement l'exactitude des services de géolocalisation, notamment, mais pas uniquement, les services de navigation.

#### Pour activer le GPS

- 1 Depuis l'écran Accueil, appuyez sur
- 2 Tapez sur Réglages > Localisation et sécurité.
- 3 Activez la case à cocher Utiliser les satellites GPS.

## Pour activer les réseaux sans fil

- 1 Depuis votre écran Accueil, tapez **...**
- 2 Tapez sur Réglages > Localisation et sécurité.
- 3 Activez la case à cocher Utiliser réseaux sans fil.

# Utilisation du GPS

Votre téléphone est équipé d'un récepteur GPS (global positioning system) qui utilise les signaux satellitaires pour calculer votre position.

Lorsque vous utilisez des fonctions pour lesquelles le récepteur GPS doit trouver votre position, assurez-vous d'être dans une zone où le ciel est bien dégagé.

## Obtenir les meilleurs performances

La première fois que vous utilisez le GPS, la recherche de votre position peut nécessiter de 5 à 10 minutes. Pour d'accélérer la recherche, assurez-vous d'être dans une zone où le ciel est bien dégagé. Restez immobile et ne couvrez pas l'antenne GPS (la zone surlignée sur l'image). Les signaux GPS traversent les nuages et le plastique, mais ne peuvent traverser la plupart des objets solides tels que les immeubles et les montagnes. Si votre emplacement demeure introuvable après quelques minutes, déplacez-vous jusqu'à un autre lieu.

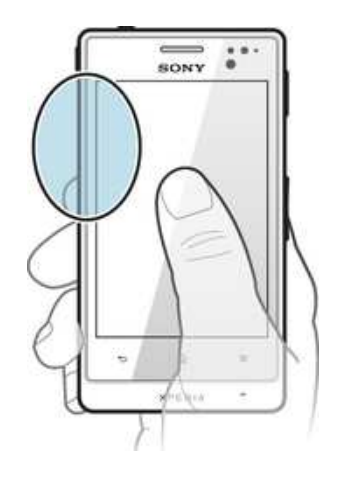

# Google Maps™

Identifiez votre emplacement actuel, affichez les conditions de circulation et recevez des itinéraires détaillés pour rejoindre votre destination. Avant de vous déplacer, vous pouvez <span id="page-126-0"></span>télécharger et enregistrer des cartes sur votre carte mémoire en vue d'éviter des frais d'itinérance élevés.

L'application Google Maps™ nécessite une connexion à Internet. Des frais de connexion de données pourraient être appliqués lorsque vous vous connectez à Internet à partir de votre téléphone. Pour plus d'informations, contactez votre opérateur réseau. L'application Google Maps™ n'est pas forcément utilisable sur tous les marchés, dans toutes les régions ou tous les pays.

#### Pour utiliser Google Maps™

- 1 Dans l'Écran d'accueil, tapez sur ...
- 2 Trouvez et tapez sur **Cartes**.
- Si vous souhaitez utiliser votre emplacement, activez au moins une des méthodes de localisation disponibles sous Réglages > Localisation et sécurité.

#### Pour en savoir plus sur Google Maps<sup>™</sup>

• Lorsque vous utilisez Google Maps<sup>™</sup>, appuyez sur <del>ital</del>, puis tapez sur Aide.

## Affichage de l'emplacement de vos amis avec Google Latitude™

Rejoignez Google Latitude™ pour visualiser les emplacements de vos amis sur des cartes et partager le vôtre ainsi que d'autres informations avec eux.

# S'orienter à l'aide de Google Maps™

L'application Google Maps™ vous indique des itinéraires pour des trajets en voiture, à pied ou en transports publics. Vous pouvez ajouter sur votre écran Accueil un raccourci vers une destination pour demander rapidement des itinéraires vers cette destination à partir de l'endroit où vous vous trouvez.

Lorsque vous êtes connecté à Internet et que vous visualisez une carte, les données sont transférées vers votre téléphone. C'est d'ailleurs une bonne idée que de télécharger des cartes et de les enregistrer sur votre téléphone avant de partir en voyage. Cela peut vous éviter des coûts d'itinérance élevés.

Sony ne garantit pas l'exactitude des services d'itinéraires.

## Utilisation de l'application de Navigation

Utilisez l'application Navigation de votre téléphone pour obtenir les instructions de changement de direction pour vous rendre à un endroit. Les directions sont à la fois annoncées et affichées sur l'écran.

L'application Navigation risque de ne pas être disponible sur tous les marchés.

#### Pour démarrer la Navigation

- 1 Depuis votre écran Accueil, tapez
- 2 Trouvez et tapez sur **Navigation**.

## Utiliser l'application Wisepilot<sup>™</sup>

Suivez les instructions vocales détaillées pour vous rendre à l'endroit de votre choix. Vous pouvez également gérer vos déplacements et partager des trajets et des emplacements avec vos amis via SMS, Twitter™ ou Facebook™.

Wisepilot™ n'est pas forcément disponible sur tous les marchés. Pour plus d'informations, incluant un guide de l'utilisateur Wisepilot, rendez-vous sur [www.sonymobile.com](http://www.sonymobile.com).

#### Pour démarrer Wisepilot™

- 1 Dans l'Écran d'accueil, tapez sur **...**
- 2 Recherchez et tapez sur **Wisepilot**.

# <span id="page-127-0"></span>Verrouillage et protection de votre téléphone

# Numéro IMEI

Chaque téléphone possède un numéro IMEI (International Mobile Equipment Identity) unique. Vous devriez conserver une copie de ce numéro. Si votre téléphone est volé, votre opérateur réseau peut utiliser votre IMEI pour empêcher votre téléphone d'accéder au réseau dans votre pays.

Pour afficher votre numéro IMEI

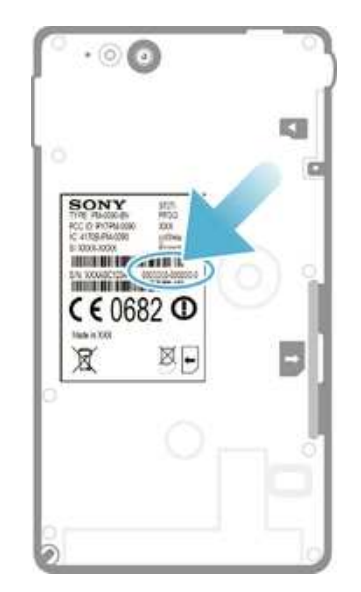

• Retirez le cache pour voir votre numéro IMEI.

## Pour afficher votre numéro IMEI dans le téléphone

- 1 Dans l'Écran d'accueil, tapez sur
- 2 Recherchez et tapez sur Réglages  $>$  À propos du téléphone  $>$  État.
- 3 Faites défiler l'écran jusqu'à IMEI pour afficher le numéro IMEI.

# Protection de la carte SIM

Le verrou de la carte SIM protège uniquement votre abonnement. Votre téléphone fonctionnera avec une nouvelle carte SIM. Si le verrou de la carte SIM est activé, vous devez saisir un code PIN (Personal Identity Number, Numéro d'identification personnel). Si vous entrez mal votre code PIN plus du nombre maximal autorisé de tentatives, votre carte SIM est bloquée. Vous devez entrer votre code PUK, puis un nouveau code PIN. Les codes PIN, PIN2 et PUK sont fournis par votre opérateur réseau.

## Pour activer le verrouillage par code PIN de la carte SIM

- 1 Dans l'Écran d'accueil, tapez sur ...
- 2 Recherchez et tapez sur Réglages > Localisation et sécurité > Configurer blocage SIM > Bloquer la carte SIM.
- 3 Saisissez le code PIN de la carte SIM et tapez sur OK.

## Pour modifier le code PIN de la carte SIM

- 1 Dans l'Écran d'accueil, tapez sur  $\mathbf{H}$ .
- 2 Recherchez et tapez sur Réglages > Localisation et sécurité > Configurer blocage SIM > Modifier PIN carte SIM.
- 3 Saisissez l'ancien code PIN de la carte SIM et tapez sur OK.
- 4 Saisissez le nouveau code PIN de la carte SIM et tapez sur OK.
- 5 Tapez à nouveau PIN de la carte SIM et tapez OK.

#### Pour modifier le code PIN2 de la carte SIM

- 1 Dans l'Écran d'accueil, tapez sur  $\equiv$ .
- 2 Tapez sur Réglages > Réglages d'appel >  $N^{\circ}$  de contact fixes > Modifier le code PIN2.
- 3 Saisissez l'ancien code PIN2 de la carte SIM et tapez sur OK.
- 4 Saisissez le nouveau code PIN2 de la carte SIM et tapez sur OK.
- 5 Confirmez le nouveau PIN2 et tapez sur OK.

#### Pour débloquer une carte SIM verrouillée

- 1 À l'affichage de Carte SIM verrouillée, saisissez le code PUK et tapez sur OK.
- 2 Saisissez un nouveau code PIN et tapez sur OK.
- 3 Entrez le nouveau code PIN et tapez sur OK.
- Si vous saisissez plusieurs fois un code PUK incorrect, la carte SIM est verrouillée. Vous devrez alors contacter votre fournisseur de services pour vous procurer une nouvelle carte SIM.

# Réglage du verrouillage de l'écran

#### Pour régler le verrouillage de l'écran

- 1 Dans votre Écran d'accueil, tapez sur  $\frac{11}{2}$  > Réglages > Localisation et sécurité > Verrouillage de l'écran.
- 2 Sélectionnez une option.
- Vous devez absolument mémoriser votre schéma de déverrouillage de l'écran, votre code PIN ou votre mot de passe. Si vous oubliez ces informations, vous ne pourrez pas restaurer des données importantes telles que les contacts et les messages. Pour plus d'informations, consultez l'Assistance clientèle de Sony.

#### Pour créer un schéma de déverrouillage de l'écran

- 1 Dans l'Écran d'accueil, tapez sur ...
- 2 Trouvez et tapez sur Réglages > Localisation et sécurité > Verrouillage de l'écran > Schéma.
- 3 Suivez les instructions sur votre téléphone. Vous êtes invité à sélectionner une question de sécurité qui sera utilisée pour déverrouiller le téléphone en cas d'oubli du schéma de déverrouillage de l'écran.

#### Déverrouiller l'écran en utilisant un schéma de déverrouillage de l'écran

- 1 Activez l'écran.
- 2 Faites glisser l'icône de cadenas **et vers la droite à travers l'écran.**
- 3 Dessinez le schéma de déverrouillage de votre écran.
- Si le modèle de verrouillage que vous dessinez sur l'écran est rejeté cinq fois de suite, vous devrez soit attendre 30 secondes et réessayer, soit répondre à la question de sécurité que vous avez choisie.

#### Pour modifier le schéma de déverrouillage de l'écran

- 1 Dans l'Écran d'accueil, tapez sur **...**
- 2 Trouvez et tapez sur Réglages > Localisation et sécurité > Modifier le verrouillage de l'écran.
- 3 Suivez les instructions sur votre téléphone.

#### Pour désactiver le schéma de déverrouillage de l'écran

- 1 Depuis votre écran Accueil, appuyez sur **## > Réglages > Localisation et** sécurité > Modifier le verrouillage de l'écran.
- 2 Saisissez le schéma de déverrouillage de l'écran.
- 3 Tapez sur Aucune.

## Pour créer un code PIN de déverrouillage de l'écran

- 1 Depuis votre écran Accueil, appuyez sur **External > Réglages > Localisation et** sécurité > Verrouillage de l'écran > Code PIN.
- 2 Entrez un code PIN et sélectionnez Continuer.
- 3 Confirmez votre code PIN et tapez OK.

## Pour désactiver le code PIN de déverrouillage de l'écran

- 1 Depuis votre Écran d'accueil, tapez sur  $\frac{11}{2}$  > Réglages > Localisation et sécurité > Modifier le verrouillage de l'écran.
- 2 Saisissez votre code PIN et tapez Continuer.
- 3 Tapez sur Aucune.

## Pour créer un mot de passe de verrouillage de l'écran

- 1 Depuis votre Écran d'accueil, tapez sur  $\frac{11}{10}$  > Réglages > Localisation et sécurité > Verrouillage de l'écran > Mot de passe.
- 2 Entrez un mot de passe. Le mot de passe doit contenir au moins une lettre et doit être composé d'au moins quatre caractères.
- 3 Tapez sur Continuer.
- 4 Confirmez votre mot de passe et tapez sur OK.

## Désactiver le mot de passe de déverrouillage de l'écran

- 1 Depuis votre Écran d'accueil, tapez sur  $\frac{111}{10}$  > Réglages > Localisation et sécurité > Modifier le verrouillage de l'écran.
- 2 Saisissez votre mot de passe et tapez sur **Continuer**.
- 3 Appuyez sur Aucune.

# <span id="page-130-0"></span>Mise à jour de votre téléphone

Mettez à jour votre téléphone avec les versions logicielles les plus récentes pour bénéficier de performances optimales et des dernières améliorations.

Vous pouvez utiliser l'application Update center sur votre téléphone pour exécuter une mise à jour sans fil, ou vous pouvez utiliser l'application PC Companion sur un ordinateur pour exécuter une mise à jour via une connexion par câble USB. Si vous procédez à une mise à jour sans fil, vous pouvez utiliser soit un réseau de téléphonie mobile, soit une connexion réseau Wi-Fi®. Vérifiez que vous avez sauvegardé et enregistré toutes les données stockées sur votre téléphone avant de procéder à la mise à jour.

Si vous exécutez une mise à jour via l'application Update center, une connexion de données sera établie et il est possible que l'on vous facture les frais associés à cette connexion. En outre, la disponibilité des mises à jour sur un réseau de téléphonie mobile dépend de votre opérateur. Pour plus d'informations, contactez votre opérateur réseau.

# Mise à jour sans fil de votre téléphone

L'application Update center vous permet de mettre à jour le téléphone par sans fil. Vous pouvez télécharger manuellement les mises à jour de logiciels ou vous pouvez autoriser Update Service à mettre à jour automatiquement votre téléphone dès que des téléchargements sont disponibles. Lorsque les mises à jour automatiques sont activées, une notification apparaît dans la barre d'état chaque fois qu'une mise à jour est disponible.

#### Télécharger manuellement des mises à jour du logiciel depuis Update center

- 1 Dans votre écran d'accueil, tapez sur ...
- 2 Tapez sur Update center.
- 3 Sélectionnez la mise à jour de l'application ou du système souhaité, puis tapez sur Télécharger, ou sur Tt m. à j. pour télécharger toutes les mises à jour de l'application.
- Les mises à jour d'application se lancent automatiquement après le téléchargement. Pour les mises à jour du système, attendez que votre téléphone redémarre, puis installez manuellement la mise à jour. De même, il est possible que l'on vous facture des frais de connexion Web si vous téléchargez des mises à jour sur des réseaux 3G/de téléphonie mobile.

## Activer les mises à jour automatiques du logiciel depuis Update center

- 1 Dans votre écran d'accueil, tapez sur ...
- 2 Tapez sur Update center.
- 3 Appuyez sur  $\equiv$ , puis tapez sur **Réglages**.
- 4 Tapez sur **Autoriser la mise à jour automatique :** et choisissez de télécharger ou non les mises à jour via les réseaux 3G et Wi-Fi®, ou via les réseaux Wi-Fi® seulement. Les mises à jour seront à présent téléchargées automatiquement dès qu'elles seront disponibles.
- Il est possible que l'on vous facture des frais de connexion Web si vous téléchargez des mises à jour par les réseaux 3G/de téléphonie mobile.

#### Pour configurer des mises à jour système

- 1 Dans votre écran d'accueil, tapez sur  $\mathbf{\pm}$ .
- 2 Tapez sur Update center.
- 3 Sélectionnez une mise à jour système que vous souhaitez installer, puis tapez sur Installer.

# Mise à jour de votre téléphone avec une connexion par câble USB

Certaines mises à jour ne peuvent être téléchargées par sans fil. Des notifications s'affichent dans la barre d'état pour vous en informer. Pour les télécharger et les exécuter, vous avez besoin d'un câble USB et d'un ordinateur sur lequel s'exécute PC Companion. Vous pouvez installer PC Companion sur l'ordinateur à l'aide des fichiers d'installation enregistrés sur votre téléphone. Vous pouvez également télécharger l'application directement depuis [www.sonymobile.com](http://www.sonymobile.com).

## Pour télécharger l'application PC Companion à partir de votre téléphone

- 1 Connectez votre téléphone à un ordinateur avec un câble USB.
- 2 À l'invite, suivez les instructions fournies par le téléphone pour lancer l'installation de PC Companion sur l'ordinateur.
- PC Companion est également téléchargeable à partir de [www.sonymobile.com](http://www.sonymobile.com).

#### Pour télécharger des mises à jour logicielles avec une connexion par câble USB

- 1 Si besoin, installez l'application PC Companion sur l'ordinateur que vous utilisez.
- 2 Connectez votre téléphone à l'ordinateur avec un câble USB.
- 3 Ordinateur : Lancez l'application PC Companion. Au bout de quelques instants, PC Companion détecte votre téléphone et recherche une éventuelle nouvelle version du logiciel de votre téléphone.
- 4 Téléphone : Lorsque les notifications s'affichent dans la barre d'état, suivez les instructions à l'écran pour effectuer les mises à jour logicielles correspondantes.

#### Mettre à jour votre téléphone via un ordinateur Apple® Mac®

- 1 Installez l'application Bridge for Mac sur l'ordinateur Apple® Mac® que vous utilisez, si ce n'est déjà fait.
- 2 Connectez votre téléphone à l'ordinateur Apple® Mac® via un câble USB.
- 3 **Ordinateur** : Lancez l'application the Bridge for Mac. Après quelques instants, Bridge for Mac détectera votre téléphone et recherchera un nouveau logiciel pour celui-ci.
- 4 **Ordinateur** : Si un nouveau logiciel est détecté pour votre téléphone, une fenêtre contextuelle s'affichera. Suivez les instructions à l'écran pour effectuer les mises à jour logicielles correspondantes.
- Vous pouvez télécharger l'application Bridge for Mac depuis [www.sonymobile.com](http://www.sonymobile.com).

# Présentation des paramètres du téléphone

Apprenez à connaître les paramètres de votre téléphone pour les régler selon vos propres besoins.

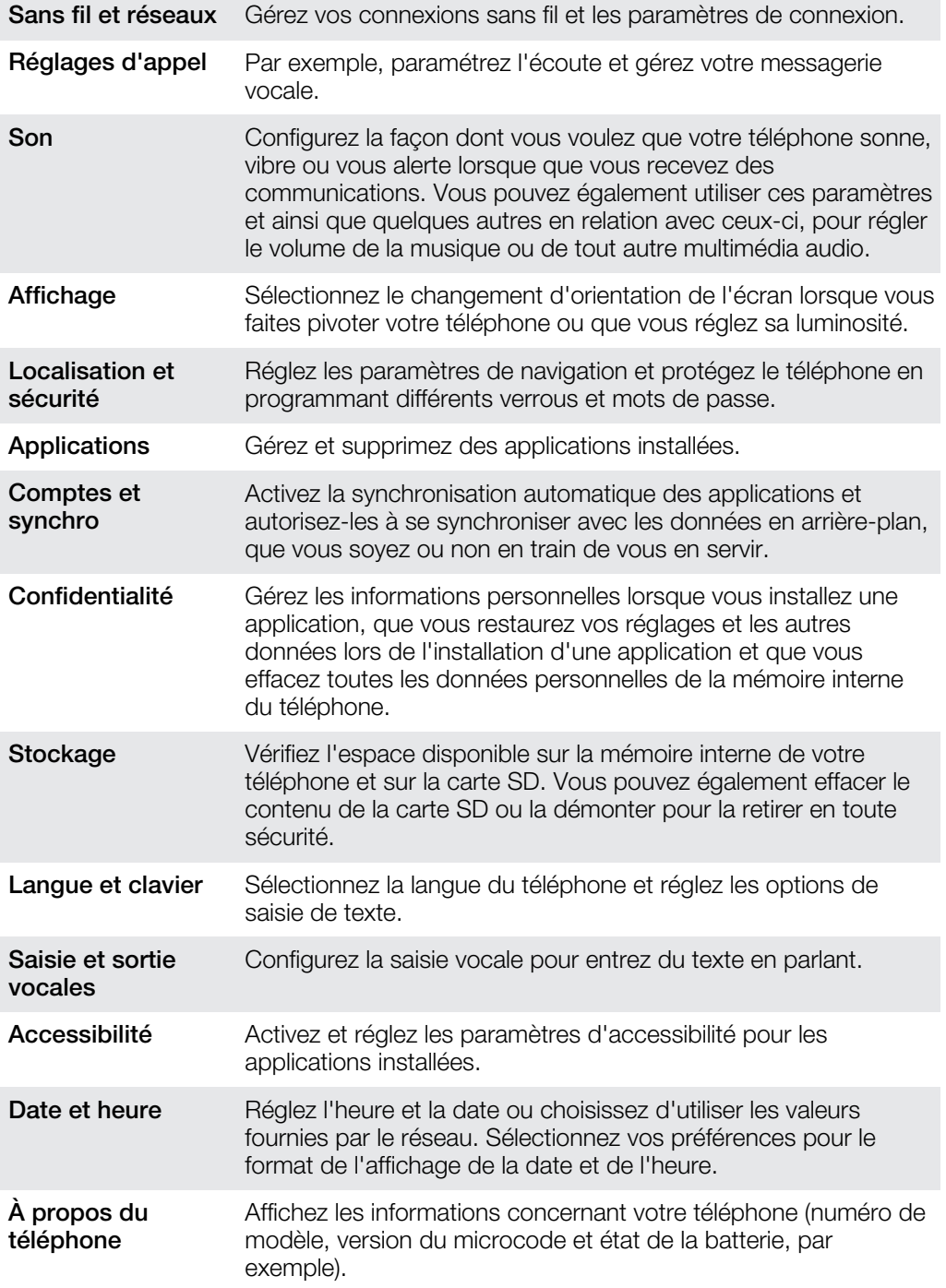

# Présentation des icônes de statut et de notification

# Icônes d'état

Les icônes d'état suivantes peuvent s'afficher à l'écran :

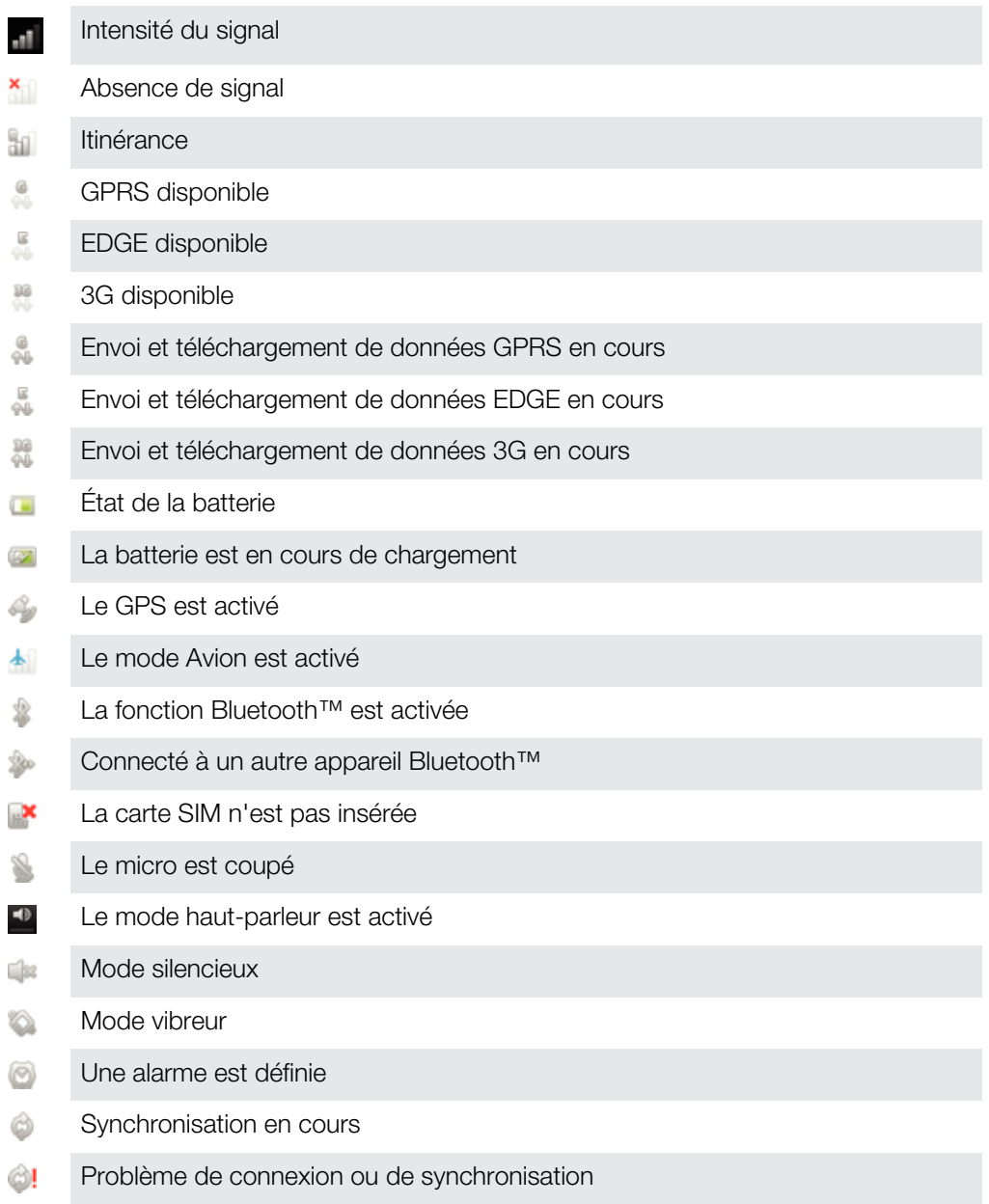

Une connexion Wi-Fi® est activée et des réseaux sans fil sont disponibles  $\circledR$ 

# Icônes de notification

Les icônes de notification suivantes peuvent s'afficher à l'écran :

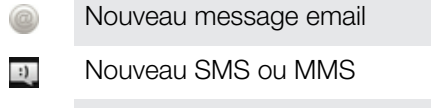

Nouveau message vocal  $\circledcirc$ 

- $\boxed{30}$ Evénement du calendrier à venir Un morceau est en cours de lecture  $\overline{\phantom{a}}$
- Ŷ Le téléphone est connecté à un ordinateur via un câble USB
- Message d'avertissement A
- Message d'erreur A
- Appel en absence 凸
- Appel en cours C
- e. Appel en attente
- J. Appel en cours de transfert
- Mises à jour logicielles disponibles ô
- 5 Données en cours de téléchargement
- Ê Données en cours de transfert
- Notifications supplémentaires (non affichées)  $\bullet$

# <span id="page-135-0"></span>Présentation des applications

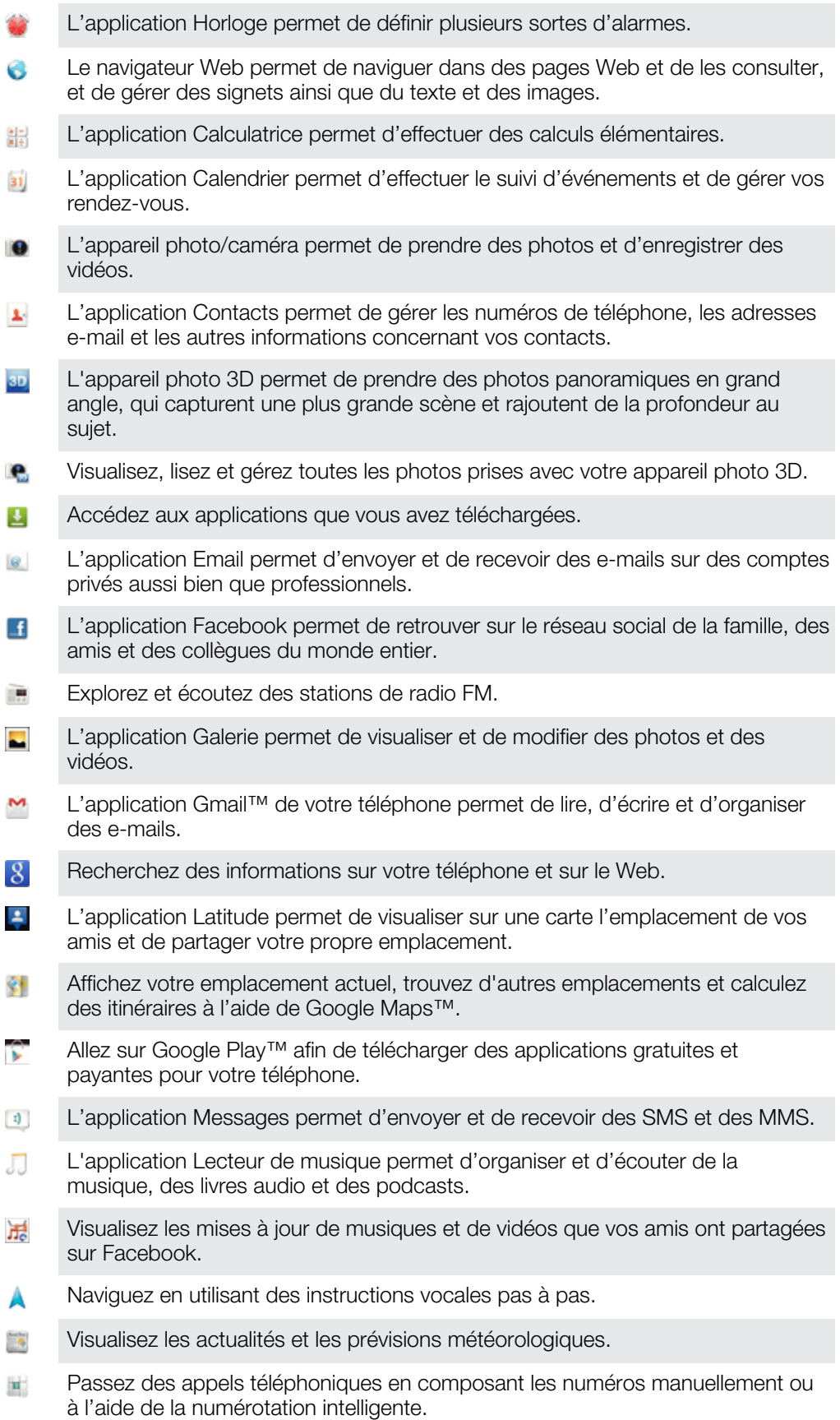

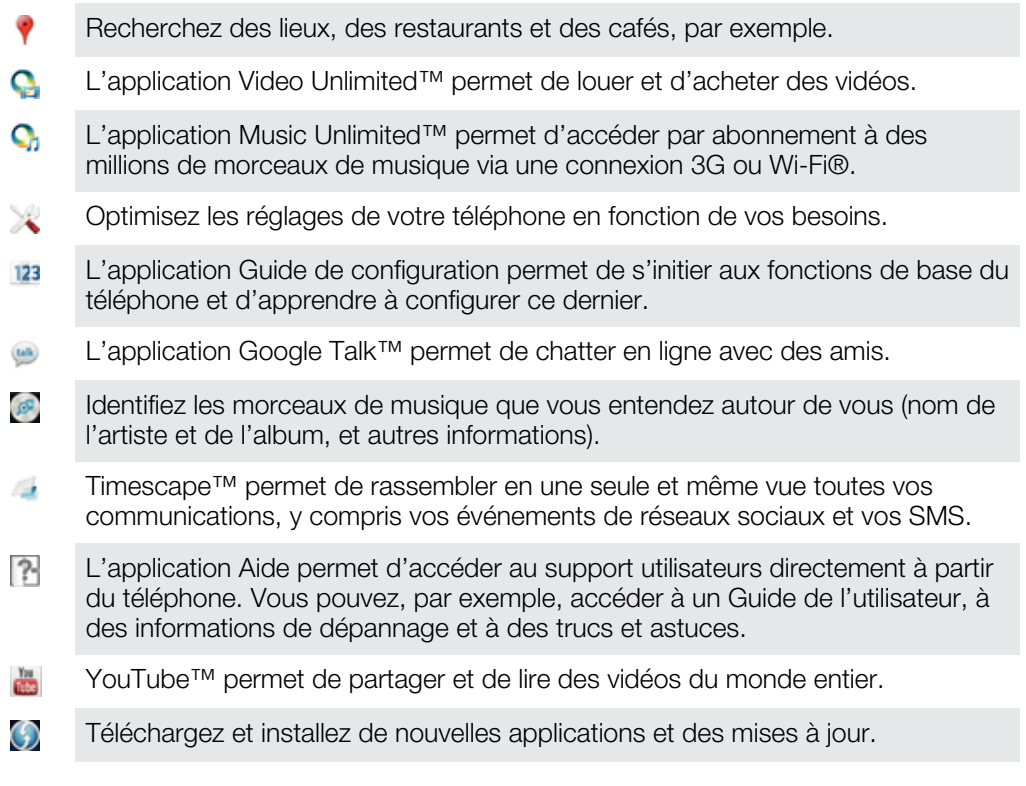

 $\ddot{\mathbf{r}}$ Certaines applications ne sont pas prises en charge par tous les réseaux et/ou fournisseurs de services dans tous les secteurs.

# Assistance utilisateur

Accédez à l'assistance utilisateur directement depuis l'application Aide. Par exemple, vous pouvez ouvrir le Guide de l'utilisateur contenant des instructions sur l'utilisation de votre téléphone. Vous pouvez également obtenir de l'aide de dépannage à partir de la zone d'assistance Sony Mobile et de notre service d'assistance clientèle.

- Fonctions de l'application d'aide :
	- Guide de l'utilisateur dans le téléphone lire et rechercher des informations pour savoir comment utiliser le téléphone.
	- Formez-vous lisez des conseils et astuces, consultez les dernières actualités et regardez des didacticiels vidéo.
	- Assistance par email envoyez un email à notre équipe d'assistance.
- Zone d'assistance visitez [www.sonymobile.com](http://www.sonymobile.com) afin d'obtenir toute l'assistance nécessaire pour votre téléphone.
- Dépannage recherchez les problèmes et messages d'erreur les plus répandus à la fin de nos Guides de l'utilisateur et dans la zone d'assistance.
- Assistance clientèle en dernier recours. Les numéros d'assistance correspondants sont fournis dans le livret Informations importantes.
- Ţ. Une extension du Guide de l'utilisateur est également disponible sur [www.sonymobile.com](http://www.sonymobile.com).

## Pour accéder à l'application Aide

- 1 Dans l'écran Application, recherchez et tapez sur **?.**
- 2 Recherchez et tapez sur l'élément d'assistance désiré.

# <span id="page-138-0"></span>Dépannage

# Mon téléphone ne fonctionne pas comme prévu

En cas de problème avec votre téléphone, lisez les conseils suivants avant toute chose :

- Redémarrez le téléphone.
- Retirez et réinsérez la carte SIM. Puis redémarrez le téléphone.
- Forcez le redémarrage du téléphone s'il ne répond pas et ne peut pas être redémarré normalement.
- Mettez le téléphone à jour. La mise à jour de votre téléphone assure des performances optimales et permet de bénéficier des derniers développements. Reportez-vous à la section [Mise à jour de votre téléphone](#page-130-0) à la page 131 pour plus d'informations.
- Réinitialisez le téléphone.
- A Soyez patient lors de la réinitialisation du téléphone. Redémarrer le téléphone pendant sa réinitialisation risque de l'endommager de façon définitive.

Pour forcer le téléphone à redémarrer

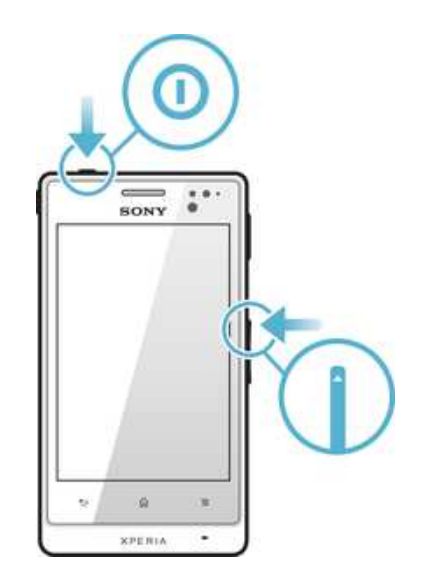

- 1 Maintenez simultanément enfoncées pendant cinq secondes la touche d'augmentation du volume et la touche marche/arrêt ...
- 2 Après que le téléphone aura vibré une fois, relâchez les touches. Le téléphone redémarre automatiquement.

#### Pour forcer le téléphone à s'éteindre

- 1 Maintenez enfoncées simultanément la touche de volume et la touche marche/ arrêt **o** pendant une dizaine de secondes.
- 2 Après que le téléphone aura vibré trois fois, relâchez les touches. Le téléphone s'éteint automatiquement.

# Réinitialisation du téléphone

Vous pouvez réinitialiser votre téléphone dans ses paramètres originaux, et supprimer ou non toutes vos données personnelles. En résumé, vous réinitialisez le téléphone dans l'état où il était lorsque vous l'avez allumé pour la première fois. Donc, avant d'effectuer une réinitialisation, assurez-vous d'avoir sauvegardé toute donnée importante enregistrée sur votre téléphone.

#### Pour réinitialiser le téléphone

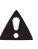

A Ne redémarrez pas le téléphone pendant qu'une réinitialisation est en cours. Vous risqueriez de l'endommager définitivement.

- 1 Dans votre Écran d'accueil, tapez sur  $\mathbf{H}$ .
- 2 Tapez sur Réglages > Confidentialité.
- 3 Appuyez sur Restaurer valeurs d'usine.
- 4 Appuyez sur Réinitialiser le téléphone.
- 5 Pour confirmer, tapez sur Tout effacer.

# Aucune icône de chargement de batterie n'apparaît lorsque le téléphone commence à charger

Il peut s'écouler quelques minutes avant que l'icône de la batterie ne s'affiche à l'écran.

# Le niveau de performances de la batterie est faible

Suivez nos conseils malins pour tirer le meilleur parti possible de votre batterie. Reportezvous à la section [Améliorer la performance de la batterie](#page-16-0) à la page 17.

# Impossible de transférer du contenu entre mon téléphone et l'ordinateur lorsque j'utilise un câble USB

Le logiciel ou les pilotes USB n'ont pas été correctement installés. Rendez-vous sur le site [www.sonymobile.com](http://www.sonymobile.com) pour obtenir des instructions d'installation et de dépannage détaillées.

# Impossible d'utiliser les services Internet

Assurez-vous que votre abonnement couvre le téléchargement de données, vérifiez également que les paramètres Internet de votre téléphone sont corrects. Voir [Paramètres Internet et de la messagerie](#page-33-0), page 34, pour plus d'informations sur l'activation du transfert de données, de l'itinérance et du téléchargement de paramètres Internet. Contactez votre opérateur réseau pour plus d'informations sur les paramètres de votre abonnement.

# Messages d'erreur

## Absence de couverture réseau

- Votre téléphone est en mode Avion. Vérifiez que le mode Avion est désactivé.
- Votre téléphone ne capte aucun signal réseau ou le signal reçu est trop faible. Contactez votre opérateur réseau et assurez-vous de l'existence d'une couverture réseau à cet endroit.
- La carte SIM ne fonctionne pas. Insérez votre carte SIM dans un autre téléphone. Si elle fonctionne, votre téléphone est probablement en cause. Dans ce cas, contactez le centre de service Sony le plus proche.

# Appels d'urgence uniquement

Vous êtes à portée d'un réseau, mais vous n'êtes pas autorisé à l'utiliser. Cependant, en cas d'urgence, certains opérateurs réseau autorisent les appels vers le 112, numéro d'urgence international. Pour plus d'informations, voir [Appels d'urgence](#page-36-0) à la page 37.

## Carte SIM verrouillée.

Vous avez mal entré votre code PIN 3 fois de suite. Pour déverrouiller le téléphone, vous avez besoin du code PUK fourni par votre opérateur.

# Carte SIM verrouillée par clé PUK

Vous avez mal entré votre code PUK (Personal Unblocking Key, code de déblocage personnel) 10 fois de suite. Veuillez contacter votre fournisseur de services.

# Recycler votre téléphone

Vous avez un vieux téléphone quelque part chez vous ? Pourquoi ne pas le recycler ? Ce faisant, vous nous aiderez à réutiliser ses matériaux et ses composants, sans compter que vous protégerez l'environnement ! Vous trouverez sur [www.sonymobile.com](http://www.sonymobile.com) des informations plus détaillées sur les possibilités de recyclage dans votre région.

# Informations légales

# Sony ST27i/ST27a

Ce Guide de l'utilisateur est publié par Sony Mobile Communications AB ou sa filiale nationale sans aucune<br>garantie. Sony Mobile Communications AB peut procéder à tout moment et sans préavis à toute amélioration et<br>toute m nouvelles éditions de ce Guide de l'utilisateur.

© Sony Mobile Communications AB, 2012.

Tous droits réservés.

Numéro de publication : 1266-8691.1

Votre téléphone mobile peut télécharger, enregistrer et transférer d'autres contenus, par exemple, des sonneries.<br>L'utilisation de tels contenus peut être limitée ou interdite par des droits de tiers, notamment, mais sans des restrictions imposées par la législation sur les droits d'auteur en vigueur. Vous êtes personnellement responsable des contenus supplémentaires que vous téléchargez ou transmettez à partir de votre téléphone mobile, pour lesquels la responsabilité de Sony ne peut en aucun cas être engagée. Avant d'utiliser un quelconque contenu supplémentaire, vérifiez si vous possédez la licence adéquate ou si vous y êtes autorisé. Sony ne garantit<br>pas la précision, l'intégrité ni la qualité des contenus supplémentaires ou des contenus tiers. En aucun ca

Le présent Guide de l'utilisateur peut faire référence à des services ou à des applications fournis par des tiers. L'utilisation de tels programmes ou services peut nécessiter un enregistrement distinct auprès du fournisseur tiers<br>et peut faire l'objet de conditions d'utilisation supplémentaires. Pour les applications accessibles par l d'un site Web tiers, veuillez lire les conditions d'utilisation et la stratégie de confidentialité applicables pour le site<br>Web en question. Sony ne garantit pas la disponibilité ni les performances des sites Web ni des se par des tiers.

peut être tenu pour responsable d'une utilisation inadéquate de contenus supplémentaires ou de contenus tiers.

Retirez le cache arrière pour voir les informations réglementaires telles que la mention CE.

Tout nom de produit ou d'entreprise mentionné ici est la propriété de son détenteur respectif. Tous les droits non expressément accordés sont réservés. Toutes les autres marques déposées appartiennent à leurs propriétaires respectifs.

Pour plus d'informations, visitez [www.sonymobile.com](http://www.sonymobile.com).

Les figures sont de simples illustrations qui ne sont pas nécessairement une représentation fidèle du téléphone Ce produit est protégé par certains droits de propriété intellectuelle de Microsoft. L'utilisation et la distribution d'une<br>telle technologie hors de ce produit sont interdites sans licence de Microsoft.

Les propriétaires de données utilisent la technologie de gestion des droits numériques Windows Media (WMDRM) pour protéger leur propriété intellectuelle, y compris les droits d'auteur. Cet appareil utilise le logiciel WMDRM pour<br>accéder à des données protégées par WMDRM. Si le logiciel WMDRM échoue dans sa protection des données, pour lire ou copier des contenus protégés. La révocation n'affecte pas les contenus non protégés. Lorsque vous téléchargez des licences pour du contenu protégé, vous acceptez que Microsoft puisse inclure une liste de révocation aux licences. Les propriétaires de données peuvent exiger de vous que vous effectuiez la mise à niveau de WMDRM pour accéder à leurs données. Si vous refusez une mise à niveau, vous ne pourrez plus accéder aux contenus pour lesquels celle-ci est exigée.

Ce produit est accordé sous licence dans le cadre des licences du portefeuille de brevets visuels MPEG-4 et AVC pour l'utilisation personnelle et non commerciale d'un consommateur en vue (i) d'encoder des séquences vidéo<br>conformément à la norme visuelle MPEG-4 (« Vidéo MPEG-4 ») ou de la norme AVC (« Vidéo AVC ») et/ou (ii) de<br>décod cadre d'une activité personnelle et non commerciale et/ou qui ont été obtenues auprès d'un fournisseur de séquences vidéo licencié par MPEG LA pour fournir des séquences vidéo MPEG-4 et/ou AVC. Aucune licence n'est accordée, de manière implicite ou explicite, pour tout autre usage. Des informations complémentaires,<br>notamment relatives à l'octroi des licences, ainsi que des utilisations promotionnelles, internes et commerciales,

# Index

# $A$

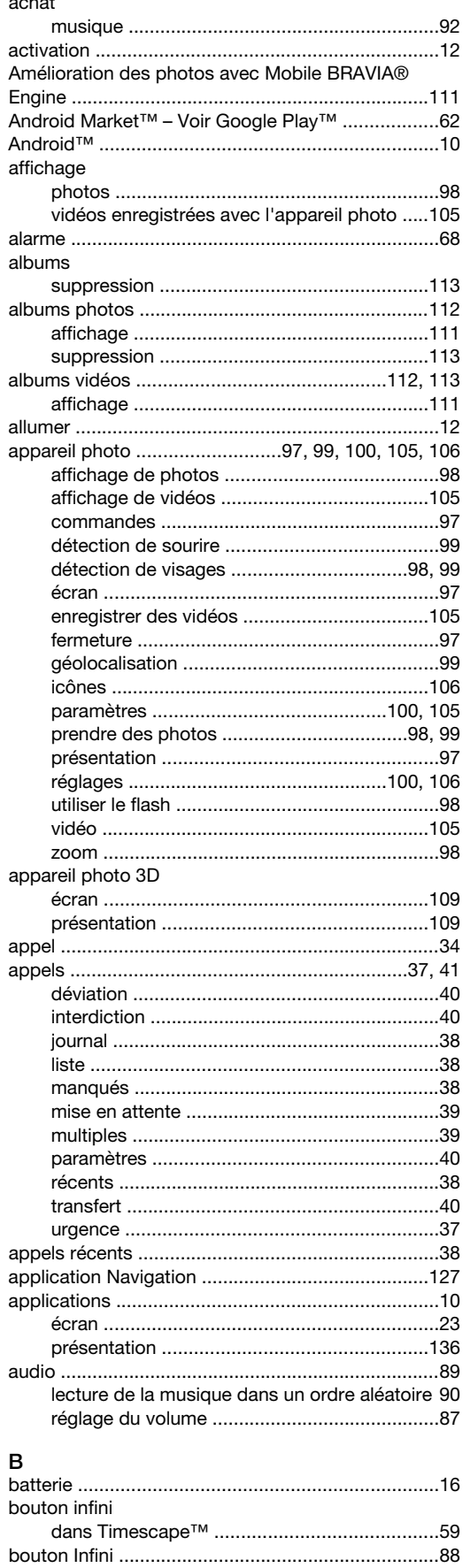

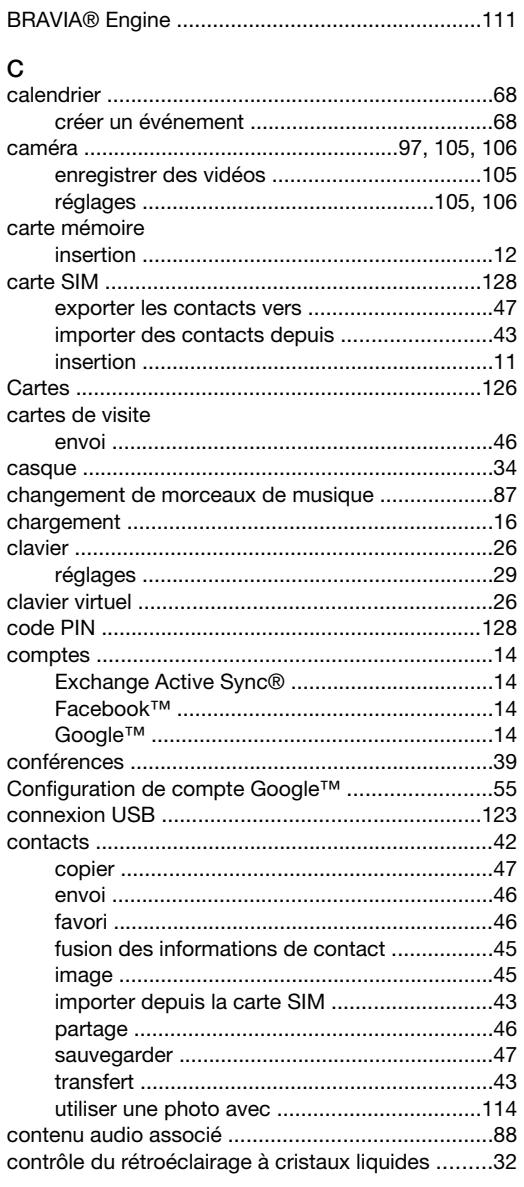

#### D  $\frac{1}{\text{date}}$

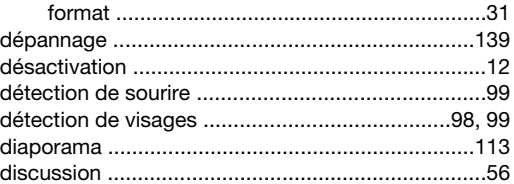

## $\mathsf E$

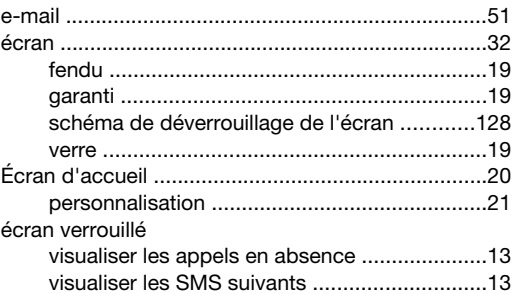
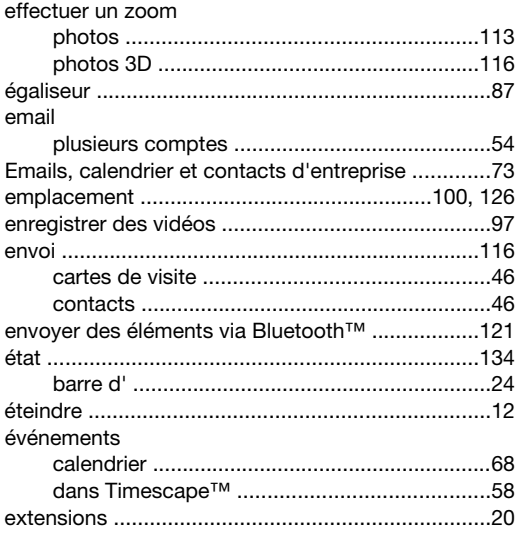

# $\bar{\mathsf{F}}$

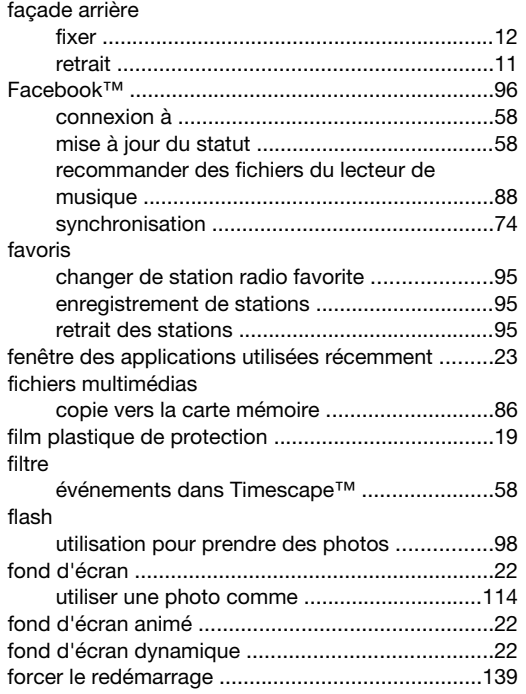

# ${\bf G}$

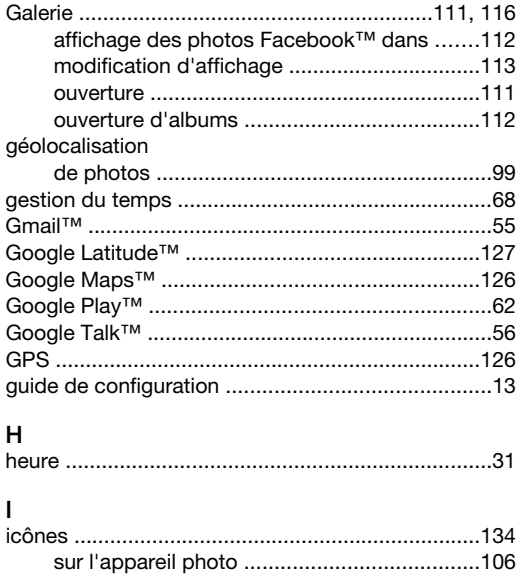

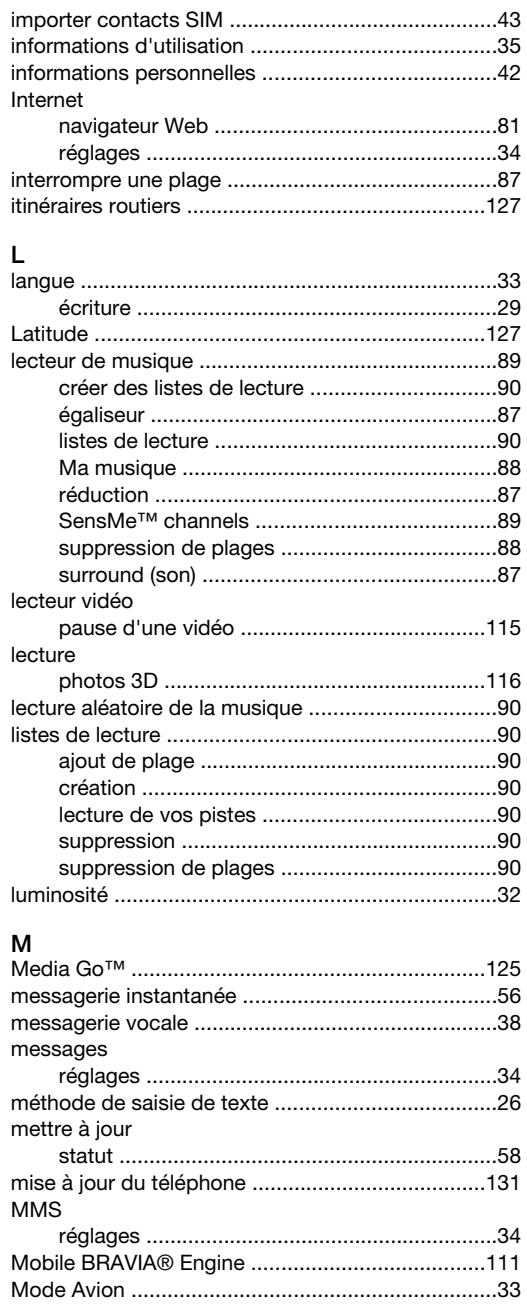

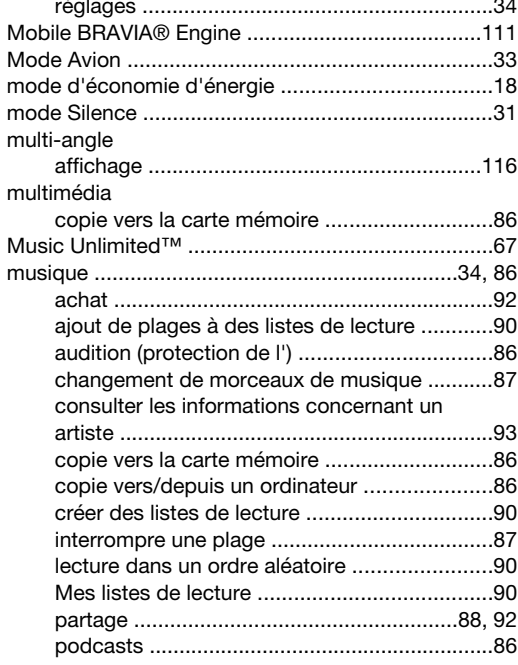

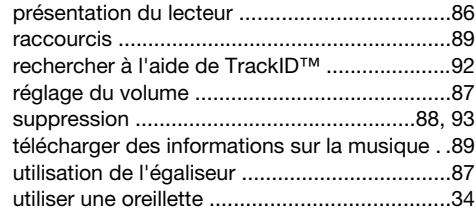

### $\overline{N}$

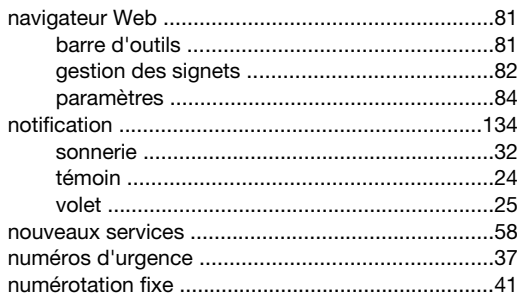

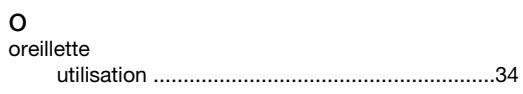

### $\overline{P}$

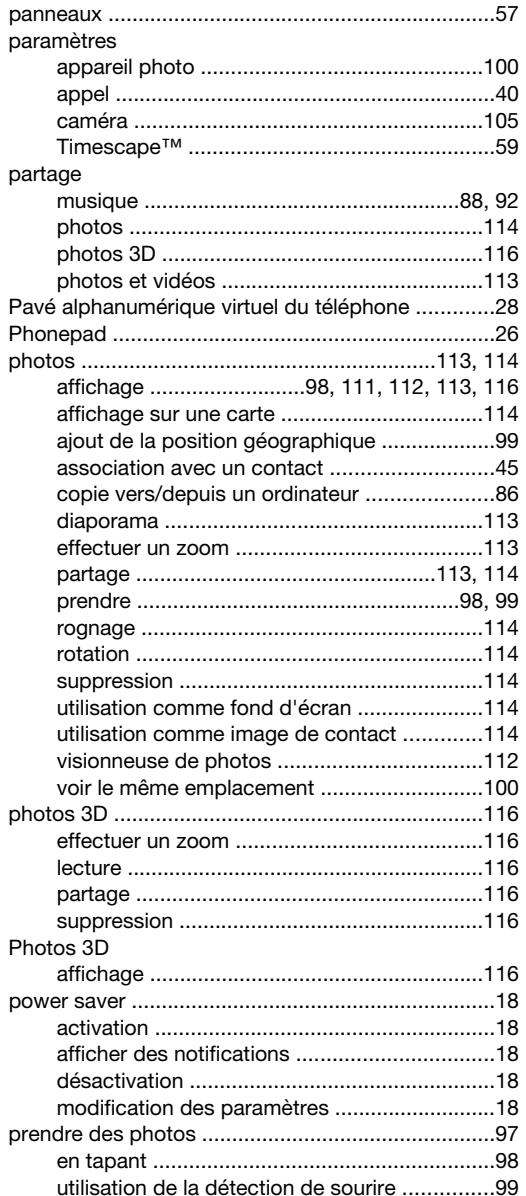

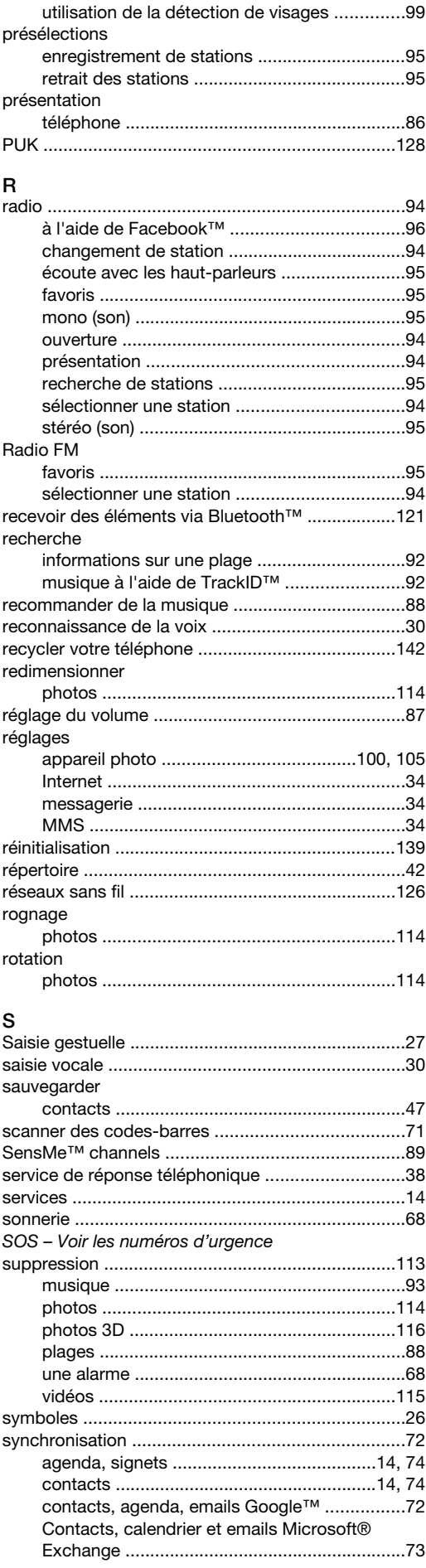

## 146

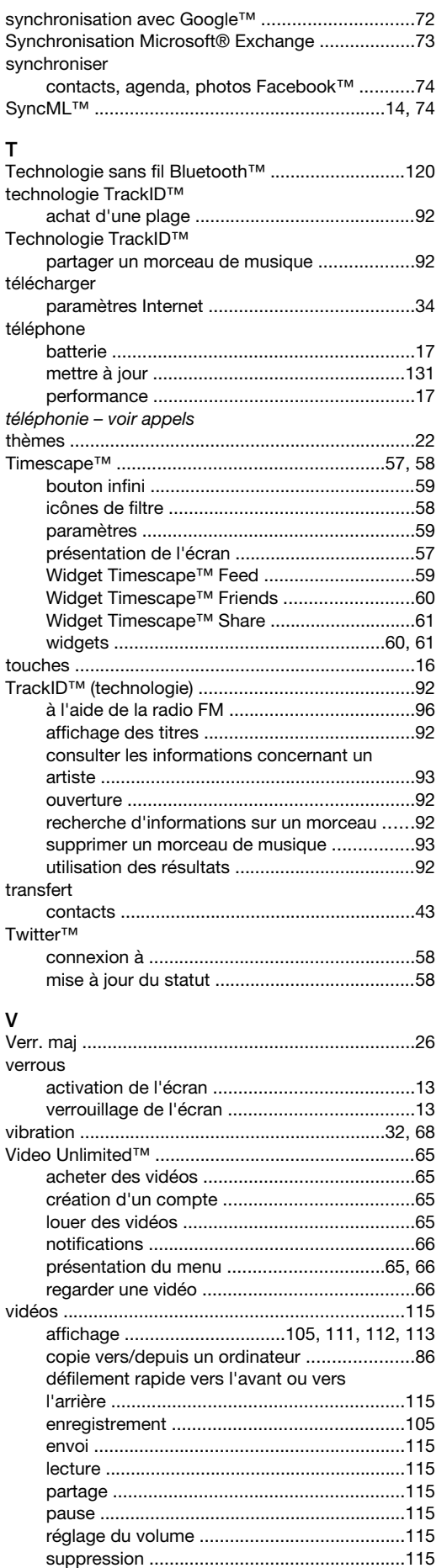

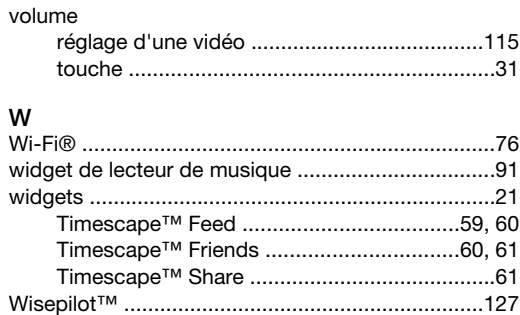

### Z

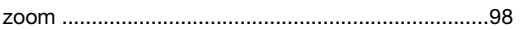